# NOKIA

## Nokia Intellisync Mobile Suite Administrator's Guide

Version 8.0

Published July 2007

#### COPYRIGHT

©2007 Nokia. All rights reserved. Rights reserved under the copyright laws of the United States.

#### **RESTRICTED RIGHTS LEGEND**

Use, duplication, or disclosure by the United States Government is subject to restrictions as set forth in subparagraph (c)(1)(ii) of the Rights in Technical Data and Computer Software clause at DFARS 252.227-7013.

Notwithstanding any other license agreement that may pertain to, or accompany the delivery of, this computer software, the rights of the United States Government regarding its use, reproduction, and disclosure are as set forth in the Commercial Computer Software-Restricted Rights clause at FAR 52.227-19.

#### **IMPORTANT NOTE TO USERS**

This software and hardware is provided by Nokia Inc. as is and any express or implied warranties, including, but not limited to, implied warranties of merchantability and fitness for a particular purpose are disclaimed. In no event shall Nokia, or its affiliates, subsidiaries or suppliers be liable for any direct, indirect, incidental, special, exemplary, or consequential damages (including, but not limited to, procurement of substitute goods or services; loss of use, data, or profits; or business interruption) however caused and on any theory of liability, whether in contract, strict liability, or tort (including negligence or otherwise) arising in any way out of the use of this software, even if advised of the possibility of such damage.

Nokia reserves the right to make changes without further notice to any products herein.

#### TRADEMARKS

Nokia is a registered trademark of Nokia Corporation. Synchrologic, Mobile Suite, RealSync, and Intellisync are trademarks of Nokia. Other products mentioned in this document are trademarks or registered trademarks of their respective holders.

060101

#### **Nokia Contact Information**

#### **Corporate Headquarters**

| -               |                                                                                  |
|-----------------|----------------------------------------------------------------------------------|
| Web Site        | http://www.nokia.com                                                             |
| Telephone       | 1-888-477-4566 or<br>1-650-625-2000                                              |
| Fax             | 1-650-691-2170                                                                   |
| Mail<br>Address | Nokia Inc.<br>313 Fairchild Drive<br>Mountain View, California<br>94043-2215 USA |

#### **Regional Contact Information**

| Nokia Inc.<br>313 Fairchild Drive<br>Mountain View, CA 94043-2215<br>USA      | Tel: 1-877-997-9199<br>Outside USA and Canada: +1 512-437-7089<br>email: info.ipnetworking_americas@nokia.com                                                                                     |
|-------------------------------------------------------------------------------|----------------------------------------------------------------------------------------------------|
| Nokia House, Summit Avenue<br>Southwood, Farnborough<br>Hampshire GU14 ONG UK | Tel: UK: +44 161 601 8908<br>Tel: France: +33 170 708 166<br>email: info.ipnetworking_emea@nokia.com                                                                                              |
| 438B Alexandra Road<br>#07-00 Alexandra Technopark<br>Singapore 119968        | Tel: +65 6588 3364<br>email: info.ipnetworking_apac@nokia.com                                                                                                    |
|                                                                               | 313 Fairchild Drive<br>Mountain View, CA 94043-2215<br>USA<br>Nokia House, Summit Avenue<br>Southwood, Farnborough<br>Hampshire GU14 ONG UK<br>438B Alexandra Road<br>#07-00 Alexandra Technopark |

#### Nokia Customer Support

| Web Site:    | https://support.nokia.c             | com/   |                      |
|--------------|-------------------------------------|--------|----------------------|
| Email:       | tac.support@nokia.cc                | m      |                      |
| Americas     |                                     | Europe |                      |
| Voice:       | 1-888-361-5030 or<br>1-613-271-6721 | Voice: | +44 (0) 125-286-8900 |
| Fax:         | 1-613-271-8782                      | Fax:   | +44 (0) 125-286-5666 |
| Asia-Pacific |                                     |        |                      |
| Voice:       | +65-67232999                        |        |                      |
| Fax:         | +65-67232897                        |        |                      |

050602

## Contents

|   | About this Guide                              |   |
|---|-----------------------------------------------|---|
|   | In This Guide                                 |   |
|   | Conventions This Guide Uses                   | , |
|   | Notices                                       | , |
|   | Command-Line Conventions 12                   | , |
|   | Text Conventions                              | ŀ |
|   | Terminology                                   | ł |
|   | Related Documentation                         | ) |
|   | Accessing Server Documentation 15             | ) |
|   | Server Guides                                 | , |
|   | Server Online Help                            | ; |
|   | Accessing Client Documentation 17             | , |
|   | Client Installation and Setup Guides 17       | , |
|   | Client Online Help 17                         | , |
|   |                                               |   |
| 1 | Introducing Nokia Intellisync Mobile Suite 19 | ) |
|   | Nokia Intellisync Mobile Suite Components 20  | ) |
|   | Nokia Intellisync Mobile Suite Client 21      |   |
|   | Nokia Intellisync Mobile Gateway 21           |   |
|   | Nokia Intellisync Mobile Suite Control 21     |   |
|   | Nokia Intellisync Mobile Suite Products 22    |   |
|   | Wireless Email                                | ; |
|   | Application Sync                              | ; |
|   | File Sync                                     | r |
|   | Device Management                             | r |
|   | Microsoft Management Console 24               |   |
|   | Server Database                               | , |
| ~ | Using the Admin Concels                       | , |
| 2 | Using the Admin Console 27                    |   |
|   | Getting Started                               |   |
|   | Operating Conventions                         |   |
|   | Using the Action Menu                         |   |
|   | Adding Other MMC-compatible Products          |   |
|   | Actions and Properties                        |   |
|   | Viewing the About Window                      |   |
|   | Viewing Your License Information 29           | ) |

| Nokia Intellisync Mobile Suite Properties   | 30   |
|---------------------------------------------|------|
| General Tab                                 | 30   |
| Directories Tab                             | 33   |
| Server Name Tab                             | 34   |
| Authentication Tab                          | 36   |
| Secure Administration Tab                   | 37   |
| Server Key Tab                              | 38   |
| Secure Gateway Tab                          | 40   |
| Domino Push Tab                             | 42   |
| Device Management/File Sync Tab             | 43   |
| Management Functions                        | 45   |
| Nokia Intellisync Mobile Suite Products     | 46   |
| Profile Settings                            | 47   |
| WebAdmin                                    | 47   |
| Accessing WebAdmin                          | 48   |
| Configuring WebAdmin                        | 49   |
| Users                                       |      |
| Devices                                     | 49   |
| Groups                                      | 50   |
| Publications                                |      |
| Administrators                              | 50   |
| Reports                                     |      |
| Logs                                        |      |
| Tenants                                     |      |
|                                             |      |
| Using Management Tools                      | . 53 |
| Working with Users                          | 53   |
| Adding a New User                           | 54   |
| Adding Users Through Auto Discovery         | 54   |
| Adding Users Through the Admin Console      | 55   |
| Importing and Synchronizing Users           | 55   |
| Importing Users from a Text File            | 56   |
| Importing Windows NT or Windows 2000 Users. | 61   |
| Importing Active Directory/LDAP Users       | 61   |
| Subscribing Users to Group                  | 62   |
| Assigning/Editing User Profiles             | 62   |
| Deleting a User                             | 62   |
| Managing User Information                   | 63   |
| Working with Groups                         | 63   |
| Creating a Group                            | 64   |
| Importing and Synchronizing Groups.         | 65   |
| Windows NT or Windows 2000 Groups           | 65   |
| Active Directory/LDAP Groups                |      |

|   | Adding or Removing Users from a Group                                                                                                    | . 65                                                                                                    |
|---|----------------------------------------------------------------------------------------------------|----------------------------------------------------------------------------------------------------|
|   | Assigning/Editing Group Profiles                                                                                                    | . 66                                                                                                    |
|   | Deleting a Group                                                                                                    | . 66                                                                                                    |
|   | Managing Group Information                                                                                                    | . 66                                                                                                    |
|   | Devices                                                                                                    | . 67                                                                                                    |
|   | Servers                                                                                                    | . 68                                                                                                    |
|   | Logs                                                                                                    | . 69                                                                                                    |
|   | Log Levels                                                                                                    | . 69                                                                                                    |
|   | Changing Log Defaults and Settings                                                                                                    | . 70                                                                                                    |
|   | Available Logs                                                                                                    | . 71                                                                                                    |
|   | Log Files                                                                                                    | . 71                                                                                                    |
|   | Reports                                                                                                    | . 72                                                                                                    |
|   | Available Reports                                                                                                    | . 72                                                                                                    |
|   | Mobile Gateway History                                                                                                    | . 72                                                                                                    |
|   | Device Connection                                                                                                    | . 73                                                                                                    |
|   | Device Last Connection                                                                                                    | . 73                                                                                                    |
|   | License                                                                                                    | . 73                                                                                                    |
|   | Device Mgmt/File Sync                                                                                                    | . 73                                                                                                    |
|   | Admin Alerts                                                                                                    | . 73                                                                                                    |
|   | Accessing a Device Remotely                                                                                                    | . 74                                                                                                    |
|   | Before You Begin                                                                                                    | . 74                                                                                                    |
|   |                                                                                                    |                                                                                                    |
| 4 | Profile Settings                                                                                                    | . 77                                                                                                    |
| 4 | •                                                                                                    |                                                                                                    |
| 4 | Managing Profile Settings                                                                                                    | . 78                                                                                                    |
| 4 | Managing Profile Settings         Default Profile Settings                                                                                                    | . 78<br>. 78                                                                                                    |
| 4 | Managing Profile Settings         Default Profile Settings         Adding a New Profile Based on an Existing Profile                                                                                                    | . 78<br>. 78<br>. 78                                                                                                    |
| 4 | Managing Profile Settings         Default Profile Settings         Adding a New Profile Based on an Existing Profile         General Settings                                                                                                    | . 78<br>. 78<br>. 78<br>. 79                                                                                                    |
| 4 | Managing Profile Settings         Default Profile Settings         Adding a New Profile Based on an Existing Profile         General Settings         Configuring Client Install/Deployment Settings                                                                                                    | . 78<br>. 78<br>. 78<br>. 79<br>. 79                                                                                              |
| 4 | Managing Profile Settings         Default Profile Settings         Adding a New Profile Based on an Existing Profile         General Settings         Configuring Client Install/Deployment Settings         Configuring ReadySync Settings                                                                                                    | . 78<br>. 78<br>. 78<br>. 79<br>. 79<br>. 80                                                                                      |
| 4 | Managing Profile Settings         Default Profile Settings         Adding a New Profile Based on an Existing Profile         General Settings         Configuring Client Install/Deployment Settings         Configuring ReadySync Settings         Configuring Security/Encryption Settings                                                                                                    | . 78<br>. 78<br>. 78<br>. 79<br>. 79<br>. 80<br>. 83                                                                              |
| 4 | Managing Profile Settings         Default Profile Settings         Adding a New Profile Based on an Existing Profile         General Settings         Configuring Client Install/Deployment Settings         Configuring ReadySync Settings         Configuring Security/Encryption Settings         Configuring User Credentials                                                                                                    | . 78<br>. 78<br>. 78<br>. 79<br>. 79<br>. 80<br>. 83<br>. 84                                                                      |
| 4 | Managing Profile Settings         Default Profile Settings         Adding a New Profile Based on an Existing Profile         General Settings         Configuring Client Install/Deployment Settings         Configuring ReadySync Settings         Configuring Security/Encryption Settings         Configuring User Credentials         Configuring Power-on Password Settings                                                                                                    | . 78<br>. 78<br>. 79<br>. 79<br>. 80<br>. 83<br>. 84<br>. 86                                                                      |
| 4 | Managing Profile Settings         Default Profile Settings         Adding a New Profile Based on an Existing Profile         General Settings         Configuring Client Install/Deployment Settings         Configuring ReadySync Settings         Configuring Security/Encryption Settings         Configuring User Credentials         Configuring Power-on Password Settings         Configuring Web/WAP Security Settings                                                                                                    | . 78<br>. 78<br>. 79<br>. 79<br>. 80<br>. 83<br>. 84<br>. 86<br>. 92                                                              |
| 4 | Managing Profile Settings         Default Profile Settings         Adding a New Profile Based on an Existing Profile         General Settings         Configuring Client Install/Deployment Settings         Configuring ReadySync Settings         Configuring Security/Encryption Settings         Configuring User Credentials         Configuring Power-on Password Settings                                                                                                    | . 78<br>. 78<br>. 79<br>. 79<br>. 80<br>. 83<br>. 84<br>. 86<br>. 92<br>. 93                                                      |
| 4 | Managing Profile Settings<br>Default Profile Settings<br>Adding a New Profile Based on an Existing Profile<br>General Settings<br>Configuring Client Install/Deployment Settings<br>Configuring ReadySync Settings<br>Configuring Security/Encryption Settings<br>Configuring User Credentials<br>Configuring User Credentials<br>Configuring Power-on Password Settings<br>Configuring Web/WAP Security Settings<br>Wireless Email Settings<br>Configuring Wireless Email User Size Limits                                                                                                    | . 78<br>. 78<br>. 78<br>. 79<br>. 80<br>. 83<br>. 80<br>. 83<br>. 84<br>. 86<br>. 92<br>. 93<br>. 96                              |
| 4 | Managing Profile Settings         Default Profile Settings         Adding a New Profile Based on an Existing Profile         General Settings         Configuring Client Install/Deployment Settings         Configuring ReadySync Settings         Configuring Security/Encryption Settings         Configuring User Credentials         Configuring Power-on Password Settings         Configuring Web/WAP Security Settings         Wireless Email Settings                                                                                                    | . 78<br>. 78<br>. 79<br>. 79<br>. 80<br>. 83<br>. 84<br>. 86<br>. 92<br>. 93<br>. 96<br>. 97                                      |
| 4 | Managing Profile Settings<br>Default Profile Settings<br>Adding a New Profile Based on an Existing Profile<br>General Settings<br>Configuring Client Install/Deployment Settings<br>Configuring ReadySync Settings<br>Configuring Security/Encryption Settings<br>Configuring User Credentials<br>Configuring Power-on Password Settings<br>Configuring Web/WAP Security Settings<br>Configuring Web/WAP Security Settings<br>Configuring Wireless Email User Size Limits<br>Configuring Microsoft Exchange Settings                                                                                                    | . 78<br>. 78<br>. 78<br>. 79<br>. 80<br>. 83<br>. 84<br>. 86<br>. 92<br>. 93<br>. 93<br>. 96<br>. 97<br>. 99                      |
| 4 | Managing Profile Settings<br>Default Profile Settings<br>Adding a New Profile Based on an Existing Profile<br>General Settings<br>Configuring Client Install/Deployment Settings<br>Configuring ReadySync Settings<br>Configuring Security/Encryption Settings<br>Configuring User Credentials<br>Configuring User Credentials<br>Configuring Power-on Password Settings<br>Configuring Web/WAP Security Settings<br>Wireless Email Settings<br>Configuring Wireless Email User Size Limits<br>Configuring Microsoft Exchange Settings<br>Configuring Microsoft Exchange User Settings                                                                                                    | . 78<br>. 78<br>. 78<br>. 79<br>. 80<br>. 83<br>. 84<br>. 86<br>. 92<br>. 93<br>. 96<br>. 97<br>. 99<br>101                       |
| 4 | Managing Profile Settings .<br>Default Profile Settings .<br>Adding a New Profile Based on an Existing Profile .<br>General Settings .<br>Configuring Client Install/Deployment Settings .<br>Configuring ReadySync Settings .<br>Configuring Security/Encryption Settings .<br>Configuring User Credentials .<br>Configuring Power-on Password Settings .<br>Configuring Web/WAP Security Settings .<br>Wireless Email Settings .<br>Configuring Wireless Email User Size Limits .<br>Configuring Microsoft Exchange Settings .<br>Configuring Microsoft Exchange User Settings .<br>Configuring Lotus Domino Settings .                                                                                                    | . 78<br>. 78<br>. 78<br>. 79<br>. 80<br>. 83<br>. 84<br>. 86<br>. 92<br>. 93<br>. 96<br>. 97<br>. 99<br>101                       |
| 4 | Managing Profile Settings .<br>Default Profile Settings .<br>Adding a New Profile Based on an Existing Profile .<br>General Settings .<br>Configuring Client Install/Deployment Settings .<br>Configuring ReadySync Settings .<br>Configuring Security/Encryption Settings .<br>Configuring User Credentials .<br>Configuring Power-on Password Settings .<br>Configuring Web/WAP Security Settings .<br>Wireless Email Settings .<br>Configuring Wireless Email User Size Limits .<br>Configuring Microsoft Exchange User Settings .<br>Configuring Lotus Domino Settings .<br>Configuring Domino User Settings .<br>Configuring Domino User Settings .                                                                                       | . 78<br>. 78<br>. 78<br>. 79<br>. 80<br>. 83<br>. 84<br>. 83<br>. 84<br>. 83<br>. 93<br>. 93<br>. 93<br>. 99<br>101<br>103<br>105 |
| 4 | Managing Profile Settings .<br>Default Profile Settings .<br>Adding a New Profile Based on an Existing Profile .<br>General Settings .<br>Configuring Client Install/Deployment Settings .<br>Configuring ReadySync Settings .<br>Configuring Security/Encryption Settings .<br>Configuring User Credentials .<br>Configuring Power-on Password Settings .<br>Configuring Web/WAP Security Settings .<br>Wireless Email Settings .<br>Configuring Wireless Email User Size Limits .<br>Configuring Microsoft Exchange Settings .<br>Configuring Microsoft Exchange User Settings .<br>Configuring Lotus Domino Settings .<br>Configuring Domino User Settings .<br>Configuring Domino User Settings .<br>Configuring Domino Polling Settings . | . 78<br>. 78<br>. 78<br>. 79<br>. 80<br>. 83<br>. 84<br>. 86<br>. 92<br>. 93<br>. 93<br>. 99<br>101<br>103<br>105<br>107          |

|   | Creating a Trusted Application With GroupWise                                    | 112        |
|---|----------------------------------------------------------------------------------|------------|
|   | Configuring Novell GroupWise User Settings                                       | 113        |
|   | Configuring Push Settings                                                        | 114        |
|   | Configuring Filter Settings                                                      | 116        |
|   | Sync and SyncXpress                                                              | 118        |
|   | Configuring Inbox and Outbox Settings                                            | 118        |
|   | Configuring Sent Items Settings                                                  | 120        |
|   | Configuring Drafts Settings                                                      | 121        |
|   | Configuring PIM Settings                                                         | 123        |
|   | Device Management Settings                                                       | 124        |
|   | Configuring Connection Configuration Settings                                    | 124        |
|   | Configuring Configuration Policy Settings                                        | 128        |
|   | Restricting Hardware Elements on a User's Device                                 | 131        |
|   | Working with Profile Settings                                                    | 131        |
|   | Creating Profile Settings                                                        | 132        |
|   | Using Properties to Change Profile Settings                                      | 132        |
|   | Applying Profiles to Users and Groups                                            | 133        |
|   | Prioritizing Profile Assignments                                                 | 133        |
|   | Deleting Profile Settings                                                        | 133        |
| 5 | Socurity                                                                         | 49E        |
| 5 | Security                                                                         |            |
|   |                                                                                  | 135        |
|   | Domain, Domino, GroupWise, or LDAP Authentication                                | 136        |
|   |                                                                                  | 136        |
|   | User Access                                                                      | 136        |
|   | Access to Specific Information                                                   | 137        |
|   |                                                                                  | 137        |
|   | Publish-and-subscribe Capabilities                                               | 137        |
|   | Enterprise Application Data.                                                     | 137        |
|   | Automated Discovery for New Users and New Devices                                | 138<br>138 |
|   | 51 6                                                                             | 130        |
|   |                                                                                  |            |
|   | Encrypting All Data                                                              | 138<br>139 |
|   | Encrypting User Credentials                                                      | 139        |
|   | Encrypting Staged Files                                                          |            |
|   | Managing User Credentials on the Device                                          | 139<br>139 |
|   | Storing User Credentials on the Device Encrypting User Credentials on the Device | 139        |
|   |                                                                                  |            |
|   | On-device Security                                                               | 139<br>140 |
|   | Requiring a Device Power-on Password.                                            | 140        |
|   |                                                                                  | 140        |
|   | Requiring a Password to Synchronize                                              | 140        |
|   | Device Inactivity Time-out                                                       | 140        |

|   | Forgotten Password141Outgoing Calls141Power-On Password Attempts141User Name and Password Attempts141Device Lock141Network Configuration142 |
|---|----------------------------------------------------------------------------------------------------|
| 6 | Network Configuration                                                                                                    |
|   | Recommended Secure Gateway Configuration                                                                                                    |
|   | Summary                                                                                                    |
|   | Simplicity                                                                                                    |
|   | Performance                                                                                                    |
|   | Security                                                                                                    |
| 7 | Authenticating Users                                                                                                    |
|   | User Authentication Options                                                                                                    |
|   | Exchange Users: Windows NT Domain Authentication                                                                                            |
|   | Lotus Domino Users: Domino Authentication                                                                                                   |
|   | Novell GroupWise Users: GroupWise Authentication                                                                                            |
|   | Intellisync Authentication                                                                                                    |
|   | LDAP Authentication                                                                                                    |
|   | Setting Default Authentication for New Users                                                                                                |
|   | Selecting Authentication Types                                                                                                    |
|   | Creating an AD/LDAP Information Source                                                                                                    |
|   | Creating a Domino Authentication Source                                                                                                    |
|   |                                                                                                    |
| 8 | Granting Access to the Mail Server 155                                                                                                    |
|   | Microsoft Exchange: Granting Access to the Mail Server                                                                                      |
|   | Accessing Exchange Using a Windows NT Domain Account                                                                                        |
|   | Accessing Exchange Using a Courier Account                                                                                                  |
|   | Lotus Domino: Granting Access to the Mail Server                                                                                            |
|   | Authenticating Using the Lotus Notes User ID File       158         Authenticating Using a Courier Account ID File       159                |
|   | Novell GroupWise: Granting Access to the Mail Server                                                                                        |
|   | Authenticating Using a GroupWise User Account                                                                                               |
|   | Authenticating Using a Courier Account                                                                                                    |
|   | Authentication and Access Strategies 161                                                                                                    |
| 9 | Maintaining Nokia Intellisync Mobile Suite                                                                                                  |
| - | Backup and Restore Overview                                                                                                    |
|   | Backup Procedure                                                                                                    |
|   | Stop Intellisync Services                                                                                                    |
|   |                                                                                                    |

| Back Up the Database         | 164 |
|------------------------------|-----|
| Back up the File System      | 164 |
| Restart Intellisync Services | 164 |
| Restore Procedure            | 164 |
| Stop Intellisync Services    | 164 |
| Restore the Database         | 164 |
| Restore the File System      | 165 |
| Run SystemRestored.vbs       | 165 |
| Restart Intellisync Services | 165 |
|                              |     |
| Index                        | 167 |

## About this Guide

## In This Guide

This guide is organized into the following chapters and appendixes:

- Chapter 1, "Introducing Nokia Intellisync Mobile Suite," introduces you to Nokia Intellisync Mobile Suite and provides information for using Nokia Intellisync Mobile Suite effectively.
- Chapter 2, "Using the Admin Console," covers information for setting up and using the Nokia Intellisync Mobile Suite control.
- Chapter 3, "Using Management Tools," covers the Management control and its functions.
- Chapter 4, "Profile Settings," contains the information you need to effectively use Profile Settings in the Nokia Intellisync Mobile Suite control.
- Chapter 5, "Security," provides an overview of Intellisync's security capabilities and how you can use these strategies with your corporate security plan.
- Chapter 6, "Network Configuration," contains information to configure your network for secure synchronization traffic.
- Chapter 7, "Authenticating Users," provides an overview of setting up authentication so user can connect to the Nokia Intellisync Mobile Suite server.
- Chapter 8, "Granting Access to the Mail Server," provides steps to grant user access to the mail server.
- Chapter 9, "Maintaining Nokia Intellisync Mobile Suite," covers information on backing up your system.
- Appendix A, "Client APIs," includes a comprehensive set of application program interfaces (APIs) for the Nokia Intellisync Mobile Suite Client.

Additional information provided in this section is as follows:

- Conventions This Guide Uses
- Terminology
- Related Documentation

## **Conventions This Guide Uses**

The following sections describe the conventions this guide uses, including notices, text conventions, and command-line conventions.

## Notices

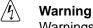

Warnings advise the user that bodily injury might occur because of a physical hazard.

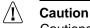

Cautions indicate potential equipment damage, equipment malfunction, loss of performance, loss of data, or interruption of service.

#### Note

Notes provide information of special interest or recommendations.

## **Command-Line Conventions**

You might encounter one or more of the following elements on a command-line path.

| Table 1 | Command-Line Conventions |  |
|---------|--------------------------|--|
|         |                          |  |

| Convention         | Description                                                                                                    |
|--------------------|----------------------------------------------------------------------------------------------------|
| command            | This required element is usually the product name or other short<br>word that invokes the product or calls the compiler or preprocessor<br>script for a compiled Nokia product. It might appear alone or<br>precede one or more options. You must spell a command exactly<br>as shown and use lowercase letters. |
| Italics            | Indicates a variable in a command that you must supply. For example:<br>delete interface if_name                                                                                                    |
|                    | Supply an interface name in place of the variable. For example:<br>delete interface nic1                                                                                                    |
| angle brackets < > | Indicates arguments for which you must supply a value:<br>retry-limit <1-100>                                                                                                    |
|                    | Supply a value. For example:<br>retry-limit 60                                                                                                    |

| Convention                   | Description                                                                                                    |
|------------------------------|----------------------------------------------------------------------------------------------------|
| Square brackets []           | Indicates optional arguments.                                                                                                  |
|                              | delete [slot <i>slot_num</i> ]                                                                                                 |
|                              | For example:                                                                                                    |
|                              | delete slot 3                                                                                                    |
| Vertical bars, also called a | Separates alternative, mutually exclusive elements.                                                                            |
| pipe ( )                     | framing <sonet sdh=""  =""></sonet>                                                                                            |
|                              | To complete the command, supply the value. For example:                                                                        |
|                              | framing sonet                                                                                                    |
|                              | or                                                                                                    |
|                              | framing sdh                                                                                                    |
| -flag                        | A flag is usually an abbreviation for a function, menu, or option                                                              |
|                              | name, or for a compiler or preprocessor argument. You must enter a flag exactly as shown, including the preceding hyphen.      |
| .ext                         | A filename extension, such as .ext, might follow a variable that                                                               |
|                              | represents a filename. Type this extension exactly as shown,<br>immediately after the name of the file. The extension might be |
|                              | optional in certain products.                                                                                                  |
| ( . , ; + * - / )            | Punctuation and mathematical notations are literal symbols that                                                                |
|                              | you must enter exactly as shown.                                                                                               |
|                              | Single quotation marks are literal symbols that you must enter as shown.                                                       |

Table 1 Command-Line Conventions (continued)

## **Text Conventions**

Table 2 describes the text conventions in this guide.

| Table 2 | Text | Conventions |
|---------|------|-------------|
|---------|------|-------------|

| Convention               | Description                                                                                                    |
|--------------------------|----------------------------------------------------------------------------------------------------|
| monospace font           | Indicates command syntax, or represents computer or screen output, for example:                                                                                   |
|                          | Log error 12453                                                                                                    |
| Key names                | Keys that you press simultaneously are linked by a plus sign (+):<br>Press Ctrl + Alt + Del.                                                                      |
| Menu commands            | Menu commands are separated by a greater than sign (>):<br>Choose File > Open.                                                                                    |
| The words enter and type | Enter indicates you type something and then press the Return or Enter key.                                                                                        |
|                          | Do not press the Return or Enter key when an instruction says <i>type</i> .                                                                                       |
| Italics                  | <ul> <li>Emphasizes a point or denotes new terms at the place where they are defined in the text.</li> <li>Indicates an external book title reference.</li> </ul> |
|                          | <ul> <li>Indicates a variable in a command:</li> </ul>                                                                                                    |
|                          | delete interface <i>if_name</i>                                                                                                    |

## Terminology

The following abbreviations are used throughout the Nokia Intellisync Mobile Suite documentation library.

| Acronym | Definition                                  |
|---------|---------------------------------------------|
| ADSI    | Active Directory Services Interface         |
| API     | Application Program Interface               |
| DMZ     | Demilitarized Zone                          |
| HTTP    | Hypertext Transfer Protocol                 |
| HTTPS   | A more secure version of HTTP               |
| LAN     | Local area network                          |
| LDAP    | Lightweight Directory Access Protocol       |
| MAPI    | Messaging Application Programming Interface |

| MMC    | Microsoft Management Console                    |
|--------|-------------------------------------------------|
| PIM    | Personal Information Manager                    |
| RAS    | Remote Access Server                            |
| RSA    | Rivest-Shamir-Adleman encryption                |
| SMS    | Systems Management Server                       |
| SSL    | Secure Sockets Layer                            |
| ТСР    | Transmission Control Protocol                   |
| TCP/IP | Transmission Control Protocol/Internet Protocol |

## **Related Documentation**

Nokia offers a common framework for the Intellisync Mobile Suite products. For this reason, there are electronic manuals and online help systems that cover the entire suite, plus additional resources for specific products.

For instructions to access documentation, see the following topics:

- "Accessing Server Documentation"
- "Accessing Client Documentation"

## **Accessing Server Documentation**

In addition to this guide, there are several other documents in electronic format that are available.

### **Server Guides**

The following server guides are available for Wireless Email. These documents are available on the Nokia Support Web site (https:// support.nokia.com) in Adobe Portable Document Format (PDF).

**Intellisync Mobile Suite Installation Guide (InstallGdeEN.pdf)** Includes the installation requirements and other information you need to install Nokia Intellisync Mobile Suite software for servers and clients. This guide applies to the entire suite and is shared with other Nokia Intellisync Mobile Suite products.

**Intellisync Mobile Suite Administrator's Guide (AdminGdeEN.pdf)** Includes an introduction to the suite and general information about using the suite successfully (this guide). This guide applies to the entire suite and is shared with other Nokia Intellisync Mobile Suite products.

Intellisync Device Management and File Sync Administrator's Guide (DeviceMgmtFileSyncGdeEN.pdf) Written as a companion book to the administrator's guide. Covers available functions and features with Device Management and File Sync.

#### Intellisync Corporate Email Connector Configuration Guide

**(CECConfigGdeEN.pdf)** Covers system requirements and installation procedures for Corporate Email Connector installations using Lotus Domino and/or Microsoft Exchange.

**Intellisync Secure Gateway Administrator's Guide (SecureGatewayGdeEN.pdf)** Written as a companion book to the Nokia Intellisync Mobile Administrator's Guide. Covers administrative functions for managing the Secure Gateway.

**Intellisync Mobile Suite Release Notes (ReleaseNotesEN.pdf)** Includes important information you should know before you install and use Nokia Intellisync Mobile Suite. Also includes important late-breaking information that may not be included in other documentation. This document applies to the entire suite and is shared with other Nokia Intellisync Mobile Suite products.

## **Server Online Help**

The following online help systems are embedded in the server applications.

**Intellisync Mobile Suite WebAdmin Console Help** Includes information related to the managing the server using a Web browser.

#### Intellisync Mobile Suite (MMC) Admin Console Help – Management

**(ManagementHelpEN.chm)** Includes information related to the Management control on the MMC console tree, such as Users, Groups, Reports, and Logs. This help system applies to the entire suite and is shared with other Nokia Intellisync Mobile Suite products.

#### Intellisync Mobile Suite (MMC) Admin Console Help – Profile Settings

**(ProfileHelpEN.chm)** Includes information to help you use profile settings effectively. This help system applies to the entire suite and is shared with other Nokia Intellisync Mobile Suite products.

#### Intellisync Mobile Suite Device Management/File Sync Help (iSMiFDEN.chm) Includes information specific to Device Management and File Sync.

## **Accessing Client Documentation**

The following electronic client documents are available on the Nokia Support Web site (https://support.nokia.com) in Adobe Portable Document Format (PDF).

## **Client Installation and Setup Guides**

Each guide includes information for installing software on devices using a specific platform, setting synchronization settings, and synchronizing for the first time.

| Name                                                             | File Name                    |
|------------------------------------------------------------------|------------------------------|
| Intellisync Mobile Suite Client Guide - Palm OS Platform         | PalmUsersGuideEN.pdf         |
| Intellisync Mobile Suite Client Guide - Pocket PC Platform       | PPCUsersGuideEN.pdf          |
| Intellisync Mobile Suite Client Guide - Smartphone Platform      | SmartphoneUsersGuideEN.pdf   |
| Intellisync Mobile Suite Client Guide - S60 3rd Edition Platform | Symbian60_UsersGuideEN.pdf   |
| Intellisync Mobile Suite Client Guide - S80 Platform             | Symbian80_UsersGuideEN.pdf   |
| Intellisync Mobile Suite Client Guide - UIQ Platform             | SymbianUIQ_UsersGuideEN.pdf  |
| Intellisync Mobile Suite Client Guide - UIQ 3rd Edition Platform | SymbianUIQ3_UsersGuideEN.pdf |
| Intellisync Mobile Suite Client Guide - J2ME Platform            | J2ME_UsersGuideEN.pdf        |

#### Table 3 Client Guides

#### Note

The client guides are *not* installed as part of the client installation. You decide whether to provide this documentation to your users.

## **Client Online Help**

The following online help systems are embedded in the Wireless Email client application.

**Intellisync Mobile Suite PC Client Help** Includes information about using the Nokia Intellisync Mobile Suite Client on a PC.

**Intellisync Mobile Suite Web PIM Help** Includes information about using the Nokia Intellisync Mobile Suite Client on a PC.

## 1 Introducing Nokia Intellisync Mobile Suite

Nokia Intellisync Mobile Suite is a collection of products designed to help you support your mobile workforce through a single-source solution to meet your mobile computing needs.

Nokia Intellisync Mobile Suite consists of both server and client components that facilitate interaction with the server. The server is the data synchronization host to which mobile devices connect. The server Admin Console controls functions such as security, user authentication, communication, logging, and reporting, among others.

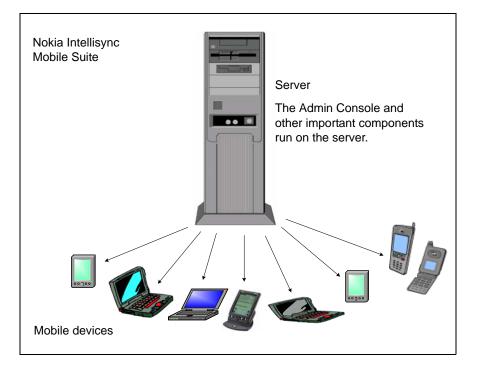

#### Figure 1 Nokia Intellisync Mobile Suite Includes Software for Server and Clients

Different versions of the Nokia Intellisync Mobile Suite client software are available for the following device platforms:

- Windows Mobile Pocket PC and Smartphone
- Symbian S60 2nd Edition
- Symbian S60 3rd Edition
- Symbian UIQ 2nd Edition
- Symbian UIQ 3rd Edition
- Symbian S80
- Palm
- J2ME

## **Nokia Intellisync Mobile Suite Components**

Nokia Intellisync Mobile Suite is built around a set of core technologies that provide a common structure and for all components presented through a single user interface. This framework extends your enterprise system to include a wide variety of devices and networks.

Nokia Intellisync Mobile Suite offers an intuitive user interface, an administrative console, a secure gateway for mobile communications, and a collection of shared services, such as user management, profiles, logging, and reporting. All Nokia Intellisync Mobile Suite products include this basic infrastructure.

#### Figure 2 Nokia Intellisync Mobile Suite Basic Infrastructure

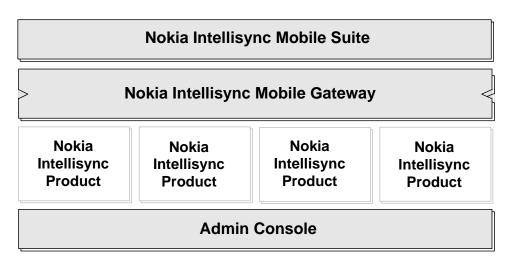

## **Nokia Intellisync Mobile Suite Client**

The Nokia Intellisync Mobile Suite client application provides users with easy access to information available through your server. The client application runs on client computers and mobile devices. This is the only application an end user needs to stay connected while away from the office.

The client has an easy-to-use user interface and serves as the user's launch pad for delivery of all mobile information. After a synchronization session, the user sees a summary of the new information. The user can also view summary information for previous sessions.

## Nokia Intellisync Mobile Gateway

The Nokia Intellisync Mobile Gateway handles communication, connection, security and encryption, and user authentication. The Mobile Gateway is the connection between the server and the outside world. Mobile Gateway is installed as part of the server installation. The client software contains the components required to connect to the server through the Mobile Gateway.

## Nokia Intellisync Mobile Suite Control

The Nokia Intellisync Mobile Suite control, which is part of the Microsoft Management Console (MMC), helps manage all Nokia Intellisync Mobile Suite products and functions. The Nokia Intellisync Mobile Suite control is referred to as the Admin Console.

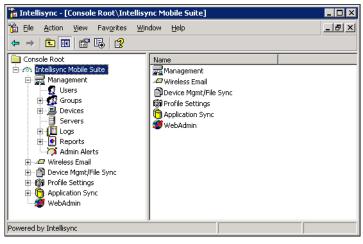

In addition to the Nokia Intellisync Mobile Suite control, you can use the Web-based Admin Console, WebAdmin, from a browser to manage users, groups, and devices. For more information on the WebAdmin feature, refer to "WebAdmin" on page 47.

From the Nokia Intellisync Mobile Suite control, you can complete many administrative tasks, including the following:

- Managing users and groups
- Managing settings and other variables specific to each Nokia Intellisync Mobile Suite product
- Managing profile settings
- Configuring connectivity settings

Because the Nokia Intellisync Mobile Suite control is a snap-in for MMC, you can integrate it with other MMC-compatible products. You can set up a custom console to include all your MMC-compatible products. The custom console becomes the central place where you manage users for all products. Microsoft SQL Server is an example of MMC-compatible products that you can add and manage from the Nokia Intellisync Mobile Suite control.

The Nokia Intellisync Mobile Suite control is installed as part of the server installation.

## **Nokia Intellisync Mobile Suite Products**

The Nokia Intellisync Mobile Suite infrastructure contains the basic elements in your mobile solution. In addition to this framework, four separate products are available for you to purchase to support your mobile workforce. Nokia offers the following products as part of Nokia Intellisync Mobile Suite:

- Wireless Email
- Application Sync
- File Sync
- Device Management

These products snap into the Nokia Intellisync Mobile Suite framework. You can use the products together or separately.

#### Figure 3 Nokia Intellisync Mobile Suite with Products Installed

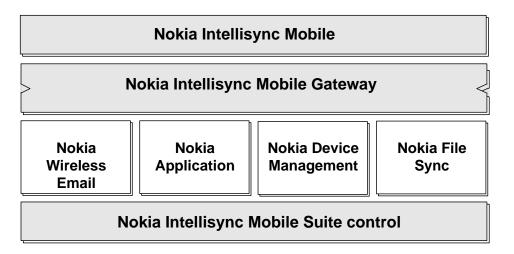

## **Wireless Email**

Wireless Email offers centralized email and personal information manager (PIM) synchronization capabilities for your users. Wireless Email allows users to synchronize email, contacts, memos, calendar, and to-do items among all their mobile devices, eliminating duplicate data entry.

This same data is accessible from any Internet-capable mobile phone and the Web browser on any computer connected to the Internet

Figure 4 Universal Synchronization Using Wireless Email

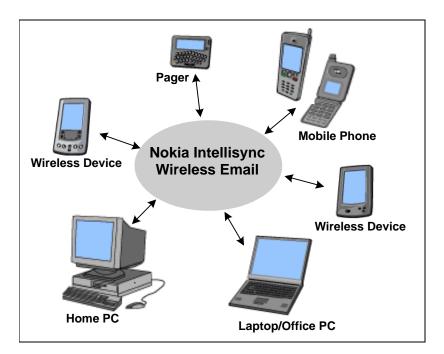

Wireless Email also provides useful information based on your users' travel and appointment plans, such as weather, travel itinerary, maps, directions, and other content. Users can receive custom alerts for itinerary summaries and meeting reminders on a wireless phone or pager.

## **Application Sync**

Application Sync synchronizes and distributes relational data among client computers that are intermittently connected to a server. Application Sync supports data synchronization for multiple combinations of databases.

Application Sync software is integrated with your company's applications, enabling synchronization without changes to your application. Application Sync captures changes from every client user, stores the changes and forwards them to the users you specify in your data sharing rules. Because Application Sync sends only the changed data to specific users, you can reduce communication costs and security risks.

## **File Sync**

Using File Sync, you can send files or content to mobile users and also collect files or content from users.

File Sync is based on a publish-and-subscribe model. You can make files available to your users by creating packages called *publications*. These publications can remove directories, execute programs or scripts, copy files, delete files, move files, or rename files. You can also control who receives specific files by subscribing users to the files. File Sync can deliver documents of any file type, including Microsoft Word documents, Excel spreadsheets, and HTML pages.

From the Nokia Intellisync Mobile Suite control, you can create and associate packages with specific users, thereby creating a subscription. As part of the publication package, you can assign actions or create instruction scripts to run functions such as editing registry entries or launching programs.

After you associate a user with a publication, the user automatically receives updates to any file in that publication.

## **Device Management**

Device Management allows the system administrator to collect and manage asset and inventory information for client devices. You can schedule the collection of this asset information, as well as choose specific assets to include in those collections.

Device Management also delivers software packages and updates to your client computers. Using the Nokia Intellisync Mobile Suite control, you can set up publications for software installation and maintenance. These publications can accomplish a variety of tasks:

- Remove directories
- Execute programs or scripts
- Copy, delete, move, or rename files
- Return client system information
- Add or delete registry keys

You can require the client computer to receive these publications or send the publications upon request.

From the Nokia Intellisync Mobile Suite control, you can track the versions of publications to ensure users receive the most recent software packages.

## **Microsoft Management Console**

Microsoft Management Console provides a structured user interface and environment for running management applications. The Nokia Intellisync Mobile Suite control is an MMC snapin, and therefore requires MMC to run. (MMC is installed automatically as part of Windows 2000 and 2003 server.)

## **Server Database**

Nokia Intellisync Mobile Suite requires a database to operate. The database stores your users, groups, publications, logs, and other important data. Nokia Intellisync Mobile Suite works with the database to store and retrieve information as needed.

The server installation program includes and establishes a database for a production environment.

#### Note

For a complete list of installation requirements, see the *Nokia Intellisync Mobile Suite Installation Guide*.

# **2** Using the Admin Console

The Nokia Intellisync Mobile Suite control, also known as the Admin Console, is the center for all Nokia Intellisync Mobile Suite products on the server. You can complete many administrative tasks, including:

- Managing users and groups
- Managing settings and other variables specific to each Nokia Intellisync Mobile Suite product
- Managing profile settings
- Configuring connectivity settings

Before using the Nokia Intellisync Mobile Suite control, you must configure database and authentication settings.

## **Getting Started**

The Admin Console is available on the server computer.

#### To start the Admin Console

1. Choose Start > Programs > Nokia Intellisync Mobile Suite >Admin Console.

The Nokia Intellisync Mobile Suite control appears.

2. From the console tree, select Nokia Intellisync Mobile Suite to expand it.

The Management and Profile Settings controls appear, in addition to controls for other Nokia Intellisync Mobile Suite products installed on your server. The Management and Profile Settings controls are common to all applications.

**3.** Select a control to view additional information.

## **Operating Conventions**

Because the Nokia Intellisync Mobile Suite control is an MMC snap-in, it uses many of the same operating conventions and terminology that you may be familiar with from using other MMC products. For example, the area on the left is called the console tree pane, and the area on the right is the Details pane, as the following example shows.

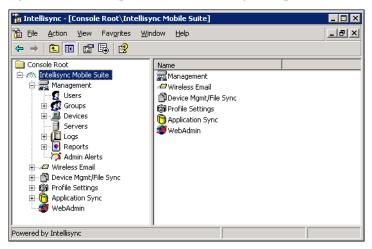

## **Using the Action Menu**

Within the Nokia Intellisync Mobile Suite control, there is a custom Action menu available for most items in the console tree.

- **1.** From the console tree, select any control item.
- 2. From the menu bar, choose Action to see the functions available for that particular control.

The Action menu offers functions appropriate within the context of each control. For that reason, the menu items are different, depending on your location within the console tree. You can access most of the same menu items available from the Action menu by right-clicking the item in the tree.

## Adding Other MMC-compatible Products

If you are using other MMC-compatible products to manage Nokia Intellisync Mobile Suite, you can add those products to the console. Microsoft SQL Server, for example, is MMC-compatible. If you use these products, you can add them to the console, creating one central place to manage functions related to Nokia Intellisync Mobile Suite operations.

## **Actions and Properties**

The Nokia Intellisync Mobile Suite control Action menu offers specific actions and settings that are important for configuring and maintaining your system.

- **1.** From the console tree, select Nokia Intellisync Mobile Suite.
- 2. From the menu bar, choose Action. The Action menu appears.

In addition to the Action menu items, which are available from most areas in MMC, there are two menu items specific to the Nokia Intellisync Mobile Suite control:

- About Nokia Intellisync Mobile Suite control
- Properties

These menu items are covered in the following pages.

## **Viewing the About Window**

#### To view the About window

- 1. From the console tree, select Nokia Intellisync Mobile Suite.
- **2.** From the Action menu, choose About Nokia Intellisync Mobile Suite. The About Nokia Intellisync Mobile Suite dialog box appears.

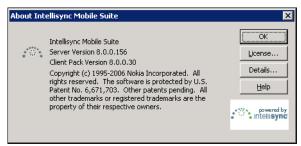

The About window shows copyright information and version numbers for the Nokia Intellisync software and components.

## **Viewing Your License Information**

#### To view your current license information

- 1. From the console tree, select Nokia Intellisync Mobile Suite.
- **2.** From the Action menu, choose About Nokia Intellisync Mobile Suite. The About Nokia Intellisync Mobile Suite dialog box appears.
- **3.** Choose License.

The Licensing dialog box appears.

| Licensing                                                                                                    |                                              |  |  |  |  |
|----------------------------------------------------------------------------------------------------|----------------------------------------------|--|--|--|--|
| Operation of Intellisync Mobile Suite requires a valid license. Licenses limit the<br>number of users and which products are enabled. Evaluation licenses also limit<br>how long the product will remain operational.<br>Contact your vendor to upgrade from an evaluation license or to add additional<br>users or products to a license.        | <u>O</u> K<br><u>C</u> ancel<br><u>H</u> elp |  |  |  |  |
| License Details                                                                                                    |                                              |  |  |  |  |
| Install Date: 2/3/2006 1:28:06 PM<br>Status: Valid<br>Users: Unlimited users<br>Expiration: Unlimited expiration<br>Customer ID: 385<br>Products: Device Management PC                                                                                                    |                                              |  |  |  |  |
| License Key:                                                                                                    |                                              |  |  |  |  |
| Your license key controls which features of Intellisync Mobile Suite are available and<br>identifies your installation to Intellisync. This will transmit to Intellisync your license<br>key, a unique installation identifier, user counts, and installation information such as<br>the version of Intellisync Mobile Suite that you're running. |                                              |  |  |  |  |
| Enable communication of license and support information                                                                                                    |                                              |  |  |  |  |

Your license is based on the products and number of licenses you purchase. Evaluation licenses expire; however, production licenses do not. To upgrade your license or increase your number of licensed users, contact your sales representative.

## **Nokia Intellisync Mobile Suite Properties**

#### To view the Nokia Intellisync Mobile Suite properties

- 1. From the console tree, select Nokia Intellisync Mobile Suite.
- **2.** From the Action menu, choose Properties. The Nokia Intellisync Mobile Suite Properties dialog box appears.

Use the sections that follow for descriptions of each panel. Your Nokia Intellisync Mobile Suite product installations determine which tabs and options appear.

#### **General Tab**

The General tab allows you to set your database connection, proxy and SMTP information, Web site security, and nightly maintenance schedule.

#### To view the Properties General tab

- **1.** From the console tree, select Nokia Intellisync Mobile Suite.
- **2.** Choose Action > Properties. The Nokia Intellisync Mobile Suite Properties dialog box appears. The General tab is the initial view.

| llisync Mobil               | e Suite Pro   | perties             |           |              |        |           |       |          | ?                  |
|-----------------------------|---------------|---------------------|-----------|--------------|--------|-----------|-------|----------|--------------------|
| Server Key                  |               | Gateway             |           | )omino Pus   | h      | Basic     |       |          | e Mgmt/File Sync   |
| General                     | Director      | ies                 | Serve     | r Name       |        | Authentic | ation | Secu     | ure Administration |
| Database Cor                | nection       |                     |           |              |        |           |       |          |                    |
| <u>O</u> DBC Data S         | Source:       | Intellisynd         | Mobile    | Suite        |        |           |       | <b>.</b> |                    |
| Login:                      |               | sa                  |           |              | Pa     | ssword:   | ***** | **       |                    |
| To change th<br>the DSN, No |               |                     |           |              |        |           |       |          |                    |
|                             |               | masemake            | , 01636 ( | changes on   | Girm   |           |       | •        |                    |
| Proxy Informa               |               |                     |           |              |        |           | _     |          |                    |
| Pro <u>x</u> y Serve        | r:            |                     |           |              | _      | Por       | 1:    | _        |                    |
| Proxy <u>U</u> ser:         |               |                     |           | Passwor      | rd:    |           |       |          |                    |
| SMTP Server I               | or Alerte an  | d Duch —            |           |              |        |           |       |          |                    |
|                             |               |                     |           |              |        |           | t: 25 | _        |                    |
| SMTP Server                 |               |                     |           |              |        | FOI       |       | _        |                    |
| Erom Addres                 | s of SMTP M   | lessages:           |           |              |        |           |       |          |                    |
| Website Secu                | rity Settings |                     |           |              |        |           |       |          |                    |
|                             | bsite access  |                     | TPS       |              |        |           |       |          |                    |
| Force Wa                    | AP (Internet  | phone) sit          | e acces   | s to use HT  | TPS    |           |       |          |                    |
| Nightly Mainte              |               |                     |           |              |        |           |       |          |                    |
| Nightly Maint               |               | <b>.</b> .          |           | 1:00 A       | м      | •         |       |          |                    |
|                             |               |                     |           |              |        | -         |       |          |                    |
| On Completi                 | on of Nightly | ' <u>M</u> aintenai | nce:      | Restart      | Proce  | ss 🗾      |       |          |                    |
| Client Langua               | ges           |                     |           |              |        |           |       |          |                    |
| <u>D</u> efault Clien       | t Language:   | English             |           |              |        | •         |       |          |                    |
| 🔽 Allow Init                | ial Deploym:  | ent browse          | r to det  | ermine cliei | nt lan | auage     |       |          |                    |
|                             |               |                     |           |              |        |           |       |          |                    |
|                             |               |                     |           | ОК           | -      | Can       |       | Apply    | Help               |
|                             |               |                     |           | I UK         |        | Lan       | .e    | ADDIV    | I Help             |

#### **Database Connection**

The Nokia Intellisync Mobile Suite control stores information about users, groups, publications, and so forth, in a database. When you install the Nokia Intellisync Mobile Suite server software, the installation program creates an ODBC data source to connect to the database. The default data source name is Nokia Intellisync Mobile Suite.

| Field            | Description                                                                                                    |
|------------------|----------------------------------------------------------------------------------------------------|
| ODBC Data Source | Displays the name of the current ODBC Data Source. Do not change this value unless you created a new database. |
| Login            | Type the login for the current ODBC Data Source.                                                               |
| Password         | Type a password for the current ODBC Data Source or you can leave the password field empty.                    |

#### Note

If you use the Windows Control Panel to modify the ODBC Data Source or you change the login and password in the database, you must also modify the Database Connection properties in the Nokia Intellisync Mobile Suite control.

#### **Proxy Information**

Use the Proxy Information fields for Nokia Intellisync Mobile Suite servers that must use a proxy server for access to the Internet.

| Field                              | Description                                                                                                    |
|------------------------------------|----------------------------------------------------------------------------------------------------|
| Proxy Server                       | Type the name of the computer acting as the proxy.                                                                                                    |
| Port                               | Type the port number for the proxy server.                                                                                                    |
| Proxy User                         | Type the user ID for the proxy server. (Complete this field only if you are using an authenticated proxy.)                                                                                                    |
| Proxy Password                     | Type the password for the proxy server user ID. (Complete this field only if you are using an authenticated proxy.)                                                                                                    |
| SMTP Server For Alerts<br>And Push | If you plan to use Alerts or Push, you must specify the SMTP server information.                                                                                                    |
| SMTP Server                        | Type the name of the SMTP server.                                                                                                    |
| Port                               | Type the port number of the SMTP server.                                                                                                    |
| From Address Of SMTP<br>Messages   | Type the text you want to appear in the From address field of your SMTP messages. This entry is only for messages that do not have a From" address, such as alerts generated by the Nokia Intellisync Mobile Suite server. |

#### Web Site Security Settings

For additional security, you can force Web access, WAP access, or both to use HTTPS, an extension to the HTTP protocol that supports sending data securely over the World Wide Web. This redirects users to a secure URL when necessary.

| Field                                 | Description                                                             |
|---------------------------------------|-------------------------------------------------------------------------|
| Force Web Site Access<br>To Use HTTPS | Forces all Web site access to use HTTPS as the communications protocol. |
| Force WAP Access To<br>Use HTTPS      | Forces all WAP access to use HTTPS as the communications protocol       |

#### **Nightly Maintenance**

Use this section to change settings for nightly maintenance.

| Field                                   | Description                                                                                                    |
|-----------------------------------------|----------------------------------------------------------------------------------------------------|
| Nightly Maintenance<br>Time             | You can configure the Nokia Intellisync Mobile Suite server to run nightly maintenance services at a preset time. The maintenance service completes by restarting the server. The default time for running the services is 3:00 a.m. |
| On Completion Of<br>Nightly Maintenance | Use this setting to control whether the server restarts at the end of the maintenance process. Nokia strongly recommends that you select the default setting, Restart Process.                                                       |

#### **Client Languages**

Use this section to set the default client language.

| Field                                                               | Description                                                                                                    |
|---------------------------------------------------------------------|----------------------------------------------------------------------------------------------------|
| Default Client Language                                             | Select a language for the default client language: English, German, French, Italian, Czech, Portuguese, or Spanish. |
| Allow Initial Deployment<br>Browser To Determine<br>Client Language | Use this setting to allow the browser to determine the client language.                                             |

## **Directories Tab**

Use the Directories tab to specify where you want to store Nokia Intellisync Mobile Suite data. You can use a single directory where subsystems reside in subdirectories, or you can specify separate directory locations for each subsystem.

#### To view the Properties Directories tab

- 1. From the console tree, select Nokia Intellisync Mobile Suite.
- **2.** Choose Action > Properties. The Nokia Intellisync Mobile Suite Properties dialog box appears.
- **3.** Choose the Directories tab.

The Directories panel appears.

| Server Key     | Secure Gateway              | Domino P             | ush Basic       | Email | Device Mgmt/File Sync |
|----------------|-----------------------------|----------------------|-----------------|-------|-----------------------|
| General        | Directories                 | Server Name          | Authentic       | ation | Secure Administration |
| Shared File Sy | stem                        |                      |                 |       |                       |
| Disk location  | to store data used b        | y Intellisync Mobile | e Suite         |       |                       |
| 🔿 Single I     | ocation (subsystems         | have their own su    | ıb directories) |       |                       |
|                |                             |                      |                 |       |                       |
| Differe        | nt locations for each       | subsystem            |                 |       |                       |
| Device         | Mgmt/File Sync Stagi        | ing <u>I</u> n Area  |                 | _     |                       |
|                |                             |                      |                 |       |                       |
| Device         | Mgmt/File Sync Stagi        | ing <u>O</u> ut Area |                 |       |                       |
|                |                             |                      |                 |       |                       |
| Mobile         | Gateway <u>M</u> essage St  | ore                  |                 |       |                       |
|                |                             |                      |                 |       |                       |
| Wireles        | s Email Da <u>t</u> a       |                      |                 |       |                       |
|                |                             |                      |                 |       |                       |
| Client [       | Deployment <u>P</u> ackages | ;                    |                 |       |                       |
|                |                             |                      |                 |       | 1                     |
|                |                             |                      |                 |       |                       |
|                |                             |                      |                 |       |                       |
|                |                             |                      |                 |       |                       |
|                |                             |                      |                 |       |                       |
|                |                             |                      |                 |       |                       |
|                |                             |                      |                 |       |                       |
|                |                             |                      |                 |       |                       |
|                |                             |                      |                 |       |                       |
|                |                             |                      |                 |       |                       |

**4.** Use the following information to set locations for storing Nokia Intellisync Mobile Suite data.

| Field                                                            | Description                                                                                                    |
|------------------------------------------------------------------|----------------------------------------------------------------------------------------------------|
| Single Location<br>(Subsystems Have Their<br>Own Subdirectories) | Type the path for storing Nokia Intellisync Mobile Suite data. Any subsystems reside in separate subdirectories. |
| Different Locations For<br>Each Subsystem                        | Type a unique path for each subsystem.                                                                           |

### Server Name Tab

Use the Server Name tab to specify the server names that are part of your Nokia Intellisync Mobile Suite system. Use fully qualified server names. Usually, all server names are the same. In some advanced configurations, the server names may be different from each other. The Web site and sync server names may point to a reverse proxy, for example, at least for communications coming from outside the firewall. The internal server name is used only inside the firewall and should never go through a reverse proxy because it is used for non-HTTP traffic.

#### To view the Properties Server Name tab

- **1.** From the console tree, select Nokia Intellisync Mobile Suite.
- **2.** Choose Action > Properties.

The Nokia Intellisync Mobile Suite Properties dialog box appears.

**3.** Choose the Server Name tab.

The Server Name panel appears.

| ntellisync Mobile Sui       | ite Propertie <del>s</del>                                                                        |                    |                  |             | ? ×        |
|-----------------------------|---------------------------------------------------------------------------------------------------|--------------------|------------------|-------------|------------|
| Server Key<br>General [     | Secure Gateway<br>Directories Server Na                                                           | Domino F<br>me Aut | Push             | Device Mgmt | /File Sync |
| names should be full        | sed to refer to the Intellisync<br>y qualified (e.g., "sync.acme.<br>e same, but in some advanced | com"). Generally   | y, all four serv | /er         |            |
| Website Ser <u>v</u> er Nam | 1                                                                                                 |                    |                  |             |            |
| Users enter this            | s server name into their web t                                                                    | prowser.           |                  |             |            |
| Sync Server Name:           |                                                                                                   |                    |                  |             |            |
|                             | e this server name for syncin<br>ne.com:1234) or protocol (e.g                                    |                    |                  | ort         |            |
| Network Push Server         | r:                                                                                                |                    | Port: 310        | 2           |            |
|                             | clients monitor for changes us<br>, they will be updated on the :                                 |                    |                  | :hange      |            |
| Internal Server Name        | e:                                                                                                |                    |                  |             |            |
|                             | sole, Domino push, and other<br>mponents use this server nam<br>rver.                             |                    |                  |             |            |
|                             |                                                                                                   |                    |                  |             |            |
|                             |                                                                                                   | OK                 | Cancel           | Apply       | Help       |

4. Use the following information to set options related to server names.

| Field                | Description                                                                      |
|----------------------|----------------------------------------------------------------------------------|
| Web Site Server Name | The server name that users type into their browser to access the Web site.       |
| Sync Server Name     | The server name used for synchronization. This name is stored on client devices. |
| Network Push Server  | The name of the server that handles network or IP push.                          |
| Port                 | The port number for the network push server.                                     |

| Field                | Description                                                                                                    |
|----------------------|----------------------------------------------------------------------------------------------------|
| Internal Server Name | The server name that the Nokia Intellisync Mobile Suite control (local or remote), Domino push, and other internal components use to communicate with the Nokia Intellisync server. |

## **Authentication Tab**

By default, Nokia Intellisync Mobile Suite authenticates a user by how the user enters the system. For example, if you import a user from a Windows NT domain, then Nokia Intellisync Mobile Suite uses NT Domain authentication by default. You can change a user's authentication method in Users Properties. For more information, see Chapter 7, "Authenticating Users."

#### To view the Properties Authentication tab

- 1. From the console tree, select Nokia Intellisync Mobile Suite.
- **2.** Choose Action > Properties.

The Nokia Intellisync Mobile Suite Properties dialog box appears.

**3.** Choose the Authentication tab.

The Authentication tab appears.

| <ul> <li>✓ Allow users to be discovered and created at connect time</li> <li>✓ Allow devices to be discovered and created at connect time</li> <li>Limit the number of devices to be discovered per user S</li> <li>✓ Limit the number of devices to be discovered per user per device type</li> <li>1 ±</li> <li>DAP/Active Directory, Domino or GroupWise sources can be set up for users to uthenticate against.</li> <li>Authentication Sources</li> <li>Jser lockout threshold</li> <li>© gnable user lockout threshold</li> <li>Users will be locked out after "x" invalid login attempts</li> <li>S ±</li> <li>Noter Lockout of a user is done by setting the user to "inactive"</li> </ul>                                                                                                    | llisync Mobile Suite Properties                                                                                                    | ?     |
|----------------------------------------------------------------------------------------------------|----------------------------------------------------------------------------------------------------|-------|
| Decided       Decided end of a set of a set          | Server Key Secure Gateway Domino Push Basic Email Device Mgmt/File                                                                                                    | Sync  |
| hange a user's authentication method in user properties.)         xamples:         Users discovered at the first connection authenticate against the source from which they were discovered.         Users imported from NT authenticate against NT Domain.         Users imported from NT authenticate against NT Domain.         Users imported from NT authenticate against NT Domain.         Users imported from NT authenticate against NT Domain.         Users imported from NT authentication only):         Type in a default password for users. This password becomes the default password for users who were imported from file and do not have a password specified in the file.         Image: and Device Discovery         Allow users to be discovered and created at connect time         Image: Limit the number of devices to be discovered per user for device type 1                                                                                                    | General Directories Server Name Authentication Secure Administra                                                                                                    | ation |
| Operative Descent of the part of the second second sec | hange a user's authentication method in user properties.)<br>xamples:<br>Users discovered at the first connection authenticate against the source from which<br>they were discovered.<br>Users imported from NT authenticate against NT Domain.<br>Users imported from Active Directory or other Directory Services authenticate |       |
| Type in a default password for users. This password becomes the default password for users who were imported from file and do not have a password specified in the file.  User and Device Discovery  Allow users to be discovered and created at connect time  Limit the number of devices to be discovered per user  Allow deviges to be discovered and created at connect time  Limit the number of devices to be discovered per user per device type  DAP/Active Directory, Domino or GroupWise sources can be set up for users to  DAP/Active Directory, Domino or GroupWise sources can be set up for users to  Authentication Sources  Jeer lockout threshold  Users will be locked out after "X" invalid login attempts Note: Lockout of a user is done by setting the user to "inactive"                                                                                                    |                                                                                                    |       |
| <ul> <li>Allow users to be discovered and created at connect time</li> <li>Allow devices to be discovered and created at connect time</li> <li>Limit the number of devices to be discovered per user S</li> <li>Limit the number of devices to be discovered per user per device type 1</li> <li>DAP/Active Directory, Domino or GroupWise sources can be set up for users to authenticate against.</li> <li>Authentication Sources</li> <li>Jser lockout threshold</li> <li>Gnable user lockout threshold</li> <li>Users will be locked out after "X" invalid login attempts S</li> <li>Note: Lockout of a user is done by setting the user to "inactive"</li> </ul>                                                                                                    | Type in a default password for users. This password becomes the default password for                                                                                                    |       |
| <ul> <li>Allow devices to be discovered and created at connect time         <ul> <li>Limit the number of devices to be discovered per user</li> <li>Limit the number of devices to be discovered per user per device type</li> <li>DAP/Active Directory, Domino or GroupWise sources can be set up for users to authenticate against.</li> </ul> </li> <li>Authentication Sources</li> <li>Jser lockout threshold         <ul> <li>Enable user lockout threshold</li> <li>Users will be locked out after "x" invalid login attempts</li> <li>Note: Lockout of a user is done by setting the user to "inactive"</li> </ul> </li> </ul>                                                                                                    | Jser and Device Discovery                                                                                                    |       |
| Limit the number of devices to be discovered per user  Limit the number of devices to be discovered per user per device type  Limit the number of devices to be discovered per user per device type  Limit the number of devices to be discovered per user per device type  Limit the number of devices to be discovered per user per device type  Limit the number of devices to be discovered per user per device type  Limit the number of devices to be discovered per user per device type  Limit the number of devices to be discovered per user per device type  Limit the number of devices to be discovered per user per device type  Limit the number of devices to be discovered per user per device type  Limit the number of devices to be discovered per user to for users to  suthenticate against.  Authentication Sources  Jer lockout threshold Lisers will be locked out after "x" invalid login attempts  Note: Lockout of a user is done by setting the user to "inactive"                                                                                                    |                                                                                                    |       |
| Limit the number of devices to be discovered per user per device type 1 DAP/Active Directory, Domino or GroupWise sources can be set up for users to authenticate against. Authentication Sources Jser lockout threshold Enable user lockout threshold Users will be locked out after "x" invalid login attempts 5 Note: Lockout of a user is done by setting the user to "inactive"                                                                                                    | Allow devices to be discovered and created at connect time                                                                                                    |       |
| DAP/Active Directory, Domino or GroupWise sources can be set up for users to<br>authenticate against.<br>Authentication Sources<br>Jser lockout threshold<br>Sers will be locked out after "x" invalid login attempts S<br>Note: Lockout of a user is done by setting the user to "inactive"                                                                                                    | Limit the number of devices to be discovered per user 5 芸                                                                                                    |       |
| Authentication Sources         Jser lockout threshold         Enable user lockout threshold         Users will be locked out after "x" invalid login attempts         Note: Lockout of a user is done by setting the user to "inactive"                                                                                                    | $\square$ Limit the number of devices to be discovered per user per device type $1  = $                                                                                                    |       |
| Jser lockout threshold  Enable user lockout threshold Users will be locked out after "x" invalid login attempts Note: Lockout of a user is done by setting the user to "inactive"                                                                                                    | DAP/Active Directory, Domino or GroupWise sources can be set up for users to<br>authenticate against.                                                                                                    |       |
| Enable user lockout threshold Users will be locked out after "x" invalid login attempts     S     S     Note; Lockout of a user is done by setting the user to "inactive"                                                                                                    | Authentication Sources                                                                                                    |       |
| Enable user lockout threshold Users will be locked out after "x" invalid login attempts     S     S     Note; Lockout of a user is done by setting the user to "inactive"                                                                                                    |                                                                                                    |       |
| Users will be locked out after "x" invalid login attempts 5                                                                                                    |                                                                                                    |       |
| Note: Lockout of a user is done by setting the user to "inactive"                                                                                                    |                                                                                                    |       |
|                                                                                                    |                                                                                                    |       |
|                                                                                                    | Note: Lockout of a user is done by setting the user to inattive                                                                                                    |       |
|                                                                                                    |                                                                                                    |       |
| OK Const Later Later                                                                                                    |                                                                                                    |       |
|                                                                                                    |                                                                                                    |       |
|                                                                                                    | OK Cancel Apply H                                                                                                    | Help  |

4. Use the following information to set options related to authentication.

| Field                                                            | Description                                                                                                    |
|------------------------------------------------------------------|----------------------------------------------------------------------------------------------------|
| Default Password (Nokia<br>Intellisync Authentication<br>Only)   | Use this field to supply a password for imported who do not have a password specified in the file. (This field applies for Nokia Intellisync authentication only.)                                                                                                    |
| Allow Users To Be Discovered<br>And Created At Connect Time      | User discovery is a feature whereby users are recognized and have user accounts created for them when they connect to the server for the first time. Select this option to enable this feature.                                                                                                    |
| Allow Devices To Be<br>Discovered And Created At<br>Connect Time | Select this option to allow the system to discover, authenticate, and<br>add devices that are not in the system. By not selecting this option,<br>you can only authenticate devices that are existing in the system.                                                                                        |
| Authentication Sources                                           | Choose Authentication Sources if you want to set up additional<br>authentication sources, such as Active Directory/LDAP, Domino, or<br>GroupWise. Windows NT and Nokia Intellisync authentication are<br>available as soon as the Nokia Intellisync Mobile Suite server<br>software installation completes. |

#### Note

For additional information and guidelines for setting up authentication, see Chapter 7, "Authenticating Users."

### **Secure Administration Tab**

Use the Secure Administration tab to set permissions and restrict access to the Nokia Intellisync Mobile Suite control.

#### To view the Properties Secure Administration tab

- 1. From the console tree, select Nokia Intellisync Mobile Suite.
- **2.** Choose Action > Properties.

The Nokia Intellisync Mobile Suite Properties dialog box appears.

**3.** Choose the Secure Administration tab.

The Secure Administration tab appears.

| tellisync Mobile                   | Suite Properties                                                                                       |                                                       | ? ×                   |
|------------------------------------|----------------------------------------------------------------------------------------------------|-------------------------------------------------------|-----------------------|
| Server Key                         | Secure Gateway<br>Directories                                                                          | Domino Push Basic Email<br>Server Name Authentication | Device Mgmt/File Sync |
| Use the secure a assign privileges | dministration to restri<br>to different administra<br>dministration Console<br>strator and click Acces | t access to the admin console. Create and             | d                     |
|                                    |                                                                                                    | OK Cancel                                             | Apply Help            |

**4.** Use the following information to set access options for the Nokia Intellisync Mobile Suite control.

| Field                                | Description                                                                                                    |
|--------------------------------------|----------------------------------------------------------------------------------------------------|
| Secure The Administration<br>Console | Select this option to restrict access to the Nokia Intellisync Mobile<br>Suite control. Only users you specify as administrators can access<br>the Nokia Intellisync Mobile Suite control when you enable this<br>option. |
| Add Administrator                    | Choose Add Administrator to create control administrators and grant permission to additional users.                                                                                                    |

### Server Key Tab

Use the Server Key tab to enable Server Key Exchange, a security feature that exchanges a unique key between the server and the clients.

#### To view the Properties Server Key tab

- **1.** From the console tree, select Nokia Intellisync Mobile Suite.
- **2.** Choose Action > Properties.

The Nokia Intellisync Mobile Suite Properties dialog box appears.

**3.** Choose the Server Key tab.

| ellisync Mobile              | Suite Properties                                                                                                  |                                             |                                                  |                                         | ?                             |
|------------------------------|----------------------------------------------------------------------------------------------------|---------------------------------------------|--------------------------------------------------|-----------------------------------------|-------------------------------|
| General  <br>Server Key      | Directories S<br>Secure Gateway                                                                                   | erver Name Domino Push                      | Authentication<br>Basic Email                    | 1                                       | dministration<br>mt/File Sync |
| additional securi            | ange is a feature that ex<br>ty measure that assures<br>er Key exchange<br>.ength ( <u>B</u> etter Performan      | that only those clie                        |                                                  | cess the server                         |                               |
| Key exchange o               | ptions:                                                                                                    |                                             |                                                  |                                         |                               |
| Allow older v                | ersions of the client (5.1                                                                                        | and earlier) to exc                         | hange keys                                       |                                         |                               |
| gain access<br>To increase   | do not support the autor<br>to the server unless this (<br>security regarding client &<br>must "Update Software"  | option is set. To si<br>key exchange, do i  | mplify server upgrade<br>not set this option. If | es, set this option<br>this option is o | on.                           |
| 🔽 Allow <u>d</u> efaul       | t keys                                                                                                    |                                             |                                                  |                                         |                               |
| occur if the<br>other than f | are used if the client doe<br>device has not synchroniz<br>rom the "Add New Sync D<br>security, do not set this c | ed recently or if th<br>evice" option of th | ne device received so<br>ne web site.            | ftware                                  |                               |
| Require serv                 | er "Code Word" on key e                                                                                           | xchange                                     |                                                  |                                         |                               |
| the exchang<br>If you set th | are exchanged via the "Is<br>ie. This "code word" can<br>is option, you must enter<br>de word" is required. To :  | be any combinatio<br>' a server "code wo    | n of text or numbers<br>ord" on this page. Als   | for your users t<br>so, inform your (   | o enter.                      |
| Server "C                    | iode Word":                                                                                                    |                                             |                                                  |                                         |                               |
| Current Ser                  | ver Key Issued: 2/3/2006                                                                                          | 5 Issue Nev                                 | w <u>K</u> ey                                    |                                         |                               |
| trigger the k                | New Key" whenever you<br>(ey Exchange and any op<br>(form your users about th                                     | tions that you hav                          | e set on this screen v                           | vill be in effect.                      |                               |
|                              |                                                                                                    |                                             | -                                                |                                         |                               |

**4.** Use the following information to enable Server Key Exchange, a security feature that exchanges a unique key between the server and the clients.

| Field                                                  | Description                                                                                                    |
|--------------------------------------------------------|----------------------------------------------------------------------------------------------------|
| Enable Server Key Exchange                             | <ul> <li>Select this feature to ensure that only clients you specify can access the server. Select the key length you want to use.</li> <li>512-key length (Better Performance)</li> <li>1024-key length (More Secure)</li> <li>Client devices cannot connect if you disable key exchange and issue a new key.</li> </ul> |
| Allow Older Versions Of The<br>Client To Exchange Keys | Select this option to allow older versions of the client to exchange<br>keys with the server. If you clear this option, only clients running<br>current software can participate in key exchange. That is, devices<br>running older versions of client software cannot connect.                                           |

| Field                                                    | Description                                                                                                    |
|----------------------------------------------------------|----------------------------------------------------------------------------------------------------|
| Allow Default Keys                                       | Although this setting slightly decreases security, it simplifies<br>access for clients. With this option set, Nokia Intellisync Mobile<br>Suite uses default keys if the client does not have the most recent<br>server key. This can happen if a device does not synchronize often<br>or if the device received client software in a manner other than the<br>Add New Sync Device page of the Web site. To increase security,<br>do not set this option. |
| Require Server <code word=""><br/>On Key Exchange</code> | You can add a special code that users must enter to complete the key exchange.                                                                                                    |
|                                                          | Server Code Word. The code word can be any combination of text<br>or numbers. If you add a code word, inform your users of the code<br>to ensure successful synchronizations.                                                                                                    |
| Issue New Key                                            | Choose Issue New Key when you want to replace the server key<br>for the clients. This action triggers the Key Exchange process the<br>next time the client connects and implements any options you set<br>on this panel.                                                                                                    |

### **Secure Gateway Tab**

Use the Secure Gateway tab to add or remove Secure Gateway servers to your system. You can also change the port number that the Secure Gateway servers use. In most cases, the default port number setting is sufficient.

#### To view the Properties Secure Gateway tab

- **1.** From the console tree, select Nokia Intellisync Mobile Suite.
- **2.** Choose Action > Properties.

The Nokia Intellisync Mobile Suite Properties dialog box appears.

**3.** Choose the Secure Gateway tab.

| General<br>Server Key<br>Secure Gateway S<br>localhost | Directories<br>Secure Gateway<br>ervers | Server Name | Authentication  <br>Basic Email  <br>Add<br>Remove | Secure Administration<br>Device Mgmt/File Sync |
|--------------------------------------------------------|-----------------------------------------|-------------|----------------------------------------------------|------------------------------------------------|
| Secure Gateway S                                       |                                         | Domino Push | Add                                                | Device Mgmt/File Sync                          |
|                                                        | ervers                                  |             |                                                    |                                                |
| localnost                                              |                                         |             |                                                    |                                                |
|                                                        |                                         |             | Remove                                             |                                                |
|                                                        |                                         |             |                                                    |                                                |
|                                                        |                                         |             |                                                    |                                                |
| 1                                                      |                                         |             |                                                    |                                                |
|                                                        |                                         |             |                                                    |                                                |
|                                                        |                                         |             |                                                    |                                                |
|                                                        |                                         |             |                                                    |                                                |
|                                                        |                                         |             |                                                    |                                                |
|                                                        |                                         |             |                                                    |                                                |
|                                                        |                                         |             |                                                    |                                                |
|                                                        |                                         |             |                                                    |                                                |
|                                                        |                                         |             |                                                    |                                                |
|                                                        |                                         |             |                                                    |                                                |
|                                                        |                                         |             |                                                    |                                                |
|                                                        |                                         |             |                                                    |                                                |
|                                                        |                                         |             |                                                    |                                                |
|                                                        |                                         |             |                                                    |                                                |
|                                                        |                                         |             |                                                    |                                                |
|                                                        |                                         |             |                                                    |                                                |
|                                                        |                                         |             |                                                    |                                                |
|                                                        |                                         |             |                                                    |                                                |
|                                                        |                                         |             |                                                    |                                                |
|                                                        |                                         | ОК          | Cancel                                             | Apply Help                                     |

#### Adding a Secure Gateway server

**1.** From the Secure Gateway panel, choose New.

The Add Secure Gateway dialog box appears.

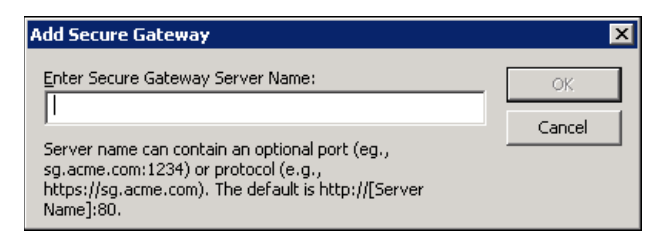

- **2.** Type the name of the Secure Gateway server you want to add, and then choose OK. The server appears in the list on the Secure Gateway panel.
- **3.** Select the server in the list, and then add the correct port number.
- 4. Choose OK.

### **Domino Push Tab**

The Domino Push tab lists Domino servers set up for Push and the corresponding Wireless Email Server you want to notify when changes take place. For a server to appear on the list, it must successfully send a Push notification to the Wireless Email server. After adding a Push server, there may be a delay before the server appears on the list.

#### To view the Properties Domino Push tab

- 1. From the console tree, select Nokia Intellisync Mobile Suite.
- **2.** Choose Action > Properties.

Nokia Intellisync Mobile Suite Properties dialog box appears.

**3.** Choose the Domino Push tab.

The Domino Push panel appears. (The Domino Push tab is available only if you have Nokia Intellisync Wireless Email installed on your server.)

| Intellisync Mobile Suite P                                                                                                    | roperties                                  |                |              | ? ×                              |
|----------------------------------------------------------------------------------------------------|--------------------------------------------|----------------|--------------|----------------------------------|
| General Direct<br>Server Key Secu                                                                                                    | tories Server Name<br>re Gateway Domino Po | Authentication | 1            | dministration  <br>gmt/File Sync |
| Domino Push Configurat                                                                                                    | ion:                                       |                |              |                                  |
| Domino Server                                                                                                    | Wireless Email                             | Server Ver     | rsion        |                                  |
| New         Upgrade         Refresh Server List           Note: The above information is sent to the Wireless Email server from your Domino server at the same time as push notifications. There will be a delay between when a change is made and when it appears in the above list. |                                            |                |              |                                  |
| made and when it appea                                                                                                    |                                            |                | 1            |                                  |
|                                                                                                    | 01                                         | Cancel         | <u>Apply</u> | Help                             |

#### Note

Users must use the Web site to enable and set up Push.

#### Adding a New Domino Server (for Push Capability)

**1.** From the Domino Push panel, choose New.

The Add a new Domino Server dialog box appears.

| Add a new Dom  | ino Server | <u>?</u> × |
|----------------|------------|------------|
| Domino Server: |            |            |
|                | Add        | Cancel     |

- 2. Type the name of the Domino server you want to enable for Push. A new dialog box appears.
- 3. Specify an ID file. The ID you specify must have permission to run unrestricted agents.

#### Note

There is no equivalent procedure for Microsoft Exchange. The Exchange server automatically notifies the Nokia Intellisync Mobile Suite server when there is a change.

### **Device Management/File Sync Tab**

Set the number of file revisions to keep and enable SMS integration on the Device Management/ File Sync tab.

#### To view the Device Management/File Sync tab

- 1. From the console tree, select Nokia Intellisync Mobile Suite.
- **2.** Choose Action > Properties.

The Nokia Intellisync Mobile Suite Properties dialog box appears.

**3.** Choose the Device Management/File Sync tab.

| The | Device | Managem | ent/File Syno | c panel t | ab appears. |
|-----|--------|---------|---------------|-----------|-------------|
|     |        |         |               |           |             |

| General                                        | Directories                                                                                           | Server Name                                                               | Authentication           | Secure Administration |
|------------------------------------------------|----------------------------------------------------------------------------------------------------|---------------------------------------------------------------------------|--------------------------|-----------------------|
| Server Key                                     | Secure Gateway                                                                                        | Domino Push                                                               | Basic Email              | Device Mgmt/File Sync |
| file. If files<br>setting this<br>Keep in mind | change often on the s<br>value higher to keep m<br>d, however, that disk s<br>of file differences you | erver, but clients cor<br>nore revisions on disk<br>space required to sto | re revisions increases v | sider                 |
| Enable M                                       | ems Management Ser<br>icrosoft SMS Integrations<br>SMS Site Server:                                   |                                                                           |                          |                       |
|                                                | 107 105 2010 2010                                                                                     |                                                                           |                          |                       |
| Liser to c                                     | onnect to the SMS Ser                                                                                 | upr'                                                                      |                          |                       |
|                                                |                                                                                                    | ver,                                                                      |                          |                       |
| Password                                       |                                                                                                    |                                                                           |                          |                       |
|                                                |                                                                                                    |                                                                           |                          |                       |
| UNC Netv                                       | vork path to the Micro:                                                                               | soft SMS Inbox direct                                                     | iory:                    |                       |
|                                                |                                                                                                    |                                                                           |                          |                       |
|                                                |                                                                                                    |                                                                           |                          |                       |
|                                                |                                                                                                    |                                                                           |                          |                       |
|                                                |                                                                                                    |                                                                           |                          |                       |
|                                                |                                                                                                    |                                                                           |                          |                       |
|                                                |                                                                                                    |                                                                           |                          |                       |
|                                                |                                                                                                    |                                                                           |                          |                       |
|                                                |                                                                                                    |                                                                           |                          |                       |

**4.** Use the following information to configure settings in the Options section.

| Field                                                                               | Description                                                                                                    |  |
|-------------------------------------------------------------------------------------|----------------------------------------------------------------------------------------------------|--|
| Number of file differences to<br>keep                                               | Rather than storing complete copies of changed files, the system<br>saves the differences that must be applied to bring an older version<br>up-to-date. This value controls how many past revisions you keep<br>for each file that changes.                                                                                                    |  |
|                                                                                     | If your files change often on the server, but clients connect<br>infrequently, consider setting this number higher to keep more<br>revisions on disk. This approach helps to ensure that users receive<br>the complete set of file revisions required to bring the client up to<br>date. Keep in mind that the disk space you need to store file<br>revisions increases with the number of file revisions you choose to<br>save. |  |
| Microsoft System<br>Management Server computer<br>name to enable SMS<br>integration | Select this option and enter SMS server name, user, password, and<br>network path information. This allows you to import and distribute<br>SMS packages to remote mobile users through the Nokia<br>Intellisync product. These packages convert to software distribution<br>packages.                                                                                                    |  |

# **Management Functions**

The Management control is a standard part of the Nokia Intellisync Mobile Suite control, and is always present regardless of the individual Nokia Intellisync Mobile Suite products installed on your server.

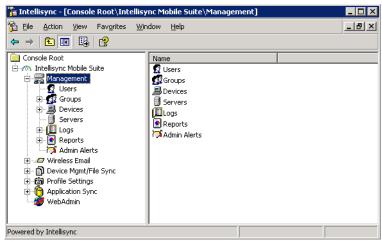

Use the Management control to complete the following tasks:

- Manage users and groups
- View a list of devices
- View logs
- Configure server clusters
- Use reporting functions
- Set up alerts (for Device Management or File Sync only)

Most dialog boxes have Help buttons or you can access context-sensitive online help by pressing F1. For more information on the Management control, see Chapter 3, "Using Management Tools."

# **Nokia Intellisync Mobile Suite Products**

Each product in Nokia Intellisync Mobile Suite has its own control in the Nokia Intellisync Mobile Suite control. The license key you entered at installation determines the products you see here. Depending on the products you have purchased, you may see several product controls.

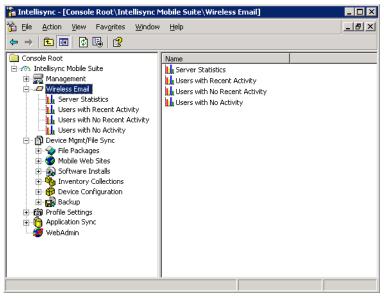

The available products available are:

- Wireless Email
- Device Management
- File Sync
- Application Sync

Controls appear only for the products installed on your server.

For information on using Device Management or File Sync, refer to the *Nokia Intellisync Device Management and File Sync Administrator's Guide*. For more information on Application Sync, refer to the *Nokia Intellisync Application Sync Administrator's Guide*.

# **Profile Settings**

Every Nokia Intellisync Mobile Suite product provides Profile Settings as a standard part of the Nokia Intellisync Mobile Suite control. You can use Profile Settings to create, modify, and manage user profiles, as the following example shows.

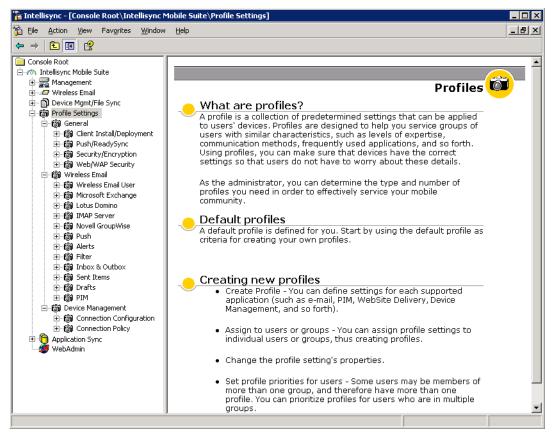

For more information on Profile Settings, see Chapter 4, "Profile Settings." In addition to this resource, most dialog boxes have Help buttons, or you can access context-sensitive help by pressing F1.

# WebAdmin

WebAdmin is a Web-based Admin Console. WebAdmin allows you to manage information for your mobile community from the Web. You can complete many administrative tasks, including:

- Managing users, groups, and devices
- Viewing logs
- Running reports
- Managing administrators and tenants
- Managing settings for publications

This section provides a general overview of WebAdmin. You can access online help for more detailed instructions for completing the tasks.

### Accessing WebAdmin

Enterprise administrators can access WebAdmin from the MMC Admin Console as well as a Web browser.

#### To open WebAdmin

- 1. From the MMC Admin Console, right-click WebAdmin.
- 2. Choose Launch WebAdmin.

The WebAdmin appears in a browser window.

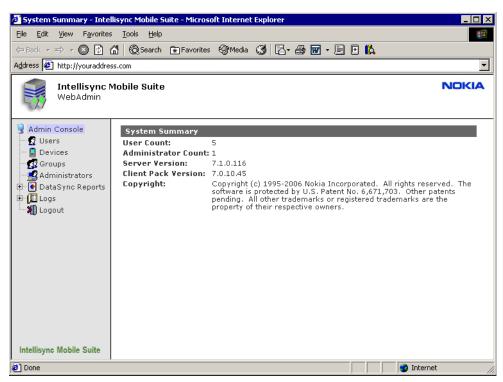

Tenant administrators can access WebAdmin from a Web browser. The enterprise administrator provides the URL for tenant administrators. Detailed instructions on using WebAdmin are in the online help.

# **Configuring WebAdmin**

The following nodes appear in WebAdmin:

- Users
- Devices
- Groups
- Publications
- Administrators
- Reports
- Logs
- Support

To view the Tenants node, you must configure WebAdmin to support tenants. For more information, refer to "Tenants" on page 51.

### Users

From WebAdmin, select Users to view a list of all users. You can complete the following tasks for users:

- Adding a user
- Importing users
- Changing user information
- Changing a user's device information
- Changing a user's assigned groups
- Changing a user's assigned publications
- Viewing a user's activity
- Deleting a user

For more information, refer to "Working with Users" on page 53.

### **Devices**

Select Device to access information such as the user, device status, and theft/loss protection settings. You can complete the following tasks for devices:

- Viewing device file information
- Viewing device hardware information
- Viewing device software information
- Changing device information
- Deleting a device

For more information, refer to "Devices" on page 67.

### Groups

Select Groups to view a list of all groups. You also have access to more detailed group information including users, child groups, and subscribed publications. You can complete the following tasks for groups:

- Adding a group
- Adding a child group
- Changing group information
- Changing a group's assigned users
- Changing a group's subscribed publications
- Deleting a group

For more information, refer to "Working with Groups" on page 63.

### **Publications**

Select Publications to view a list of publications. You also have access to individual publication information such as subscribed users and groups. You can complete the following tasks for publications:

- Changing publication information
- Subscribing users to a publication
- Subscribing groups to a publication

For more information, refer to the Device Management/File Sync Administrator's Guide.

### Administrators

Select Administrators to access individual administrator information such as status, time zone, and language. You can complete the following tasks for administrators:

- Adding an administrator
- Changing administrator information
- Deleting an administrator

### Reports

Select Reports to view a list of reports. The Memory Usage Report displays user, memory, and asset collection information for a selected device type. The Carrier Info Report displays carriers and device counts. The Application Report displays application and device count information for a selected device type. For more information, refer to "Reports" on page 72.

### Logs

Select Logs to view a list of logs. The Audit Trail Log displays a description of Admin Console changes within selected date and time parameters. The User Activity Log displays user activity information within selected date and time parameters. For more information, refer to "Log Files" on page 71.

### Tenants

The Tenant node does not appear in WebAdmin by default. For the server to support multiple tenants for hosted service providers, complete the following steps.

#### To configured the server for multiple tenants

- **1.** On the computer on which the server is installed, open a browser window.
- 2. Enter localhost/diag in the address bar, and choose Go.

The System Info And Diagnostics page appears.

- **3.** Choose General.
- **4.** In the Add Property field, enter ShowMultitenantUI and set the value to 1.
- **5.** Exit the browser window.
- **6.** Restart the server to activate the setting.

The Tenants control allows you to view a list of tenants or select an individual tenant to view more detailed information such as the number of users, groups, publications, and administrators. You can complete the following tasks for tenants:

- Log in as a tenant
- Add a tenant
- Change tenant information
- Assign administrators to a tenant
- Assign groups to a tenant
- Assign publications to a tenant
- Add users to a tenant
- Delete a tenant

# **3** Using Management Tools

The Management control gives you easy access to functions that apply to the entire suite, such as managing users and groups and using logs and reports. Expand the Management control to access the following controls:

- Users
- Groups
- Devices
- Servers
- Logs
- Reports
- Admin Alerts (for Device Management or File Sync only)

# Working with Users

All Nokia Intellisync Mobile Suite products share a common list of users and groups. Select the Users control to view a list of all users in the Details pane, as the following example shows.

| 🚡 Intellisync - [Console Root\Intellisyn                   | c Mobile Suite\Manag | ement\Users] |            | _ 0    | ×        |
|------------------------------------------------------------|----------------------|--------------|------------|--------|----------|
| 📸 Eile Action <u>V</u> iew Fav <u>o</u> rites <u>W</u> ind | ow <u>H</u> elp      |              |            | _ 8    | ×        |
|                                                            |                      |              |            |        |          |
| Console Root                                               | Users                | Last Name    | First Name | Status |          |
| 🖻 🗥 Intellisync Mobile Suite                               | 🕵 abbott_c           | Abbott       | Chris      | Active |          |
| 📄 🚃 Management                                             | 🖸 🕵 baxter_b         | Baxter       | Bob        | Active |          |
| Users                                                      | 🖸 🕵 carter_c         | Carter       | Carl       | Active |          |
| 🗄 🕂 🚮 Groups                                               | 🛃 donald_d           | Donald       | Darla      | Active |          |
| Devices                                                    | 👩 ellis_e            | Ellis        | Ed         | Active |          |
| Gervers<br>⊕-∭ Logs<br>⊕- ● Reports                        | 😰 farris_f           | Farris       | Fran       | Active |          |
| Admin Alerts                                               |                      |              |            |        |          |
| 🕀 🖅 Wireless Email                                         |                      |              |            |        |          |
| ⊡ … 🗿 Device Mgmt/File Sync                                |                      |              |            |        |          |
| Profile Settings                                           |                      |              |            |        |          |
| 🖻 👘 Application Sync                                       |                      |              |            |        |          |
|                                                            |                      |              |            |        |          |
|                                                            |                      |              |            |        | <b>_</b> |
|                                                            | •                    |              |            | Þ      | ſ        |
| Powered by Intellisync                                     |                      |              |            |        | _        |

Each person who sends and receives information must have a unique user account. When a user connects, the server needs the user ID to identify the user and determine which information the user can access or update.

This section contains the following information:

- Adding a new user
- Importing and synchronizing users
- Changing a user's group memberships
- Assigning and editing user profiles
- Deleting a user
- Using the Properties dialog box to manage user information

This guide provides a general overview of each task. You can choose Help for step-by-step instructions for completing the tasks.

### Adding a New User

Depending on how your system is set up, you can add new users to your system through the Nokia Intellisync Mobile Suite control.

The method you are using to authenticate users determines the way in which you add new users. For example, if you are using Windows NT or Domain Authentication, new users are added automatically when connecting for the first time (after the server is set up and configured properly). If you are using Nokia Intellisync Authentication, then add or import new users using the Nokia Intellisync Mobile Suite control.

### **Adding Users Through Auto Discovery**

If you are using Windows NT Domain Authentication, there is no need to manually add users through the Nokia Intellisync Mobile Suite control. The feature that enables the server to recognize a new user and create a record upon the first connection is called *auto discovery*. Accounts created through user discovery appear in the list of users along with all other user accounts.

#### Figure 5 Overview of User Discovery Process

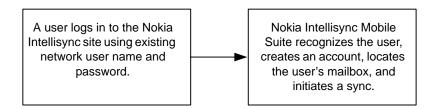

User discovery is enabled by default.

#### To change the user discovery setting

- **1.** From the console tree, select Nokia Intellisync Mobile Suite.
- **2.** Choose Action > Properties.
- **3.** Choose the Authentication tab.
- 4. Select or clear the Allow Users To Be Discovered And Created At Connect Time check box.

For more information about Windows NT Domain Authentication, see Chapter 7, "Authenticating Users."

### Adding Users Through the Admin Console

#### To add users in the Admin Console

- 1. From the console tree, select Management, and then select Users.
- **2.** Choose Action > Create User.
- **3.** Add a unique user name, password, and optional information as needed.

For more information on completing this task, choose Help.

The Nokia Intellisync Mobile Suite control creates an account for the new user and places an entry in the Details pane. You must create the user account before the user connects for the first time unless you are using auto discovery.

Users you add manually through Nokia Intellisync Mobile Suite control are set up for Nokia Intellisync Authentication by default. You can view and change the authentication method for a user on the General tab of the user's properties.

#### Note

If you are using the auto discovery option through Windows NT, Domino authentication, or GroupWise authentication, Nokia Intellisync Mobile Suite adds new users when they connect for the first time. Therefore, do not manually add users through the Nokia Intellisync Mobile Suite control.

# Importing and Synchronizing Users

To save time, you can import and synchronize users rather than creating an account for each user manually or through auto discovery. You can import users from the following sources:

- Text file
- Windows NT or Windows 2000 domains
- Active Directory/LDAP

### Importing Users from a Text File

To create user IDs for a large number of users, you can prepare a text file containing the user IDs and import the users from the file.

#### To import users from a text file

- **1.** Prepare a text file containing user information. (The text file should have one user ID per line.)
- 2. In the console tree, select Management, and then select Users.
- **3.** Choose Action > Import Users from File.
- 4. Locate the text file and select Open.
- **5.** Use the Properties dialog box to enter additional information and a password for each new user.

For more information on completing this task, choose Help.

Intellisync Mobile Suite imports user information and creates the user IDs. The imported users are not assigned to a device type. When a user connects with a specific device, that device type is registered for the user.

Adding users this way allows you to use Intellisync Authentication by default. You can view and change the authentication method for a user on the General tab of the user's properties.

#### Note

If you specify a default password in the Authentication tab of the Intellisync Mobile Suite control properties, this is the password for the new users unless you define a different password in the text file.

#### **Using Tokens with Text Files**

If you want to import additional user information, you can use tokens separated by tabs to include various properties for each user. The following tokens are available to use in your text files:

- \$password=<followed by the password for this user>
- \$description=<followed by some descriptive text about this user>
- \$firstname=<followed by the user's first name>
- \$lastname=<followed by the user's last name>
- \$addtogroup=<followed by the group name to which the user should be a member>
- \$active=<followed by 0 or 1, where 0 indicates inactive and 1 indicates active>
- \$alertdevice=<followed by phone, pager, or email address>
- \$alertphonenumber=<followed by the phone number of the alert device>
- \$alertemailaddr=<followed by the email address to receive alerts>
- \$alertcarrier=<followed by Verizon, Sprint, AT&T Wireless, Alltel, T-Mobile, or Cingular>
- \$emailAddress=<followed by the user's email address>

- \$language=<followed by two-character country code. Valid entries are EN (English), FR (French), ES (Spanish), DE (German), JA (Japanese)>
- Stenant=<followed by the tenant name to which the user should be added. This parameter is used for importing users through the WebAdmin. This token is honored only when a non-Tenant administrator is logged in. The token allows the hosted administrator to import users and automatically assign the users to tenants.>
- \$timezone=<followed by timezone specification>
- \$authtype=<followed by -1 for NT; 0 for IMS authentication>
- \$sync=<followed by 1. This triggers a sync after configuration>
- \$serverdevice=<followed by Domino, Exchange, GroupWise, IMAP, or XML,<ID> where the ID is the XML translator identifier; for example, 100.>

If \$serverdevice is specified, then any parameters following \$serverdevice will be passed to the server connection until the end of line or another \$serverdevice is specified.

■ If \$serverdevice = Domino:

\$dominousername=<followed by the Domino user name. The domino user name may be canonical or abbreviated. This parameter is required for courier access. It is not used otherwise.>

\$dominoidfile=<followed by the path to the user's ID file. This parameter is required for upload ID file access. It is not used otherwise.>

\$dominopassword=<followed by the password for the user's ID file. This parameter is required for upload ID file access. It is not used otherwise.>

■ If \$serverdevice = Exchange:

\$exchangeserver=<followed by the exchange server>

\$exchangemailbox=<followed by the exchange mailbox, which can be specified using
"firstname lastname" or the alias (the text before the @ in the primary email address)>

You have to use courier access to configure Exchange.

■ If \$serverdevice= GroupWise:

\$GWServer=<followed by the GroupWise server>

\$GWPort=<followed by the GroupWise port number>

\$GWUuid=<followed by the GroupWise user unique ID>

\$GWDisplayName=<followed by the GroupWise user full name>

\$GWUser=<followed by the GroupWise user name>

\$GWPassword=<followed by the GroupWise user password. This parameter is not required for trusted application access>

■ If \$serverdevice = IMAP:

\$IMAPServer=<followed by the IMAP server name>

\$IMAPUser=<followed by the IMAP user ID>

\$IMAPPassword=<followed by the IMAP password for the user>

\$IMAPInboxFolderName=<followed by the IMAP Inbox folder name on the server>

\$IMAPDraftsFolderName=<followed by the IMAP Drafts folder name on the server>

\$IMAPSentItemsFolderName=<followed by the IMAP Sent Items folder name on the server>

■ If \$serverdevice = XML,<ID>:

\$XMLUser=<followed by the XML user ID>

\$XMLPassword=<followed by the XML password for the user>

\$XMLCompany=<followed by the company name on the server>

#### Note

To ensure a successful import, review the tokens for accuracy and separate each with a tab.

#### **Time Zone Reference**

#### For this time zone

#### Α

- "Abu Dhabi, Muscat"
- "Adelaide"
- "Alaska"
- "Almaty, Novosibirsk"
- "Amsterdam, Berlin, Rome, Vienna"
- "Arizona"
- "Astana, Dhaka"
- "Athens, Istanbul, Minsk"
- "Atlantic Time (Canada)"
- "Auckland, Wellington"
- "Azores"

- Enter this information in import file
- "Asia/Muscat"
- "Australia/Adelaide"
- "America/Anchorage"
- "Asia/Novosibirsk"
- "Europe/Berlin"
- "America/Phoenix"
- "Asia/Dacca"
- "Europe/Athens"
- "America/Halifax"
- "Pacific/Auckland"
- "Atlantic/Azores"

#### For this time zone

#### В

- "Baghdad"
- "Baku, Tbilisi, Yerevan"
- "Bangkok, Hanoi, Jakarta"
- "Beijing, Chongqing, Hong Kong, Urumqi"
- "Belgrade, Bratislava, Budapest, Prague"
- "Bogota, Lima, Quito"
- "Brasilia"
- "Brisbane"
- "Brussels, Copenhagen, Madrid, Paris"
- "Bucharest"
- "Buenos Aires, Georgetown"

#### С

- "Cairo"
- "Calcutta, Chennai, Mumbai, New Dehli"
- "Canberra, Melbourne, Sydney"
- "Cape Verde Is."
- "Caracas, La Paz"
- "Casablanca, Monrovia"
- "Central America"
- "Central Time (US & Canada)"
- "Chihuahua, La Paz, Mazatlan"

#### D

- "Darwin"
- "Dublin, Edinburgh, Lisbon, London"

#### E-F

- "Eastern Time (US & Canada)"
- "Ekaterinburg"
- "Fiji, Marshall Is."

#### G

- "Greenland"
- "Guam, Port Moresby"

#### н

- "Harare, Pretoria"
- "Hawaii"
- "Helsinki, Tallinn"
- "Hobart"

#### Enter this information in import file

- "Asia/Baghdad"
- "Asia/Yerevan"
- "Asia/Bangkok"
- "Asia/Hong\_Kong"
- "Europe/Prague"
- "America/Bogota"
- "America/Sao\_Paulo"
- "Australia/Brisbane"
- "Europe/Paris"
- "Europe/Bucharest"
- "America/Buenos\_Aires"
- "Africa/Cairo"
- "Asia/Calcutta"
- "Australia/Sydney"
- "Atlantic/Cape\_Verde"
- "America/Caracas"
- "Africa/Casablanca"
- "America/El\_Salvador"
- "America/Chicago"
- "America/Mazatlan"
- "Australia/Darwin"
- "Europe/London"
- "America/New\_York"
- "Asia/Ekaterinburg"
- "Pacific/Fiji"
- "America/Godthab"
- "Pacific/Guam"
- "Africa/Harare"
- "Pacific/Honolulu"
- "Europe/Helsinki"
- "Australia/Hobart"

#### For this time zone

#### I-J

- "Indiana (East)"
- "International Date Line West"
- "Irkutsk, Ulaan Bataar"
- "Islamabad, Karachi, Tashkent"
- "Jerusalem"

#### Κ

- "Kabul"
- "Kathmandu"
- "Krasnoyarsk"
- "Kuala Lumpur, Singapore"
- "Kuwait, Riyadh"

#### Μ

- "Mexico City"
- "Mid-Atlantic"
- "Midway Island, Samoa"
- "Moscow, St. Petersburg, Volgograd"
- "Mountain Time (US & Canada)"

#### Ν

- "Nairobi"
- "Newfoundland"
- "Noronha"
- "Nuku'alofa"

#### O-P-R

- "Osaka, Sapporo, Tokyo"
- "Pacific Time (US & Canada); Tijuana"
- "Perth"
- "Rangoon"

#### S

- "Santiago"
- "Sao Paulo"
- "Sarajevo, Sofija, Warsaw, Zagreb"
- "Saskatchewan"
- "Seoul"
- "Solomon Is."
- "Sri Jayawardenepura"

#### т

- "Taipei"
- "Tehran"

#### Enter this information in import file

- "America/Indianapolis"
- "Pacific/DateLineWest"
- "Asia/Irkutsk"
- "Asia/Karachi"
- "Asia/Jerusalem"
- "Asia/Kabul"
- "Asia/Katmandu"
- "Asia/Krasnoyarsk"
- "Asia/Singapore"
- "Asia/Kuwait"
- "America/Mexico\_City"
- "Atlantic/Mid"
- "Pacific/Pago\_Pago"
- "Europe/Moscow"
- "America/Denver"
- "Africa/Nairobi"
- "America/St\_Johns"
- "America/Noronha"
- "Pacific/Tongatapu"
- "Asia/Tokyo"
- "America/Los\_Angeles"
- "Australia/Perth"
- "Asia/Rangoon"
- "America/Santiago"
- "America/Sao\_Paulo"
- "Europe/Warsaw"
- "America/Regina"
- "Asia/Seoul"
- "Pacific/Guadalcanal"
- "Asia/Colombo"
- "Asia/Taipei"
- "Asia/Tehran"

#### For this time zone

#### V-W-Y

- "Vladivostok"
- "West Central Africa"
- "Yakutsk"

Enter this information in import file

- "Asia/Vladivostok"
- "Africa/Algiers"
- "Asia/Yakutsk"

### **Importing Windows NT or Windows 2000 Users**

If the users you want to add are registered Windows NT or Windows 2000 users, you can import and synchronize the users into the Nokia Intellisync Mobile Suite control.

#### To import Windows NT or Windows 2000 users

- **1.** From the console tree, select Management, and then select Users.
- 2. Choose Action > Import/Synchronize User List > NT Domain Users.
- **3.** Follow the prompts on the Import/Synchronize Users wizard.

For more information on completing these tasks, choose Help.

The Nokia Intellisync Mobile Suite control creates the user IDs in the <domain>\<user name> format. The users are now part of the All Users Group and the New Users Group. Use the Properties dialog box to enter additional information for each user.

Adding users this way allows you to use NT Domain Authentication by default. You can view and change the authentication method for a user on the General tab of the user's properties.

The new users are not assigned to a device type. When a user connects with a specific device, that device type is registered for the user.

### Importing Active Directory/LDAP Users

You can import and synchronize users that exist on an LDAP directory such as Microsoft's Active Directory or the Netscape/Sun iPlanet directory server.

#### To import Active Directory/LDAP users

- 1. From the console tree, select Management, and then select Users.
- 2. Choose Action > Import/Synchronize User List > Active Directory/LDAP Users.
- **3.** Follow the prompts on the Import/Synchronize Users wizard.

The Nokia Intellisync Mobile Suite control creates the user IDs and assigns the IDs to the All Users Group and New Users Group. Use the Properties dialog box to enter additional information for each user.

Adding users this way allows you to use NT Domain Authentication by default. You can view and change the method for validating a user on the General tab of the user's properties.

The new users are not assigned to a device type. When a user connects with a specific device, that device type is registered for the user.

### **Subscribing Users to Group**

After you create user and group accounts, you can add or modify a user's group subscriptions as needed. All new users are automatically assigned to the New Users and All Users groups.

#### To add or modify a user's group subscriptions

- 1. From the console tree, select Management, and then select Users.
- 2. In the Details pane, select the user ID whose group memberships you want to change.
- **3.** Choose Action > Add User to Group.
- 4. Choose Add or Remove to change the groups to which the user belongs.
- 5. Choose OK.

### **Assigning/Editing User Profiles**

Generally, profiles are assigned to groups; however, you can assign profiles to individual users. These user profiles take precedence over the profile for the group to which the user belongs.

In the console tree, the Edit Profiles option is available if the user already has a profile. If the user does not have a profile, the Assign Profiles option appears.

#### Note

Users with no profile, either individually or through groups, automatically receive a profile by default. See "Default Profile Settings" on page 78.

#### To assign or edit a user profile

- 1. From the console tree, select Management, and then select Users.
- 2. In the Details pane, select the user ID to which you want to assign or edit profiles.
- 3. Choose Action menu > Assign Profiles or Edit Profiles.
- 4. Use the tabs and lists to select profiles for each of the user's devices.
- 5. Choose OK.

### **Deleting a User**

You can delete user accounts that you no longer need. When you delete a user, Intellisync Mobile Suite deletes the information across all licensed Intellisync Mobile Suite products.

#### To delete a user

- 1. From the console tree, select Management, and then select Users.
- 2. In the Details pane, select the user ID you want to delete.
- **3.** Choose Action > Delete.

A confirmation message appears.

4. Choose Yes.

### **Managing User Information**

After you create a user account, use the Properties dialog box to add or change user information. To make several changes for one user, you may find that using the Properties dialog box is faster than using the menus.

From the Properties dialog box, you can:

- Modify or add information about a user
- Assign or remove a user from a group
- Add or remove publications subscriptions

#### To use the Properties dialog box

- 1. From the console tree, select Management, and then select Users.
- **2.** In the Details pane, select the user ID.
- **3.** Choose Action > Properties.

# Working with Groups

You can create groups and assign users to the groups. You can import groups from Windows NT or other defined LDAP source. Assigning publications to groups is often more efficient than assigning publications to individual users.

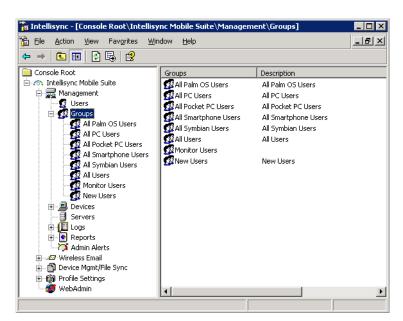

Select the Groups control to view a list of all groups in the Details pane.

This section contains the following information for working with groups:

- Creating a Group
- Importing and Synchronizing Groups (from Windows NT or an Active Directory/LDAP source)
- Adding or Removing Users from a Group
- Assigning/Editing Group Profiles
- Deleting a Group
- Managing User Information

### **Creating a Group**

#### To add a group

- 1. From the console tree, select Management, and then select Groups.
- **2.** Choose Action > Create Group.
- **3.** Type a group name and a description.
- 4. Choose OK.

For more information about creating groups, refer to the online help.

#### Note

You cannot remove a user from the All Users group.

### Importing and Synchronizing Groups

To save time and effort, you can import and synchronize groups rather than creating groups and adding each user individually. You can import and synchronize groups from the following sources:

- Windows NT or Windows 2000 Groups
- Active Directory/LDAP Groups

### Windows NT or Windows 2000 Groups

If the groups you want to add are already registered Windows NT or Windows 2000 groups, you can import and synchronize these groups into the Nokia Intellisync Mobile Suite control. This eliminates the need to create and manage groups in two areas.

#### To import Windows NT or Windows 2000 groups

- 1. From the console tree, select Management, and then select Groups.
- 2. Choose Action > Import/Synchronize Groups > NT Domain Groups.
- 3. Follow the prompts on the Import/Synchronize Groups wizard.

### **Active Directory/LDAP Groups**

#### To import Active Directory/LDAP groups

- 1. From the console tree, select Management, and then select Groups.
- 2. Choose Action > Import/Synchronize Groups > Active Directory/LDAP Groups.
- 3. Follow the prompts on the Import/Synchronize Groups wizard.

### Adding or Removing Users from a Group

#### To add or delete users from a group

- 1. From the console tree, select Management, and then select Groups.
- **2.** In the Details pane, select the name of the group.
- **3.** Choose Action > Add User to Group.
- 4. Choose Add or Remove to add or remove user membership in this group.

#### Note

You cannot remove a user from the All Users group.

# **Assigning/Editing Group Profiles**

You can assign profiles to groups, which is often more efficient than assigning profiles to individual users one at a time.

In the console tree, the Edit Profiles option is available if the group already has a profile. If the group does not have a profile, the Assign Profiles option appears.

#### Note

Groups with no profile automatically receive a profile by default. See "Default Profile Settings" on page 78.

#### To assign or edit profiles for a group

- 1. From the console tree, select Management, and then select Groups.
- **2.** In the Details pane, select the name of the group to which you want to assign or edit a profile.
- **3.** Choose Action > Assign Profiles or Edit Profiles.
- 4. Use the tabs and lists to select profiles for the group for each member's device.

### **Deleting a Group**

#### To delete a group

- **1.** From the console tree, select Management, and then select Groups.
- 2. In the Details pane, select the name of the group you want to delete.
- **3.** Choose Action > Delete.

When you delete a group, the individual users who are members of the group remain active in the system.

#### Note

You cannot delete the New Users group or the All Users group.

### **Managing Group Information**

After creating a group, you can use the Properties dialog box to add or change information about the group. To make several changes for one group, you may find that using the Properties dialog box is faster than using the menus.

From the Properties dialog box, you can:

- Modify information about a group
- Assign or remove users from a group
- Add or remove publication subscriptions for a group

#### To change properties for a group

- 1. From the console tree, select Management, and then select Groups.
- **2.** In the Details pane, select the name of the group.
- **3.** Choose Action > Properties.
- **4.** Change the values as necessary.

For more information about using the Properties dialog box, choose Help.

### **Devices**

Use the Devices control to view the status of devices in service. Devices are separated by the following device types and may appear in more than one list:

- Sync Devices
- Alert Devices

#### To view the status of a device

- **1.** From the console tree, select Management, and then select Devices. The device types appear in the Details pane.
- **2.** Select a device type.

The status appears in the Details pane.

| <ul> <li>Intellisync</li> <li>Elle Action View Favorites Win</li> <li>← →   € □</li> <li>↓ ⊕ □</li> <li>↓ ⊕</li> </ul>                                                                                                    | dow <u>H</u> elp |                                                                                                    |                        |                                                                                                    |                                                            | _ |
|----------------------------------------------------------------------------------------------------|------------------|----------------------------------------------------------------------------------------------------|------------------------|----------------------------------------------------------------------------------------------------|------------------------------------------------------------|---|
| Console Root<br>Console Root<br>Console Root<br>Console Suite<br>Console Suite<br>Console S |                  | Devices<br>Palm OS - Palm Treo 650 (treo6<br>Pocket PC 2003 - Pocket_PC2aaa<br>Pocket PC 2003 - Pocket_PCfff<br>Palm OS - Palm Treo 650 (teaut<br>Smartphone 2005 - WM_rwatts1<br>PC - ML004<br>PC - ML003<br>Smartphone 2003 - SmartPhone<br>PC - 889113-2K2 | Network Push<br>Active | Last Connect<br>9/28/2006 6:21:00 PM<br>9/29/2006 1:13:47 AM<br>10/4/2006 5:51:14 PM<br>10/1/2006 10:00:20 AM<br>10/5/2006 11:43:33 AM<br>10/7/2006 1:12:26 PM<br>10/7/2006 1:2:59:20 PM<br>10/6/2006 3:19:46 PM | Last Push<br>10/7/2006 12:52:09 PM<br>10/6/2006 3:17:34 PM |   |

# Servers

The Servers control is for viewing the configuration and status of Intellisync Mobile Suite components on a specific server, and for configuring servers in a cluster.

| <ul> <li>File Action View Favorites Window Help</li> <li>Action View Favorites Window Help</li> <li>Console Root</li> <li>Console Root</li> <li>Management</li> <li>Users</li> <li>Groups</li> <li>Devices</li> <li>Servers</li> <li>Powered by Intellisync</li> </ul>                                                                                                    | 🚡 Intellisync Mobile Suite                                                                                                    |             |                          |                                    | <u>_   ×</u> |
|----------------------------------------------------------------------------------------------------|----------------------------------------------------------------------------------------------------|-------------|--------------------------|------------------------------------|--------------|
| Console Root<br>Servers Services Status<br>Servers Services Status<br>Servers Running - started at 10/1/2006 1:00:54 AM<br>Servers<br>Users<br>Servers<br>Devices<br>Servers<br>Console Suite<br>Servers<br>Servers<br>Server<br>Servers<br>Server<br>Se | 🚡 File Action View Favorites V                                                                                                    | Vindow Help |                          |                                    | _ 8 ×        |
|                                                                                                    | ← → 🗈 🔟 🗳 🖏 🔮                                                                                                    |             |                          |                                    |              |
| Management<br>Users<br>Users<br>Devices<br>Servers<br>Admin Alerts<br>WebAdmin<br>Management<br>Contract of Admin Sector of Admin Sector of Ad                                                                                                    | Console Root                                                                                                    | Servers     | Services                 | Status                             |              |
| Powered by Intellisync                                                                                                    | Annagement     Users     Groups     Groups     Devices     Groups     Groups     Devices     Groups     Groups |             | Intellisync Mobile Suite | Running - started at 10/1/2006 1:0 | 0:54 AM      |
|                                                                                                    | Powered by Intellisync                                                                                                    | <u> </u>    |                          |                                    |              |

#### Note

You must contact an Nokia Intellisync support engineer for assistance *before* making changes to the status or the configuration of Intellisync Mobile Suite components on a server. Failure to do so may cause irreparable damage to your system.

### Logs

Logs allow you to view historical information about your system. For user and server activity logs, you can select the date and time ranges you want to view.

#### To view logs

- **1.** From the console tree, select Management > Logs.
- 2. Select the type of log you want to view.

The log information appears in the Details pane.

| <u>File Action View Favorites Windov</u> | v <u>H</u> elp            |                          |       | _ 8 3                              |
|------------------------------------------|---------------------------|--------------------------|-------|------------------------------------|
| • > 🗈 📧 😰 🖳 😫                            |                           |                          |       |                                    |
| Console Root                             | Time                      | Source                   | Event | Description                        |
| Man Intellisync Mobile Suite             | ④ 4/14/2006 1:00:43 AM    | Intellisync Mobile Suite | 2001  | Intellisync Mobile Suite service v |
| 🖃 🚃 Management                           | ④ 4/13/2006 1:54:09 PM    | Mobile Gateway           | 1040  | Intellisync Mobile Gateway servi   |
| Users                                    | ④ 4/13/2006 1:54:03 PM    | Application Sync Mobile  | 60000 | Application Sync Application for   |
| 🕀 🥵 Groups                               | ④ 4/13/2006 1:53:50 PM    | Device Management        | 2001  | Intellisync Device Management      |
|                                          | 3 4/13/2006 1:53:21 PM    | Intellisync Mobile Suite | 2001  | Intellisync Mobile Suite service ( |
| Servers                                  | ④ 4/13/2006 1:53:20 PM    | Application Sync Synch   | 10000 | Synchronization engine has sta     |
| E Logs                                   | 🛛 😫 4/13/2006 1:53:20 PM  | Application Sync Synch   | 0     | MSGID: 0x00000000, PARMS:          |
| Server Activity                          | 4/13/2006 1:53:19 PM      | Application Sync Distrib | 20000 | Distribution engine has started    |
| Event Logs                               | 🛿 🕺 4/13/2006 1:53:19 PM  | Application Sync Distrib | 0     | MSGID: 0x00000000, PARMS:          |
| Event Logs     Device Mamt/File Sync     | 😣 4/13/2006 1:53:19 PM    | Application Sync Refresh | 0     | MSGID: 0x00000000, PARMS:          |
|                                          | 4/13/2006 1:00:42 AM      | Intellisync Mobile Suite | 2001  | Intellisync Mobile Suite service   |
| Admin Alerts                             | 3 4/12/2006 11:42:49 AM   | Mobile Gateway           | 1040  | Intellisync Mobile Gateway serv    |
| 🕀 🖅 Wireless Email                       | 3 4/12/2006 11:42:45 AM   | Application Sync Mobile  | 60000 | Application Sync Application for   |
| 🗄 🖷 🛐 Device Mgmt/File Sync              | 3 4/12/2006 11:42:34 AM   | Device Management        | 2001  | Intellisync Device Management      |
| 🕀 🗑 Profile Settings                     | 3 4/12/2006 11:42:13 AM   | Application Sync Synch   | 10000 | Synchronization engine has sta     |
| 🗄 🌔 Application Sync                     | 🛛 😣 4/12/2006 11:42:13 AM | Application Sync Synch   | 0     | MSGID: 0x00000000, PARMS:          |
|                                          | 3 4/12/2006 11:42:12 AM   | Application Sync Distrib | 20000 | Distribution engine has started    |
|                                          | 🛛 😣 4/12/2006 11:42:12 AM | Application Sync Distrib | 0     | MSGID: 0x00000000, PARMS:          |
|                                          | 🛛 😣 4/12/2006 11:42:12 AM | Application Sync Refresh | 0     | MSGID: 0x00000000, PARMS:          |
|                                          | 3 4/12/2006 11:42:09 AM   | Intellisync Mobile Suite | 2001  | Intellisync Mobile Suite service   |
|                                          |                           |                          |       |                                    |

### Log Levels

You can select the level of log entries you want to view. Select from the following levels.

- Minimum. Shows only warnings and error messages.
- Standard. Shows general information messages and minor warnings, in addition to serious warnings and error messages.
- Verbose. Shows all log messages.

#### Note

For the User Activity summary, you can view only the message detail level you elected to capture from the client users (or a less selective level). For example, if client logging is set to Standard, then Verbose messages are not captured.

# **Changing Log Defaults and Settings**

The User Activity and Server Activity logs include a Settings button to change the default view or set how long you want to keep log entries on the system. The following example shows the Log settings panel on the User Activity Settings dialog box.

| User Activity                                                                                 |
|-----------------------------------------------------------------------------------------------|
| Log settings Device Filters                                                                   |
| Default View<br>C Today<br>C Last 24 hours<br>C Last 48 hours<br>Display limit: 10000 records |
| Logging level to generate:                                                                    |
| Keep log entries for 8 👘 days Clear all logs                                                  |
| OK Cancel Apply                                                                               |

The following example shows the Device Filters panel on the User Activity Settings dialog box.

| User Activ                                   | /ity                                                                                                    | ? ×  |
|----------------------------------------------|----------------------------------------------------------------------------------------------------|------|
| Log settir                                   | ngs Device Filters                                                                                                    | 1    |
| Show<br>VVVVVVVVVVVVVVVVVVVVVVVVVVVVVVVVVVVV | Device<br>PC<br>Pocket PC/Win CE<br>Palm OS<br>SyncML<br>Symbian<br>Smartphone<br>Server<br>PC Monitor<br>Browse Phone<br>RIM - Blackberry<br>BREW Phone |      |
|                                              | OK Cancel A                                                                                                    | pply |

The values you can set are different depending on which log you are viewing. For more information on log settings, refer to the online help.

# **Available Logs**

The following logs are available. For more information on using logs, refer to the online help.

| Log                        | Description                                                                                                    |
|----------------------------|----------------------------------------------------------------------------------------------------|
| User Activity              | Displays connection information on a user-by-<br>user basis. You can select the user, start date,<br>end date, and time.                                                                                                    |
| Server Activity            | Displays server activity for the start date, end<br>date, and time you specify. Unlike the Event<br>Logs, which display log entries for the computer<br>you choose, the Server Summary displays log<br>entries for the entire system. |
| Event Logs                 | Mirrors the contents of the Windows NT Event<br>Log for the Nokia Intellisync Mobile Suite server<br>you select. You can see start and stop times for<br>services, as well as critical error information.                             |
| Device Mgmt/File Sync Logs | Contains information specific to Device<br>Management and File Sync.                                                                                                    |

# Log Files

Log files are stored in the Intellisync\Log directory, depending your system setup. If you are having problems with your system, an Nokia Intellisync support engineer may ask you to send these files for analysis.

# Reports

You can use reports to review information about your system. After you provide the appropriate input data, choose Run Report to generate an on-screen report, as the following example shows. For more information on using reports, refer to the online help.

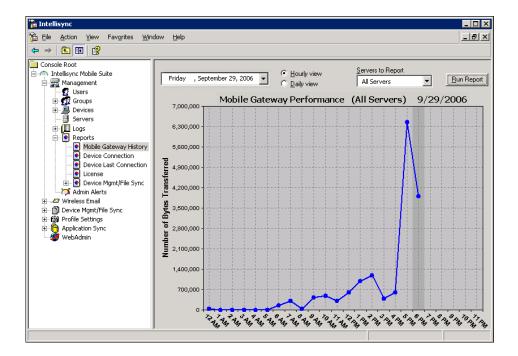

### **Available Reports**

You can run the following reports:

- Mobile Gateway History
- Device Connection
- Device Last Connection
- License
- Device Mgmt/File Sync

### **Mobile Gateway History**

The Mobile Gateway History report provides an indication of the load on the Mobile Gateway. The report shows the number of bytes transferred for the date range you specify. Daily and hourly views are available.

### **Device Connection**

The Device Connection report provides an overview of which devices are connecting and when. Daily and hourly views are available.

### **Device Last Connection**

The Device Last Connection report provides a list of the latest connection dates and times for devices. User and date filters are available.

### License

The License report shows the number of licenses you purchased for each product and the number of licenses in use.

## **Device Mgmt/File Sync**

If Device Management or File Sync is part of your system, the following reports are available from Nokia Intellisync Mobile Suite control.

- Staged Files
- Publication Status
- Scheduled Publication Status
- Application Summary
- Hardware Summary

# **Admin Alerts**

Admin Alerts is a feature of Device Management and File Sync. Admin alerts appear in Nokia Intellisync Mobile Suite control only if these products are part of your system.

#### To configure alerts

- 1. From the console tree, select Management, and then select Admin Alerts.
- **2.** Choose Action > Configure Alerts.

The Admin Alerts dialog box appears.

| in Alerts Properties                                                                                      |                                       |
|----------------------------------------------------------------------------------------------------|---------------------------------------|
| rt Delivery Device Mgmt/File Sync                                                                         |                                       |
| SNMP                                                                                                    |                                       |
| SNMP Traps are sent using the Microsoft SNMP service. This                                                |                                       |
| running for SNMP Traps to be sent. Trap destinations are co<br>Microsoft SNMP service configuration page. | nfigured on the                       |
| Enable SNMP Traps                                                                                         |                                       |
|                                                                                                    |                                       |
| 5MTP                                                                                                    |                                       |
| SMTP notifications are email notifications. These notification                                            | s are sent to                         |
| an SMTP mail server.                                                                                      |                                       |
| SMTP Server: Port:                                                                                        | 25                                    |
| Email addresses:                                                                                          | · · · · · · · · · · · · · · · · · · · |
|                                                                                                    | Add                                   |
|                                                                                                    |                                       |
|                                                                                                    | Delete                                |
|                                                                                                    |                                       |
| Windows Messenger                                                                                         |                                       |
| Messenger notifications are sent using the "net send" comma                                               | ind. This uses                        |
| the Windows Messenger service to send alerts. The alerts w<br>dialog boxes on the remote computers.       | ill appear as                         |
| Computers:                                                                                                |                                       |
|                                                                                                    | Add                                   |
|                                                                                                    |                                       |
|                                                                                                    | Delete                                |
|                                                                                                    |                                       |
|                                                                                                    | II                                    |
| OK Cancel                                                                                                 | Apply He                              |

For more information on Admin Alerts, refer to the Device Management and File Sync online help.

# Accessing a Device Remotely

Use this option to access a user's device remotely when you want to troubleshoot a problem or guide the user through complicated procedures. Using the remote control feature, you can see the client screens on in real time just as the user sees the screens. Likewise, the user sees the result of any actions you perform on the device from your remote location

# **Before You Begin**

Consider the following important information before you begin.

- Before taking control of a user's device, consider letting the user know you will be accessing the device.
- If you are taking control of a user's laptop or PC, the user have Java Plug-in version 1.5 or higher installed.
- If you or the user disconnect before finishing the intended session, return to step 1 in this procedure to reconnect.

#### To access a user's device remotely

- **1.** From the console tree, choose Management > Devices.
- **2.** Select the device you want to access.

The device's page appears.

**3.** Choose Remote Control.

The user sees the text message, "Your administrator is requesting a remote control connection. Do you accept? yes no"

After the user receives a message on the device and chooses yes, your screen reveals a skin representing the user's device interface and hardware controls.

# **4** Profile Settings

Profiles are collections of general and application settings that define how Nokia Intellisync Mobile Suite is set up for a specific user or group. With Profiles, you can define settings for options such as ReadySync, security/encryption, Web/WAP security, email, calendars, contacts, file delivery, and so forth. You can then assign these settings to appropriate groups or users.

For example, if a group of users synchronizes highly confidential information on a regular basis, you can assign a profile to this group with options and settings that reflect these characteristics. You can set intervals for synchronization through ReadySync and you can add security/ encryption settings. Then you can assign the ReadySync and the security/encryption settings to the group, forming a profile.

From the Nokia Intellisync Mobile Suite control, you can

- Create profile settings
- Access profile properties to review or change
- Assign profiles to users and groups
- Prioritize profile assignments
- Delete profile settings

#### Figure 6 Process Overview: Working with Profile Settings

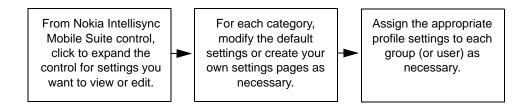

#### Note

You do not have to make changes to profile settings for users to connect and synchronize with Nokia Intellisync Mobile Suite. The default profile settings automatically apply to each user and group. You may want to see how your system operates with the default settings before making any changes.

# **Managing Profile Settings**

Profile Settings help you manage groups of users with similar characteristics, such as levels of expertise, communication methods, frequently used applications, and so forth. Using profiles, you can make sure that users' devices have the correct settings. You can manage profile settings from the Nokia Intellisync Mobile Suite control.

When you select Profile Settings, an overview of how profile settings work appears in the details pane. When you expand Profile Settings, you see a General control and a control for each Nokia Intellisync Mobile Suite product installed on your server. Expand these options to see the associated profile settings.

### **Default Profile Settings**

Several profile settings are set up for you in advance, and some default settings may be sufficient for you. However, if you want to create new profile settings, you can use the default settings as a starting point.

### Adding a New Profile Based on an Existing Profile

#### To add a new profile setting based on an existing profile

**1.** Choose Action > Create New Setting.

The Create New Setting dialog box appears.

- **2.** Type a name for the new setting.
- **3.** From the list, choose an existing profile setting whose values are similar to those for the setting you are creating.

| Create New Setting                                               | ×      |
|------------------------------------------------------------------|--------|
| New Setting Name:                                                | ОК     |
| ji<br>Diala tha undura that the name adding will short with      | Cancel |
| Pick the values that the new setting will start with:<br>Default | Help   |

# **General Settings**

The General control includes settings that are not application specific, but apply to the entire suite.

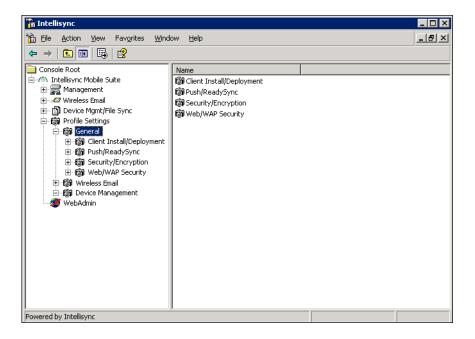

# **Configuring Client Install/Deployment Settings**

Client Install/Deployment profile settings allow you to create a set of Nokia Intellisync Mobile Suite applications for various installation and deployment profiles. The applications you specify become part of every device installation for users assigned to a particular profile.

#### To configure Client Install/Deployment settings

- 1. From the console tree, select Intellisync Mobile Suite.
- 2. Expand Profile Settings > General > Client Install/Deployment.
- **3.** In the details pane, select the profile you want to view.
- **4.** Choose Action > Properties.

The Client Install/Deployment Settings Properties dialog box appears.

**5.** On the Settings panel, specify the applications you want to install for each user in this profile. Complete the proxy information if necessary.

| Default Properties                                                                                                    |
|----------------------------------------------------------------------------------------------------|
| Settings                                                                                                    |
|                                                                                                    |
| Client Install/Deployment Settings                                                                                                    |
| Devices & Features                                                                                                    |
| Licensed devices and features are listed below. Check "Install" for a device to allow<br>the user to install it. Check "Install" for a specific feature listed under a device to<br>always install that feature as part of the device installation. |
| Install Devices/Features                                                                                                    |
| Pocket PC/Win CE     Wireless Email     Double Menagement                                                                                                    |
| Device Management     File Sync                                                                                                    |
| Application Sync                                                                                                    |
| V Wireless Email                                                                                                    |
|                                                                                                    |
| Proxy Information                                                                                                    |
| If the client should use a proxy, enter the appropriate settings.                                                                                                    |
| Proxy <u>S</u> erver:                                                                                                    |
| Bypass proxy for local addresses                                                                                                    |
| Standalone Installs                                                                                                    |
| Press the button below to generate standalone install packages that can be used as<br>an alternative to the standard web based install.                                                                                                    |
| Generate Standalone Installs                                                                                                    |
| OK Cancel Apply Help                                                                                                    |

**6.** Choose Generate Standalone Installs when you are ready to complete an installation package to distribute to your users. With a standalone installation, users are not required to use the Web site to install software.

For more information about creating and assigning these profiles, refer to the online help.

# **Configuring ReadySync Settings**

ReadySync Settings profile settings allow you to create and edit profile settings for Push (both network push and SMS push) and ReadySync. ReadySync is a feature that allows you to synchronize data automatically at intervals you define. Push is a feature that allows users to receive email messages on their devices soon after the email arrives on the server.

#### To configure ReadySync settings

- **1.** From the console tree, select Intellisync Mobile Suite.
- **2.** Expand Profile Settings > General > Push/ReadySync.
- **3.** In the details pane, select the profile you want to view.
- **4.** Choose Action > Properties.

| Push/ReadySync Settings                                                                                      | Allow User<br>Override                                                                      |
|----------------------------------------------------------------------------------------------------|---------------------------------------------------------------------------------------------|
| ✓ Enable ReadySync                                                                                           | I<br>I<br>I<br>I<br>I<br>I<br>I<br>I<br>I<br>I<br>I<br>I<br>I<br>I<br>I<br>I<br>I<br>I<br>I |
| Enable Push                                                                                                  |                                                                                             |
| iettings that apply to ReadySync and Push                                                                    |                                                                                             |
| Allow on: Every day From: 12:00 AM 📩 To: 12:00 AM                                                            | $\checkmark$                                                                                |
| ✓ Initiate network connection                                                                                | $\checkmark$                                                                                |
| ✓ Initiate even if device is powered off                                                                     |                                                                                             |
| Display notification when data is received                                                                   | <b>V</b>                                                                                    |
| $\square$ Disable when battery power is less than $15 \stackrel{(15)}{=} \%$                                 | $\checkmark$                                                                                |
| Retry on failed connections                                                                                  |                                                                                             |
| Initial retry interval 15 🔹 minutes Subsequent interval 60 🔺 minute                                          | s                                                                                           |
| iettings that apply to ReadySync                                                                             |                                                                                             |
| Interval Every 4 hours                                                                                       | ~                                                                                           |
| High speed connection default: Sync                                                                          | ~                                                                                           |
| Low speed connection default: Sync                                                                           | ~                                                                                           |
| <ul> <li>Initiate when network connection is first established<br/>(e.g. device is put in cradle)</li> </ul> |                                                                                             |
| iettings that apply to Push                                                                                  |                                                                                             |
| Vse network push                                                                                             | $\checkmark$                                                                                |
| Allow SMS based push notifications                                                                           | <b>V</b>                                                                                    |

The Push/ReadySync Settings Properties dialog box appears.

| Field                     | Description                                                                           |
|---------------------------|---------------------------------------------------------------------------------------|
| Enable ReadySync/Push     |                                                                                       |
| Enable ReadySync          | Select this option to enable the ReadySync feature or clear the check box to disable. |
| Enable Push               | Select this option to enable the Push feature or clear the check box to disable.      |
| Note You can use ReadySy  | ync and Push together; they are not mutually exclusive.                               |
| Settings That Apply To Re | eadySync And Push                                                                     |
| Allow On                  | Select whether to allow ReadySync sessions and Push to take                           |

|                                                        | place every day or weekdays only.                                       |
|--------------------------------------------------------|-------------------------------------------------------------------------|
| From: <starttime>To: <stoptime></stoptime></starttime> | Use these fields to set the hour range for Push and ReadySync sessions. |

| Field                                               | Description                                                                                                    |
|-----------------------------------------------------|----------------------------------------------------------------------------------------------------|
| Initiate Network Connection                         | If you enable this feature, the device dials for a connection when<br>a ReadySync session begins. Select or clear the check box to<br>enable or disable the feature.                                                                                                    |
|                                                     | Initiate Even If Device Is Powered Off—This option is available<br>only if you select Initiate Network Connection. This feature allows<br>the device to dial for a connection even if the device is turned off.<br>Select or clear the check box to enable or disable the feature. |
| Display Notification When Data Is Received          | Select this option to have the device notify the user when it receives data.                                                                                                    |
| Disable When Battery Power Is<br>Less Than <x>%</x> | Select this option to disable the ReadySync feature if battery power falls below a specific percentage.                                                                                                    |
| Retry On Failed Connections                         | Initial Retry Interval <x> minutes<br/>Subsequent Interval <x> minutes</x></x>                                                                                                    |

#### Settings That Apply Only To ReadySync

| Interval                                              | Select the frequency with which you want ReadySync to connect.                                                                                                    |
|-------------------------------------------------------|----------------------------------------------------------------------------------------------------|
|                                                       | Options range from every 10 minutes to every 24 hours.                                                                                                    |
|                                                       | Every 10 minutes                                                                                                    |
|                                                       | Every 15 minutes                                                                                                    |
|                                                       | Every 20 minutes                                                                                                    |
|                                                       | Every 30 minutes                                                                                                    |
|                                                       | Every hour                                                                                                    |
|                                                       | Every 2 hours                                                                                                    |
|                                                       | Every 4 hours                                                                                                    |
|                                                       | Every 12 hours                                                                                                    |
|                                                       | Every 24 hours                                                                                                    |
| High-Speed Connection Default                         | Select Sync, SyncXpress, or Do Not Sync. With this option, you can define whether Sync or SyncXpress items synchronize when the device has a high-speed connection for a ReadySync session. Sync sessions usually contain items that require more transfer time or faster connections, and therefore are set up for high-speed connections. |
| Low-Speed Connection Default                          | Select Sync or Do Not Sync.                                                                                                    |
| Initiate When Network Connect Is<br>First Established | If you enable this option, a ReadySync session begins as soon as the user places the device in the cradle.                                                                                                    |
| Settings That Apply Only To Pus                       | h                                                                                                    |
| Use Network Push                                      | Select this option to enable network (IP) push for devices you support.                                                                                                    |
| Allow SMS-Based Push<br>Notifications                 | Select this option to have SMS-based push send any new e-mail messages to devices upon receipt.                                                                                                    |

# **Configuring Security/Encryption Settings**

Security/Encryption profile settings allow you to define the encryption method you want to use to access the server, synchronize data, and store client authentication credentials. The methods have varying levels of security; therefore, you can select the method best suited for a particular user or group. The key exchange is Diffie-Hellman.

#### To configure Security/Encryption settings

- 1. From the console tree, select Intellisync Mobile Suite.
- **2.** Expand Profile Settings > General > Security/Encryption.
- **3.** In the details pane, select the profile you want to view.
- **4.** Choose Action > Properties.

The Security/Encryption Settings Properties dialog box appears with the Encryption panel open.

| Default Properties                                                                                                    | <u>?</u> × |
|----------------------------------------------------------------------------------------------------|------------|
| Encryption Credentials Power-on Password                                                                                                    |            |
| Security/Encryption Settings                                                                                                    |            |
| Encryption Method                                                                                                    |            |
| Select the Encryption method to use for access and synchronization.<br>These encryption methods offer different encryption strengths for encryption.<br>Select the method best suited for this profile. The key exchange is Diffie-Hellman.                      |            |
| C Certicom Based Triple DES - This FIPS 140-2 validated encryption offers 112 bit<br>encryption strength using three 56 bit keys. It is a highly secure method but can be<br>inappropriate for very slow connections or handhelds with limited processing power. |            |
| Certicom Based AES - This FIPS 140-2 validated encryption offers an advanced<br>encryption method using 128 bit keys. It is optimized for wireless and highly secure.                                                                                            |            |
| C SSL - Use a Secure Socket connection to encrypt the data as it is transferred. To use<br>this option, you must install an SSL certificate for the website.                                                                                                    |            |
| O No Encryption - This option should be used for devices which do not connect through<br>the public internet or connect via other secure methods.                                                                                                    |            |
| 🔲 Require BREW client to use SSL (to use, you must install an SSL certificate for website)                                                                                                    | .          |
| Session Key Exchange                                                                                                    |            |
| Select the Key Exchange duration to use for synchronization. Diffie-Hellman based key<br>exchange increases the security of the encryption method, but also increases the<br>synchronization time. A Key Exchange duration of one day is recommended.            |            |
| C Exchange keys every session.                                                                                                    |            |
| • Exchange keys every 1 days                                                                                                    |            |
|                                                                                                    |            |
|                                                                                                    |            |
|                                                                                                    |            |
|                                                                                                    |            |
|                                                                                                    |            |
| OK Cancel Apply Hel                                                                                                    | IP         |

| Field                             | Description                                                                                                    |
|-----------------------------------|----------------------------------------------------------------------------------------------------|
| Certicom Based Triple DES         | FIPS 140-2 validated encryption. This highly secure method has 112-<br>bit encryption strength using three 56-bit keys. Nokia does not<br>recommend this option for slow connections or devices with limited<br>processing power.         |
| Certicom Based AES                | FIPS 140-2 validated encryption. This advanced encryption method<br>uses 128-bit keys. It provides a highly secure connection and is<br>optimized for wireless connectivity.                                                              |
| SSL                               | Secure Sockets Layer (SSL) encrypts data as it is transferred. Clients and servers authenticate each other and establish a secure link, or <i>pipe</i> , across the Internet or intranet to protect the information you are transmitting. |
| No Encryption                     | Select this option if a device does not connect through the Internet or if the device connects through other secure methods.                                                                                                    |
| Require BREW Client To Use<br>SSL | Select this option to require BREW devices to use SSL. If you enable this option, your Web site must have an SSL certificate.                                                                                                    |

**6.** Select the frequency of key exchange to use for synchronization. The Diffie-Hellman key exchange offers increased security, but it increases the synchronization time.

By default, the recommended one-day duration is selected. You can select from the following.

- Exchange keys every session
- Exchange keys every <number> <days, minutes, hours>

### **Configuring User Credentials**

Nokia Intellisync Mobile Suite does not store user passwords on the device. However, you can use the Password panel to have authentication credentials cached on the device. These authentication credentials are different from the user's password and are created when the user connects by entering a password.

#### To configure credentials

1. Access Security/Encryption Settings properties.

For more information, see "To configure Security/Encryption settings" on page 83.

**2.** Choose the Credentials tab.

| Field                                                                                                    | Description                                                                                                    |
|----------------------------------------------------------------------------------------------------|----------------------------------------------------------------------------------------------------|
| Allow Authentication Credentials<br>To Be Stored On The Device                                              | Select or clear the check box to enable or disable this feature.                                                                                                    |
| Client Authentication<br>Credentials On The Device<br>Never Expire                                          | This option is available only if you select the above option. Select<br>this option to store authentication credentials on the user's device<br>indefinitely.                                                           |
| Client Authentication<br>Credentials Expire After <x><br/><minutes, days="" hours,="" or=""></minutes,></x> | This option is available only if you select Allow Authentication<br>Credentials To Be Stored On The Device. Select this option to set<br>how long authentication credentials remain valid on the device.                |
| Require The Client To Use<br>SecurID Login                                                                  | Select this option to add an additional layer of security. When this option is selected, each user is required to have a SecurID login. You must have an existing SecurID server in order to require SecurID for users. |

### **Configuring Power-on Password Settings**

To increase security on a user's device, you can configure a user's device to lock after it remains inactive for a specified period of time, requiring the user to enter a Power-on Password before regaining access to the device.

#### Note

This option is available only for Pocket PC, Smartphone, and Palm devices, and only if a licensed copy of Device Management exists on the console.

The following is an example of configurable user restrictions on a locked device.

| User can                                                                                                    | User cannot                                                |
|----------------------------------------------------------------------------------------------------|------------------------------------------------------------|
| Accept an incoming call using DTMF tones.                                                                                         | Synchronize the device.                                    |
| Make certain outgoing calls (configured by the administrator), described in "To configure calling on a locked device" on page 88. | Access or view any screens other than the password screen. |
| Enter the latest user-selected Power-on Password or administrator-generated random password.                                      | Make calls other than what is configured.                  |

#### To configure power-on password settings

- 1. Access Security/Encryption Settings properties. For more information, see "To configure Security/Encryption settings" on page 83.
- **2.** Choose the Power-on Password tab, then select Enforce Power-on Password. The screen enters edit mode.
- **3.** Select the password type you want to enforce.

| Field                                              | Length       | Restrictions                                                                                                    |
|----------------------------------------------------|--------------|----------------------------------------------------------------------------------------------------|
| Simple 4 Numeric<br>Character Password             | 4 exactly    | Numerical digits only; no letters, punctuation, or symbols.                                                                             |
| *Simple 4 Alphanumeric<br>Character Password       | 4 exactly    | Numerical digits and letters only; no punctuation, or symbols.<br>Letters are case sensitive.                                           |
| *Strong 5-40<br>Alphanumeric<br>Character Password | 5 through 40 | Numerical digits and letters only; no punctuation or symbols.<br>Can include all numbers or all letters. Letters are case<br>sensitive. |

| Field                                     | Length       | Restrictions                                                                                                    |
|-------------------------------------------|--------------|----------------------------------------------------------------------------------------------------|
| *Strong 8-40 Multi-<br>Character Password | 8 through 40 | Must contain at least one of each of the following and then no<br>other character types:<br>• lowercase letter<br>• uppercase letter<br>• numerical digit<br>• - ()!?.:/or +<br>Letters are case sensitive. |

#### Note

Passwords are not restricted except as outlined in the previous table. For example, a user can reuse previous passwords, enter passwords using all the same digits, such as 1111, or numbers all in a sequence, such as 1234.

User-generated passwords do *not* expire, forcing users to change a password after a set interval. The password remains valid until a user changes the password or contacts the administrator to receive a new, randomly generated password.

The rows marked with \* indicate features used only by Pocket PC, Smartphone, or Palm platforms.

**4.** In the "Prompt If Device Unused For" field, choose the amount of idle time before the user's device displays the Power-on Password screen.

| Time interval | Description                                                                           |
|---------------|---------------------------------------------------------------------------------------|
| 0 minutes     | Locks only when                                                                       |
|               | <ul> <li>user powers off the device manually or</li> </ul>                            |
|               | <ul> <li>the device is configured to turn off automatically to save power.</li> </ul> |
| 1 minute      | Displays the Power-on Password screen after this time interval passes.                |
| 5 minutes     |                                                                                       |
| 15 minutes    |                                                                                       |
| 30 minutes    |                                                                                       |
| 1 hour        |                                                                                       |
| 90 minutes    |                                                                                       |
| 2 hours       |                                                                                       |
| 12 hours      |                                                                                       |
| 24 hours      |                                                                                       |

- **5.** Do one or more of the following options:
  - If you want to automatically generate a random password for a user who forgets the power-on password, see "To generate a random password" on page 88.
  - If you want to allow users to make restricted outgoing calls, see "To configure calling on a locked device" on page 88.
  - To save all configurations, choose Apply and then OK.

#### To generate a random password

You can generate a random password for a user. The random password has the same characteristics as the power-on password defined in step 3 on page 86.

- To generate a random password, go to the Power-on Password panel and check the box labeled Create A Random Safe Password For Users Who Forget Their Device's Password.
- To generate a random password that sets automatically at defined intervals, go to the Poweron Password panel and check the box labeled Change Random Password Every <time interval>, and enter the time interval <in hours, days, or weeks>.
- Choose Apply and then OK.

#### To configure calling on a locked device

You can configure the device so that within certain restrictions, a user can make an outgoing phone call with the device locked. For example, you can restrict the user to dial a limited number of digits to allow only three-digit emergency calls such as 911. You can also allow the user to dial only specific phone numbers, such as the number to call if they find the phone.

1. To restrict the number of digits a user can enter, in the Allow Dialing for <number> Digit Calls to be Dialed, enter one of the following:

| Number       | Device allows the user to enter the following |
|--------------|-----------------------------------------------|
| 3 through 10 | Only the number of digits specified.          |
| Any          | Any number of digits.                         |

- **2.** To allow the user to dial only specific phone numbers, under Specific Numbers Allowed to be Dialed While Device is Locked, choose Add and type a description for the number and the phone number allowed, including area code. Do not enter any spaces or punctuation in the phone number.
- **3.** Choose Apply and then OK.

#### Note

You can enter as many phone numbers as you want. The number-of-digits restriction is separate from the phone numbers allowed restriction. For example, you can choose to allow both. The user may dial a three-digit number or select a specified phone number.

#### To remove a phone number

Select the phone number and choose Remove.

#### Stages for Setting up Power-on Password

After an administrator configures the power-on password for a device, the following interactions take place between the user and administrator.

| 1     |                              |                                                                                                    |
|-------|------------------------------|----------------------------------------------------------------------------------------------------|
| Stage | Who or What                  | Action                                                                                                    |
| 1     | Administrator                | Configures the power-on password for the user's device.                                                                                                    |
| 2     | User                         | Synchronizes the device.                                                                                                    |
| 3     | User's Device                | Prompts the user for a password, stating that the current password must be verified before it can be changed.                                                        |
| 4     | User                         | Enters the new password and chooses OK. The password text display is encrypted and cannot be read.                                                                   |
| 5     | User's Device                | Prompts the user to enter a password and explains that the password will be required to access the device when it has been locked, turned off, or goes to sleep.     |
|       |                              | Any requirements for the password are also displayed, such as "Must be exactly 4 characters long" and "May only contain: Numerals."                                  |
|       |                              | The appearance of the screen depends on the password type configured.                                                                                                |
| 6     | User                         | Enters a new password and chooses OK. The password text appears on the screen as the user types it; the text is not encrypted.                                       |
| 7     | User's Device<br>(Palm Only) | The Confirm Password screen appears with a message that the password will be required to access the device when it has been locked, turned off, or it goes to sleep. |
| 8     | User (Palm Only)             | Enters the same password again and presses OK.                                                                                                    |
| 9     | User's Device                | Clears the password screen and allows the user to use the device, starting at the main screen.                                                                       |
|       |                              |                                                                                                    |

#### Stages for Logging in After Device is Idle

After a user's device is idle for the configured amount of time, the following interactions take place between the user and administrator.

| Stage | Who or What   | Action                                                                                                    |
|-------|---------------|----------------------------------------------------------------------------------------------------|
| 1     | User's Device | <ul> <li>If the administrator configured the system <i>not</i> to allow any outdialing calls to be made on the locked device, go to Stage 5.</li> <li>If a restricted outdial number <i>was</i> configured, the screen varies, depending on whether the administrator configured a phone number digit restriction and/or a specific phone number restriction.</li> </ul>                                                                                                    |
| 2     | User          | Enters or selects the appropriate number.                                                                                                    |
|       |               | Note: If a restricted number of digits is allowed, the user enters the phone number up to the correct number of digits and chooses Dial. The field will not allow more than the restricted number of digits.                                                                                                    |
| 3     | User's Device | Calls the appropriate number, using the normal phone mode.                                                                                                    |
| 4     | User          | User completes and terminates the call.                                                                                                    |
| 5     | User's Device | A screen appears, prompting the user to enter a password. If a restricted outdial number was configured, provides a button to make an outgoing call.                                                                                                    |
| 6     | User          | <ul> <li>Does one of the following:</li> <li>Chooses Call to place a call and returns to Stage 1.</li> <li>Enters the power-on password to proceed and chooses OK. Continue to stage 7.</li> <li>Note: The password display is encrypted on the device and is case sensitive.</li> </ul>                                                                                                    |
| 7     | User's Device | <ul> <li>If the user enters the correct password, the device <ul> <li>Clears the password screen</li> <li>Allows the user to use the device</li> </ul> </li> <li>If the user enters an incorrect password, <ul> <li>The user cannot exit the screen until the correct password is entered.</li> </ul> </li> <li>If the user exceeds the maximum number of incorrect attempts <ul> <li>(depends on how the administrator configured it. For more information, see "Configuring Configuration Policy Settings" on page 128).</li> </ul> </li> </ul> |

#### Stages for Regenerating a Forgotten Password

This section describes the stages that occur when a user forgets their password.

| 01.0.00 |               |                                                                                                    |
|---------|---------------|----------------------------------------------------------------------------------------------------|
| Stage   | Who or What   | Action                                                                                                    |
| 1       | Administrator | Optionally configures the system to generate a random password, by following "To generate a random password" on page 88.                                                                                                    |
| 2       | Device        | If the random password feature is configured, sends a new random<br>password back to the server during each Intellisync synchronization. Valid<br>passwords now include either the user-selected password or the new<br>administrator-generated random password. If this is the first time, the user<br>may need to enter an Authentication password first.                                                                                                    |
| 3       | User          | Forgets the password and calls the administrator.                                                                                                    |
| 4       | Administrator | <ul> <li>If the administrator did not previously set the random password option, instructs the user to hard reset the device.</li> <li>If the administrator did set the random password feature, looks up the random password and tells the user by doing the following: <ul> <li>On the console, selects Management &gt; Devices &gt; Sync Devices.</li> <li>Right clicks on a device name and chooses Show Forgotten Password</li> <li>Receives a prompt with the generated password.</li> <li>Note: The administrator may have to wait a few minutes after the synchronization to access this information.</li> </ul> </li> <li>Optionally, makes any changes to the Power-on Password settings.</li> </ul> |
| 5       | User's Device | <ul> <li>If the administrator configured the system <i>not</i> to allow any outgoing calls to be made on the locked device, go to Stage stage 9.</li> <li>If a restricted outdial number <i>was</i> configured, the screen varies, depending on whether the administrator configured a phone number digit restriction and/or a specific phone number restriction.</li> </ul>                                                                                                    |
| 6       | User          | Enters or selects the appropriate number.<br>Note: If a restricted number of digits is allowed, the user enters the phone<br>number up to the correct number of digits and chooses Dial. The field will<br>not allow more than the restricted number of digits.                                                                                                    |
| 7       | User's Device | Calls the appropriate number, using the normal phone mode.                                                                                                    |
| 8       | User          | User completes and terminates the call.                                                                                                    |
| 9       | User          | Enters the new password, and chooses OK.                                                                                                    |
| 10      | Device        | <ul> <li>If the user enters the correct password, the device <ul> <li>Clears the password screen</li> <li>Allows the user to use the device</li> <li>During the next synchronization, generates a new random password (if configured) and sends it back to the server.</li> </ul> </li> <li>If the user enters an incorrect password, <ul> <li>The user cannot exit the screen until the correct password is entered.</li> <li>If the user exceeds the maximum number of incorrect attempts, (depends on how the administrator configured it. For more information, see "Configuring Configuration Policy Settings" on page 128).</li> </ul> </li> </ul>                                                       |

# **Configuring Web/WAP Security Settings**

Intellisync Mobile Suite does not store users' passwords on the device. However, you can use Web/WAP Security profile settings to cache authentication credentials on the device. These authentication credentials are created when the user connects by entering a password.

#### To configure Web/WAP Security settings

- **1.** From the console tree, select Intellisync Mobile Suite.
- 2. Expand Profile Settings > General > Web/WAP Security.
- **3.** In the details pane, select the profile you want to view.
- **4.** Choose Action > Properties.

The Web/WAP Security Settings Properties dialog box appears.

| Default Properties                                                                                                    | ? × |
|----------------------------------------------------------------------------------------------------|-----|
| Settings                                                                                                    |     |
| Web/WAP Security Settings                                                                                                    |     |
| Password Management<br>Passwords are never stored on a user's device. However, you can have the authentication<br>credentials cached on the device. These credentials, which are different from the user's<br>password, are created when the user connects by entering their password.     |     |
| Web Access         Image: Allow authentication gredentials to be stored on the device         Image: Client authentication credentials gn device never expire.         Image: Client authentication credentials gxpire after         Image: Client authentication credentials gxpire after |     |
| <ul> <li>WAP Access</li> <li>✓ Allow authentication credentials to be stored on the device.</li> <li>✓ Client authentication credentials on device never expire.</li> <li>✓ Client authentication credentials expire after 7</li> </ul>                                                    |     |
| OK Cancel Apply Help                                                                                                    |     |

**5.** Enter information for the following fields and click OK. You can set these values separately for Web and WAP access.

| Field                                                                                                    | Description                                                                                                    |
|----------------------------------------------------------------------------------------------------|----------------------------------------------------------------------------------------------------|
| Allow Authentication Credentials<br>To Be Stored On The Device                                           | Select or clear the check box to enable or disable this feature.                                                                                                    |
| Client Authentication<br>Credentials On The Device<br>Never Expire                                       | This option is available only if you select the above option. Select this option to store authentication credentials on user devices indefinitely.                                                                  |
| Client Authentication<br>Credentials Expire After <x><br/><days, hours="" minutes,="" or=""></days,></x> | This option is available only if you select Allow Authentication<br>Credentials To Be Stored On The Device. Select this option to set<br>how long authentication credentials should remain on the user's<br>device. |

# **Wireless Email Settings**

Wireless Email controls are included in the Intellisync Mobile Suite control if you have Wireless Email installed on your server. Wireless Email User profile settings allow you to set user options and permissions.

#### To configure Wireless Email User settings

- **1.** From the console tree, select Intellisync Mobile Suite.
- **2.** Expand Profile Settings > Wireless Email > Wireless Email User.
- **3.** In the details pane, select the profile you want to view.
- **4.** Choose Action > Properties. The Wireless Email User Settings Properties dialog box appears with the Settings panel open.

| ault P  | roperties ?                                                                                   |
|---------|-----------------------------------------------------------------------------------------------|
| ettings | Performance Size Limits                                                                       |
| Wire    | eless Email User Settings                                                                     |
| 🗸 Sho   | ow "Verify Your Account Settings" web page to new users                                       |
| Allo    | w users to reset their Wireless Email account                                                 |
| 🗸 Allo  | w users to sync with SyncML devices                                                           |
| 🗸 Ena   | able web PIM functionality; uncheck to only show configuration UI on web site                 |
| 🗸 Allo  | w users to add & remove POP3 / IMAP server connections                                        |
| Syr     | nc POP3 / IMAP mail to backend groupware mailbox 🛛 🔽 Allow user override                      |
|         | nc immediately when backend groupware data changes even if user has no<br>sh or alert devices |
| 🗸 Imp   | port emailed trip itineraries                                                                 |
| 🗸 Ena   | able content (directions, maps, and weather) features                                         |
|         | vavs add this signature to the bottom of emails from devices and the web PIM:                 |
| AIM     | ays add this signature to the bottom or emails from devices and the web P1M:                  |
|         | <u> </u>                                                                                      |
|         |                                                                                               |
|         |                                                                                               |
|         | <b>v</b>                                                                                      |
| ,       | -                                                                                             |
|         |                                                                                               |
|         |                                                                                               |
|         | OK Cancel Apply Help                                                                          |
|         |                                                                                               |

| Field                                                                                 | Description                                                                                                    |
|---------------------------------------------------------------------------------------|----------------------------------------------------------------------------------------------------|
| Show "Verify Your Account Settings"<br>Web Page To New Users                          | This page appears after the user logs in and includes fields for<br>the user's Exchange mailbox, the user's address, and<br>identifying information. If you enable user discovery, these<br>fields automatically populate. The user can edit the information.<br>Select this option to allow the user to view the page. |
| Allow Users To Reset Their Wireless<br>Email Account                                  | Select this option to enable users to resynchronize their email accounts and devices.                                                                                                    |
| Allow Users To Sync With SyncML<br>Devices                                            | Select this option to allow users to synchronize data to a SyncML device.                                                                                                    |
| Enable Web PIM Functionality;<br>Uncheck To Only Show<br>Configuration UI On Web Site | Controls whether end users can see and use full Web client functionality. If you clear this option, users can use the Web site only to set up devices.                                                                                                    |

| Field                                                                                                | Description                                                                                                    |
|----------------------------------------------------------------------------------------------------|----------------------------------------------------------------------------------------------------|
| Allow Users To Add And Remove<br>POP3/IMAP Server Connections                                        | Grants users permission to add connections for POP3 and IMAP map without an administrator's assistance.                                                                                                    |
| Sync POP3/IMAP Mail To Backend<br>Groupware Mailbox                                                  | Allows users to synchronize mail from other sources with their corporate Exchange, Domino, or GroupWise account.                                                                                                    |
| Allow User Override                                                                                  | Gives users permission to override the values you select.                                                                                                    |
| Sync Immediately When Backend<br>Groupware Data Changes Even If<br>User Has No Push Or Alert Devices | Allows for almost immediate synchronization between the mail<br>server and the Nokia Intellisync Mobile Suite server for users<br>who do not have push or alert devices. Setting this option<br>allows for immediate import of emailed itineraries. Nokia<br>recommends that you leave this option cleared for optimum<br>system performance. |
| Import emailed Trip Itineraries                                                                      | Enables the feature that recognizes a trip itinerary when it<br>arrives through email, and then automatically imports the trip<br>information into the user's schedule.                                                                                                    |
| Enable Content (Directions, Maps,<br>And Weather) Features                                           | Enables "premium content," including directions, maps, and<br>weather for the user. Premium content is purchased separately<br>and may not be available for all installations.                                                                                                    |
| Always Add This Signature To The<br>Bottom Of emails From Devices And<br>The Web PIM                 | Add signature information such as name, title, business name<br>and information to appear at the end of every email from a<br>user's device and the web PIM.                                                                                                    |

#### To configure User Performance settings

With Wireless Email User Settings, you can control how long items should remain in a user's Inbox, Sent Items, and Calendar folders. In addition, you can control whether users can override these settings.

#### Note

Less data stored makes device synchronization and browsing faster.

1. Access Wireless Email User Settings properties.

For more information, see "To configure Wireless Email User settings" on page 93.

**2.** Choose the Performance tab.

| Default Properties                                                                                                    |
|----------------------------------------------------------------------------------------------------|
| Settings Performance Size Limits                                                                                                    |
| Wireless Email User Settings                                                                                                    |
| Inbox: Maintain 🔢 🚔 days in the past                                                                                                    |
| Sent Maintain 7 🚔 days in the past                                                                                                    |
| Calendar: Maintain 7 📩 days in the past                                                                                                    |
| Allow user override of history settings                                                                                                    |
| These numbers control how long old email messages and appointments are stored in<br>Wireless Email and thus accessible through the Web and WAP sites and<br>synchronized to devices. Smaller numbers will mean faster syncs and browsing. |
| Maximum size of single email (attachments or body):                                                                                                    |
|                                                                                                    |
|                                                                                                    |
|                                                                                                    |
|                                                                                                    |
|                                                                                                    |
|                                                                                                    |
|                                                                                                    |
| OK Cancel Apply Help                                                                                                    |

| Field                                                             | Description                                                                                           |
|-------------------------------------------------------------------|----------------------------------------------------------------------------------------------------|
| Inbox: Maintain <x> Days In The<br/>Past</x>                      | Select the number of days items should remain in the user's Inbox.                                    |
| Sent: Maintain <x> Days In The<br/>Past</x>                       | Select the number of days items should remain in the user's Sent Items folder.                        |
| Calendar: Maintain <x> Days In<br/>The Past</x>                   | Select the number of days a user's appointments and other calendar items should remain on the device. |
| Allow User Override Of History Settings                           | Select this option to allow the user to change any history settings you define.                       |
| Maximum Size Of Single email<br>(Attachments Or Body): <x> kb</x> | Select the maximum number of kilobytes to allow the device to accept for emails or email attachments. |

### **Configuring Wireless Email User Size Limits**

Use the Size Limits panel to control what happens when a user's data exceeds the server storage limits.

#### To configure User Size Limits settings

1. Access Wireless Email User Settings properties.

For more information, see "To configure Wireless Email User settings" on page 93.

**2.** Choose the Size Limits tab.

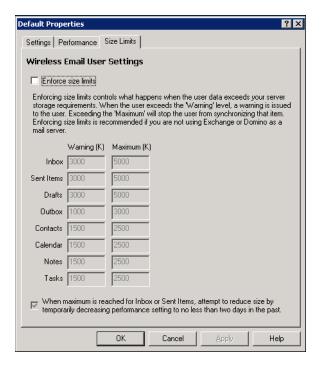

| Setting                                                       | Description                                                                                                    |
|---------------------------------------------------------------|----------------------------------------------------------------------------------------------------|
| Enforce Size Limits                                           | Select this option to enable the size limits feature. If you clear this option, other settings on this page become unavailable.                                                                              |
| Warning                                                       | Set a warning limit for each category. When the user's data exceeds the value, the user receives a warning message.                                                                                          |
| Maximum                                                       | Set a maximum limit for each category. When the user's data exceeds the value, the user cannot synchronize the current item.                                                                                 |
| When Maximum<br>Size Is Reached<br>For Inbox Or Sent<br>Items | Select this option to temporarily decrease performance settings (that is, the number of days in the past for which items are stored) when the user reaches the maximum value for Inbox or Sent folder items. |

# **Configuring Microsoft Exchange Settings**

Microsoft Exchange profile settings allow you to set values for lookup servers, access methods, user options, and global address list synchronization sessions. For more detailed information about selecting access methods, see Chapter 7, "Authenticating Users."

#### To configure Microsoft Exchange settings

- 1. From the console tree, select Intellisync Mobile Suite.
- **2.** Expand Profile Settings > Wireless Email > Microsoft Exchange.
- **3.** In the details pane, select the profile you want to view.
- **4.** Choose Action > Properties.

The Microsoft Exchange Settings Properties dialog box appears with the Access panel open.

| ult Properties                                                                                                    |                              |                       |                  |                |
|----------------------------------------------------------------------------------------------------|------------------------------|-----------------------|------------------|----------------|
| cess User Settings                                                                                                    |                              |                       |                  |                |
| licrosoft Exchange S                                                                                                    | ettinas                      |                       |                  |                |
| Lookup Server                                                                                                    | sterings                     |                       |                  |                |
| Primary lookup server:                                                                                                    |                              |                       | LDAP port:       | 389            |
| Backup lookup server:                                                                                                    |                              |                       | LDAP port:       | 389            |
| New user information is discover<br>an Exchange server for Exchan                                                              |                              |                       |                  |                |
| Access Exchange using:                                                                                                    |                              |                       |                  |                |
| <ul> <li>Same account used to access<br/>authentication</li> </ul>                                                             | is Wireless E                | mail; must be usin    | g NT or Active I | Directory      |
| Store user credentials or                                                                                                    | n server (red                | juired for some mo    | nitoring types   | below)         |
| C A separate NT domain accou                                                                                                   | unt that the                 | user specifies        | _                |                |
| C This courier account:                                                                                                    |                              | 1                     | Password:        |                |
| The courier account accesse<br>have full access to the mailb                                                                   |                              |                       |                  | unt must       |
| Exchange Change Monitoring —                                                                                                   |                              |                       |                  |                |
| Choose an option below for mor<br>or courier account is preferred.<br>deployments. Polling, though le<br>options are suitable. | Using the u                  | ser's own account     | is a good choic  | e for small    |
| C Monitor using this account:                                                                                                  |                              |                       | Password:        |                |
| The monitor account must hat this setting.                                                                                     | ave read acc                 | ess to the mailbo:    | es of all users  | assigned to    |
| C Monitor using the courier ac                                                                                                 | count                        |                       |                  |                |
| C Monitor using the user's own server can be monitored by                                                                      | n account (a<br>this method) | maximum of 48 us<br>) | ers per Wireles  | is Email       |
| C Poll Exchange for changes                                                                                                    |                              |                       |                  |                |
| Poll inbox every 15 m                                                                                                    | inutes                       | Poll other folders    | every 120        | minutes        |
| On't monitor Exchange for                                                                                                    | changes (ne                  | w email, and othe     | r changes, wor   | n't be pushed) |
|                                                                                                    |                              |                       |                  |                |

**5.** Enter information for the following fields and click OK.

| Field                                                                                                 | Description                                                                                                    |
|----------------------------------------------------------------------------------------------------|----------------------------------------------------------------------------------------------------|
| Lookup Server                                                                                         |                                                                                                    |
| Primary Lookup Exchange Server;<br>LDAP Port                                                          | Define the name and LDAP port number of the primary lookup server for Microsoft Exchange.                                                                                                    |
| Backup Lookup Exchange Server;<br>LDAP Port                                                           | Define the backup lookup server and LDAP port number.                                                                                                    |
| Access Exchange                                                                                       |                                                                                                    |
| Same Account Used To Access<br>Wireless Email; Must Be Using NT<br>Or Active Directory Authentication | Select this option if you want users to connect to the Exchange<br>server using the same Windows NT domain account for<br>accessing Wireless Email.                                                                                                    |
| Store User Credentials On Server;<br>Required For Some Monitoring<br>Types Below                      | Select this option to implement Push and to perform Contact Lookup on the device.                                                                                                    |
| A Separate NT Domain Account<br>That The User Specifies                                               | Select this option if you want users to connect to the Exchange server using a different Windows NT domain account.                                                                                                    |
| This Courier Account                                                                                  | <ul> <li>If users are using a courier account to access the Exchange server, the courier account must have full access to Exchange data for all users employing it. You can create an account with limited privileges for this, or the account can be an existing Exchange "service level administrator" account.</li> <li>Password—You must provide the password for the courier account.</li> <li>Confirm Password—Reenter the password for the courier account.</li> </ul> |

Note: You must store Exchange credentials on the server.

| Exchange Change Monitoring              |                                                                                                    |
|-----------------------------------------|----------------------------------------------------------------------------------------------------|
| Monitor Using This Account              | You can use a separate account to monitor changes on the Exchange server. This account must have read rights to the mailboxes of all users assigned to this profile. |
| Password                                | Provide the password for this account.                                                                                                    |
| Monitor Using The Courier<br>Account    | You can use the courier account to monitor changes on the Exchange server.                                                                                           |
| Monitor Using The User's Own<br>Account | This method is limited to a maximum of 48 users per server.                                                                                                    |

| Field                                 | Description                                                                                                    |
|---------------------------------------|----------------------------------------------------------------------------------------------------|
| Poll Exchange For Changes             | You can specify a time interval, in minutes, for the Inbox and other folders in the database to be checked for changes. |
| Don't Monitor Exchange For<br>Changes | The database is not checked for changes.                                                                                |

### **Configuring Microsoft Exchange User Settings**

The User Settings panel has settings for user options and global address list synchronization. You can have users synchronize the entire global address list, a portion of the global address list, or none of it.

#### To configure Microsoft Exchange settings

**1.** Access Microsoft Exchange Settings properties.

For more information, see "To configure Microsoft Exchange settings" on page 97.

**2.** Choose the User Settings tab.

| Default Properties                                                                             |
|------------------------------------------------------------------------------------------------|
| Settings Performance Size Limits                                                               |
| Wireless Email User Settings                                                                   |
| Show "Verify Your Account Settings" web page to new users                                      |
| Allow users to reset their Wireless Email account                                              |
| Allow users to sync with SyncML devices                                                        |
| Enable web PIM functionality; uncheck to only show configuration UI on web site                |
| Allow users to add & remove POP3 / IMAP server connections                                     |
| 🔲 Sync POP3 / IMAP mail to backend groupware mailbox 🛛 🗍 Allow user override                   |
| Sync immediately when backend groupware data changes even if user has no push or alert devices |
| ✓ Import emailed trip itineraries                                                              |
| Enable content (directions, maps, and weather) features                                        |
|                                                                                                |
|                                                                                                |
|                                                                                                |
|                                                                                                |
|                                                                                                |
|                                                                                                |
|                                                                                                |
|                                                                                                |
|                                                                                                |
| OK Cancel Apply Help                                                                           |

| Field                                                                                          | Description                                                                                                    |  |
|------------------------------------------------------------------------------------------------|----------------------------------------------------------------------------------------------------|--|
| User Options and Capabilities                                                                  |                                                                                                    |  |
| Show Exchange UI On The<br>Registration Web Page And<br>Discover User's Mailbox If<br>Possible | Select this option if you want the user to view Microsoft<br>Exchange user interface when registering. If you select this<br>option and user discovery is enabled, the user's mailbox<br>information populates the appropriate fields. |  |
| Allow Users To Choose To Not<br>Connect To Exchange                                            | Select this option to give users the choice of having a handheld device that uses Microsoft Exchange as the messaging platform.                                                                                                    |  |
| Allow Users To Manually Add /<br>Remove Exchange Server<br>Connections                         | Controls whether users can add or remove handheld devices that are using Microsoft Exchange as their messaging platform.                                                                                                    |  |
| Delete Items Permanently; Don't<br>Move Them To Deleted Items                                  | This option allows items to be removed immediately and permanently rather than moving them to Deleted Items where they could be restored.                                                                                              |  |
| Global Address List Synchroniz                                                                 | ation Settings                                                                                                    |  |
| Don't Sync Global Address List                                                                 | Select this option so the global address list does not synchronize.                                                                                                    |  |
| Sync The Members Of These<br>Distribution Lists                                                | Select specific groups, if any, you want to synchronize.                                                                                                    |  |
| Sync Entire Global Address List                                                                | Select this option to synchronize the entire global address list.                                                                                                    |  |
| Allow User Override Of Global<br>Address List Sync Settings                                    | Select this option to allow the user to override the global address list synchronization features you define here.                                                                                                    |  |

#### To define custom fields

**1.** On the User Settings panel, choose Custom Fields.

| Cu | istom Fields |                          | × |
|----|--------------|--------------------------|---|
|    | Calendar Con | itacts Tasks Email Memos |   |
|    | Custom 1:    |                          |   |
|    | Custom 2:    |                          |   |
|    | Custom 3:    |                          |   |
|    | Custom 4:    |                          |   |
|    | Custom 5:    |                          |   |
|    | Custom 6:    |                          |   |
|    | Custom 7:    |                          |   |
|    | Custom 8:    |                          |   |
|    | Custom 9:    |                          |   |
|    | Custom 10:   |                          |   |
|    | Custom 11:   |                          |   |
|    | Custom 12:   |                          |   |
|    |              | OK Cancel                | ] |

Choose the tab for which you want to create custom fields.

**2.** Enter the information in the appropriate field, and choose OK.

# **Configuring Lotus Domino Settings**

Lotus Domino profile settings allow you to set values for lookup servers, access methods, user options, personal address books, journals, and shared contacts. For more information about selecting access methods, see Chapter 7, "Authenticating Users."

#### To configure Domino settings

- **1.** From the console tree, select Intellisync Mobile Suite.
- **2.** Expand Profile Settings > Wireless Email > Lotus Domino.
- **3.** In the details pane, select the profile you want to view.
- **4.** Choose Action > Properties.

| Default Properties ? X                                                                                                    |
|----------------------------------------------------------------------------------------------------|
| Access User Settings Polling Settings                                                                                                    |
| Lotus Domino Settings                                                                                                    |
| Lookup Server                                                                                                    |
| Server: (i.e., Granite/East/Acme)                                                                                                    |
| Backup Server:                                                                                                    |
| ☐ Not all users have access to the Domino Directory. Use the below ID file for all lookups<br>(either a local path valid for all Wireless Email servers or a network path) |
| ID file: Password: ####################################                                                                                                    |
| C Use local Mobile Directory Catalog(s) on Wireless Email server(s)                                                                                                    |
| Access Method                                                                                                    |
| Access Domino using:                                                                                                    |
| Same account used to access Wireless Email; must use Domino user ID authentication                                                                                         |
| Store Domino password on the server; required for push functionality                                                                                                    |
| C An ID file and password that the user specifies                                                                                                    |
| Store uploaded ID files in this directory:                                                                                                    |
| If you have more than one Wireless Email server, you must specify a network path.                                                                                          |
| C A courier ID file (either a local path valid for all Wireless Email servers or a network path)                                                                           |
| ID file: Password:                                                                                                    |
| The courier account must have manager access with delete rights specified in the ACL<br>for the mail and PIM databases of all users assigned to this setting.              |
| OK Cancel Apply Help                                                                                                    |

The Domino Settings Properties dialog box appears with the Access panel open.

5. Complete the fields to enter a lookup server and then select an access method for the user.

| Field                                                                   | Description                                                                                                    |  |
|-------------------------------------------------------------------------|----------------------------------------------------------------------------------------------------|--|
| Lookup Server                                                           |                                                                                                    |  |
| Use A Remote Domino Lookup<br>Server                                    | Select this option and specify a lookup server in the next field.                                                                                                    |  |
| Server                                                                  | Type the name of the Domino Lookup Server.                                                                                                    |  |
| Backup Server                                                           | Type the name of the Domino Lookup Backup Server.                                                                                                    |  |
| Not All Users Have Access To The<br>Domino Directory                    | <ul> <li>Select this option if some users do not have access to the Domino directory. Then, provide the ID file for all lookups (either a local path valid for all Wireless Email servers or a network path).</li> <li>ID file—Unless all users have access to the Domino directory, specify an ID file to use for lookups. Use either a local path valid for all Wireless Email servers or a network path.</li> <li>Password—Type the password for the Domino Lookup server.</li> </ul> |  |
| Use Local Mobile Directory<br>Catalog(s) On Wireless Email<br>Server(s) | Select this option to resolve email addresses using local Mobile Directory Catalogs instead of a lookup server.                                                                                                    |  |

| Field                                                                                         | Description                                                                                                    |  |
|-----------------------------------------------------------------------------------------------|----------------------------------------------------------------------------------------------------|--|
| Access Method                                                                                 |                                                                                                    |  |
| Same Account Used To Access<br>Wireless Email; Must Be Using<br>Domino User ID Authentication | Select this option if you want users to connect to the Domino<br>server using the same account users use to access Wireless<br>Email.<br>Store Domino Password on the Server; Required for Push<br>Functionality—Select this option if you want to send data to<br>users without the users requesting it.                                                                                                    |  |
| An ID File And Password That The<br>User Specifies                                            | Select this option if the user can specify a logon account. Enter<br>the name of the directory on the Wireless Email server in which<br>to store the uploaded ID files. If more than one Wireless Email<br>server exists, specify a network path.<br>Store Uploaded ID Files in this Directory—Use this field to<br>specify the directory where you want to store uploaded ID files. I<br>you are using clustered Wireless Email servers, you must<br>specify a network path. |  |
| A Courier ID File                                                                             | <ul> <li>If you are using a courier account, you can specify either a local path valid for all Wireless Email servers or a network path. The account must have manager access with delete permissions specified in the ACL for the email and PIM databases of all users assigned to this setting.</li> <li>ID file—Specify the name (and network path if required) of the ID file.</li> <li>Password—Type the password for the courier account.</li> </ul>                    |  |

### **Configuring Domino User Settings**

The Lotus Domino User Settings profile settings allow you to configure user options, personal address book and journal, and shared contacts.

#### To configure Domino User settings

**1.** Access Lotus Domino Settings properties.

For more information, see "To configure Domino settings" on page 101.

**2.** Choose the User Settings tab.

| Default Properties                                                                                                    | <u>?</u> × |
|----------------------------------------------------------------------------------------------------|------------|
| Access User Settings Polling Settings                                                                                                    |            |
| Lotus Domino Settings User Options and Capabilities Show Domino UI at registration time & create default Domino server connection Allow users to choose at registration time to not connect to Domino Allow users to manually add / remove Domino server connections          |            |
| Personal Address Book and Journal<br>Domino server containing personal address book and journal databases:<br>(i.e., Granite/East/Acme)                                                                                                    |            |
| Directory, relative to server's data directory, containing the databases:<br>(i.e., MoreDatabases)                                                                                                    |            |
| The personal address book databases must be named <usershortname>_NAB.nsf and the<br/>journal databases must be named <usershortname>_journal.nsf<br/>Use mail database on server (iNotes/EX template) if no replicated address book is found</usershortname></usershortname> |            |
| Email Decryption<br>Decrypt Notes mail for viewing on other devices:<br>If this box is checked, emails and attachments that are normally encrypted in Notes will be<br>stored unencrypted on your devices. This feature requires 'Same Account' access.                       |            |
| Shared Contacts<br>Include in users' contacts these Domino directory or personal address book databases<br>(format is <server name="">!!<database data="" directory="" path="" relative="" to="">;);</database></server>                                                      |            |
| (i.e., Granite/East/Acme!!Depts\IT.nsf;Granite/East/Acme!!Depts\Sales.nsf)                                                                                                    |            |
| OK Cancel Apply He                                                                                                    | lp         |

| Field                                                                                 | Description                                                                                                    |  |
|---------------------------------------------------------------------------------------|----------------------------------------------------------------------------------------------------|--|
| User Options and Capabilities                                                         |                                                                                                    |  |
| Show Domino UI At Registration<br>Time And Create Default Domino<br>Server Connection | Select this option if you want the user to view the Domino user<br>interface when registering on the Web. If you select this option,<br>the system creates a default server connection. |  |
| Allow Users To Choose At<br>Registration Time Not To Connect<br>To Domino             | Select this option if you do not want the user to designate a server when registering.                                                                                                  |  |
| Allow Users To Manually Add /<br>Remove Domino Server<br>Connections                  | Select this option to allow users to add or remove server connections.                                                                                                    |  |
| Personal Address Book And Jou                                                         | irnal                                                                                                    |  |
| Domino Server Containing<br>Personal Address Book And<br>Journal Databases            | List the Domino server containing the databases you want to access. (Leave blank to look only on the root directory of user's mail server.)                                             |  |
| Directory, Relative To Server's<br>Data Directory, Containing The<br>Databases        | Enter the directory that contains the databases. (Leave blank to look only on the root directory of user's mail server.)                                                                |  |

| Field                                                                                      | Description                                                                                                    |
|--------------------------------------------------------------------------------------------|----------------------------------------------------------------------------------------------------|
| Use Mail Database On Server If<br>No Replicated Address Book Is<br>Found                   | Select this option so that the system defaults to the mail database on the server if no other address book is found.                                   |
| email Decryption                                                                           |                                                                                                    |
| Decrypt Notes Mail For Viewing On<br>Other Devices                                         | Select this option if you want to store email messages and<br>attachments as unencrypted on the device. (This option requires<br>Same Account access.) |
| Shared Contacts                                                                            |                                                                                                    |
| Include In Users' Contacts These<br>Domino Directory Or Personal<br>Address Book Databases | Select this option to list the databases you want the user to access for contacts                                                                      |

### **Configuring Domino Polling Settings**

Domino Polling profile settings allow the server to open your users' Notes databases at regular intervals and checks for changes. If Nokia Intellisync Mobile Suite find changes, it synchronizes and pushes the data to the appropriate devices.

#### To configure Domino Polling settings

Domino Polling allows you to synchronize and push Lotus Notes inbox, calendar, task, contact, and journal items to the appropriate devices at regular intervals.

**1.** Access Lotus Domino Settings properties.

For more information, see "To configure Domino settings" on page 101.

**2.** Choose the Polling Settings tab.

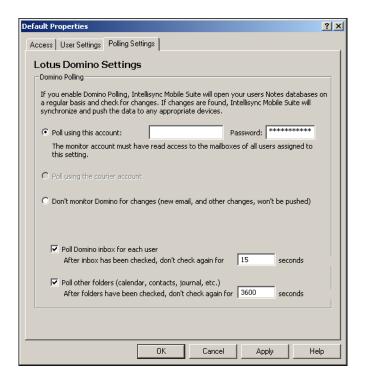

| Field                                                                   | Description                                                                                                    |
|-------------------------------------------------------------------------|----------------------------------------------------------------------------------------------------|
| Poll Using This Account                                                 | User ID and password of the account assigned for polling.                                                                                                    |
| Poll Using The Courier Account                                          | Select if polling is set for a courier account.                                                                                                    |
| Don't Monitor Domino For<br>Changes                                     | Select if you do not want new email and other changes to be pushed.                                                                                                    |
| Poll Domino Inbox, For Each<br>User. After Folders Have Been<br>Checked | Place a check mark in the box if you want to poll the inbox for each Notes user. Don't Check Again for <x> Minutes—Type the number of minutes you want to wait before checking the Notes database again.</x>                                                  |
| Poll Other Folders                                                      | Place a check mark in the box if you want to poll for calendar<br>events, contacts, and journal items for each Notes user.<br>Don't Check Again for <x> Minutes—Type the number of minutes<br/>you want to wait before checking the Notes database again.</x> |

# **Configuring IMAP Server Settings**

IMAP Server profile settings allow you to configure and modify IMAP server settings.

#### To configure IMAP Server settings

- 1. From the console tree, select Intellisync Mobile Suite.
- **2.** Expand Profile Settings > Wireless Email > IMAP Server.
- **3.** In the details pane, select the profile you want to view and choose Action > Properties. The IMAP Server Settings Properties dialog box appears.

|                                                                                                    | ruor Cottingo                                                                                                    |
|----------------------------------------------------------------------------------------------------|----------------------------------------------------------------------------------------------------|
|                                                                                                    | rver Settings<br>19 and Capabilities                                                                                                    |
|                                                                                                    | MAP server UI at registration time & create default server connection                                                                                                    |
|                                                                                                    | sers to choose at registration time to not connect to server                                                                                                    |
|                                                                                                    | sers to manually add / remove IMAP server connections                                                                                                    |
| Server Info                                                                                            |                                                                                                    |
|                                                                                                    |                                                                                                    |
| speciry an                                                                                             | IMAP server that will be pre-filled for users at setup time.                                                                                                    |
| L                                                                                                    |                                                                                                    |
|                                                                                                    |                                                                                                    |
| 🗹 Allow u                                                                                              | sers to specify a server different from the one above.                                                                                                    |
|                                                                                                    |                                                                                                    |
| User Displa                                                                                            |                                                                                                    |
| User Displa<br>Some user:                                                                              | · · ·                                                                                                    |
| User Displa<br>Some user:                                                                              | y<br>; don't associate their mail server with the title "IMAP Server." If there is a phrase                                                                                                    |
| User Displa<br>Some user:<br>that would                                                                | y<br>don't associate their mail server with the title "IMAP Server." If there is a phrase<br>better descibe your IMAP server to your users, you may enter it in the box below                                                                                                    |
| User Displa<br>Some users<br>that would<br>Access IMA                                                  | y<br>don't associate their mail server with the title "IMAP Server." If there is a phrase<br>better descibe your IMAP server to your users, you may enter it in the box below<br>P Server Using:                                                                                               |
| User Displa<br>Some users<br>that would<br>Access IMA                                                  | y<br>don't associate their mail server with the title "IMAP Server." If there is a phrase<br>better descibe your IMAP server to your users, you may enter it in the box below<br>P Server Using:<br>ate user name and password that the user specifies                                         |
| User Displa<br>Some users<br>that would<br>Access IMA<br>Access IMA<br>Asepa<br>Same a                 | y<br>don't associate their mail server with the title "IMAP Server." If there is a phrase<br>better descibe your IMAP server to your users, you may enter it in the box below<br>P Server Using:<br>ate user name and password that the user specifies<br>ccount used to access Wireless Email |
| User Displa<br>Some users<br>that would<br>Access IMA                                                  | y<br>don't associate their mail server with the title "IMAP Server." If there is a phrase<br>better descibe your IMAP server to your users, you may enter it in the box below<br>P Server Using:<br>ate user name and password that the user specifies<br>ccount used to access Wireless Email |
| User Displa<br>Some users<br>that would<br>Access IMA<br>Access IMA<br>A sepa<br>Same a<br>IMAP Pollin | y<br>don't associate their mail server with the title "IMAP Server." If there is a phrase<br>better descibe your IMAP server to your users, you may enter it in the box below<br>P Server Using:<br>ate user name and password that the user specifies<br>ccount used to access Wireless Email |

| Field                         | Description                                                                                                    |
|-------------------------------|----------------------------------------------------------------------------------------------------|
| User Options And Capabilities | <ul> <li>Select an option for server connection.</li> <li>Show IMAP server UI at registration time and create default server connection.</li> <li>Allow users to choose at registration time to not connect to the server.</li> <li>Allow users to manually add or remove IMAP server connections.</li> </ul> |
| Server Information            | <ul> <li>Specify the default IMAP server.</li> <li>Select if users can specify an IMAP server other than the default.</li> </ul>                                                                                                    |
| User Display                  | Type a descriptive name or phrase for your IMAP server. This field is optional.                                                                                                    |

| Field                    | Description                                                                                                    |
|--------------------------|----------------------------------------------------------------------------------------------------|
| Access IMAP Server Using | Select to access the IMAP server using a different user name<br>and password or the same user name and password used to<br>access Wireless Email. |
| IMAP Polling             | Select to enable polling and check the IMAP server for changes at specified time intervals in minutes.                                            |

# **Configuring LDAP GAL Lookup Settings**

Global address list (GAL) lookups provide users the ability to look up corporate employee contact information from a mobile device.

LDAP GAL Lookup profile settings allow you to configure GAL against an LDAP (Lightweight Directory Access Protocol) source or other groupware, such as Microsoft Exchange, Lotus Domino, or Novell GroupWise.

#### To configure LDAP GAL Lookup settings

- **1.** From the console tree, select Intellisync Mobile Suite.
- **2.** Expand Profile Settings > Wireless Email > LDAP GAL Lookup.
- 3. In the details pane, select the profile you want to view.
- **4.** Choose Action > Properties.

| 🖱 Use LDAP Server fo                         | rver for GAL Lookup                   |             |         |    |
|----------------------------------------------|---------------------------------------|-------------|---------|----|
| -Server Information-                         | r GAL Lookup                          |             |         |    |
| LDAP server                                  |                                       | Port        | Use SSL |    |
|                                              |                                       | 389         | Г       |    |
| ,<br>Search Base (e.g. "de                   | c=company, dc=com''):                 |             |         |    |
|                                              |                                       |             |         |    |
| ,                                            |                                       |             |         |    |
| Access LDAP Server                           | Using:<br>ed to access Wireless Email |             |         | ٦' |
|                                              |                                       |             |         |    |
|                                              | ified below that all users will u     |             |         |    |
| Userr                                        | name:                                 | Password:   | ***     |    |
| LDAP Field Mapping-                          |                                       |             |         |    |
| User Filter:                                 | (objectClass=Person)                  | Title:      |         |    |
|                                              | givenname                             | Address:    |         |    |
| First Name:                                  |                                       |             |         |    |
| First Name:<br>Last Name:                    | lon.                                  | Department: |         |    |
|                                              | sn                                    |             |         |    |
| Last Name:<br>Email Addr:                    | sn                                    | City:       |         |    |
| Last Name:<br>Email Addr:<br>Main Telephone: | sn                                    | City:       |         |    |
| Last Name:<br>Email Addr:                    | sn<br>                                | City:       |         |    |

The LDAP GAL Lookup Settings Properties dialog box appears.

**5.** Enter information for the following fields click OK.

| Field                               | Description                                                                                                    |
|-------------------------------------|----------------------------------------------------------------------------------------------------|
| Use Groupware Server For GAL Lookup | Select this option to configure GAL lookups against<br>groupware systems such as Microsoft Exchange, Lotus<br>Domino, or Novell GroupWise. |
| Use LDAP Server For GAL Lookup      | Select this option to configure GAL lookups against the corporate LDAP server, such as a Microsoft active directory server.                |
| Server Information                  |                                                                                                    |
| LDAP Server                         | The fully qualified name or IP address for the corporate LDAP server to which Nokia Intellisync Mobile Suite can connect.                  |
| Port                                | LDAP server socked port that receives incoming connections and requests.                                                                   |

| Field                                                                              | Description                                                                                                    |
|------------------------------------------------------------------------------------|----------------------------------------------------------------------------------------------------|
| Use SSL                                                                            | Use a Secure Sockets Layer (SSL) connection to the LDAP server.                                                                                               |
| Search Base                                                                        | The root node distinguished name (DN) on which the corporate LDAP server bases its searches.                                                                  |
| Access LDAP Server Using                                                           |                                                                                                    |
| Same Account Used To Access Wireless<br>Email                                      | Select this option to configure the corporate LDAP server to accept the same logon credentials for Wireless Email.                                            |
| An Account Specified Below That All<br>Users Will Use To Access The LDAP<br>Server | Select this option to configure the corporate LDAP server<br>to accept a general user name and password logon for all<br>users to connect to the LDAP server. |
|                                                                                    | Username—User ID to access the LDAP server                                                                                                    |
|                                                                                    |                                                                                                    |

#### LDAP Field Mapping Required/Optional

|                    | g Required options | a.                                                                                          |
|--------------------|--------------------|---------------------------------------------------------------------------------------------|
| User Filter        | Required           | User filter field name defined in the LDAP server<br>For example: (objectClass[Person])     |
| First Name         | Required           | User first name field defined in the LDAP server.<br>For example: givenname                 |
| Last Name          | Required           | User last name field defined in the LDAP server.<br>For example: sn                         |
| email Address      | Optional           | User email address field defined in the LDAP server.                                        |
| Main Telephone     | Optional           | User main telephone field defined in the LDAP server.                                       |
| Mobile             | Optional           | User cell phone number field defined in the LDAP server.                                    |
| Distinguished Name | Required           | User distinguished name field defined in the LDAP server.<br>For example: distinguishedName |
| Title              | Optional           | User title field defined in the LDAP server.                                                |
| Address            | Optional           | User address field defined in the LDAP server.                                              |
| Department         | Optional           | User department field defined in the LDAP server.                                           |
| City               | Optional           | User city field defined in the LDAP server.                                                 |
| State              | Optional           | User state field defined in the LDAP server.                                                |
| County             | Optional           | User county field defined in the LDAP server.                                               |
| Company            | Optional           | User company field defined in the LDAP server.                                              |

| Field                                 | Description                                                |
|---------------------------------------|------------------------------------------------------------|
| If Any GAL Lookup Through LDAP        | Initiate a failback query that rechecks the corporate LDAP |
| Returns 0 Results, Perform A Failback | server for valid results and performs a lookup against any |
| Query Through The User's Groupware    | other groupware systems (such as Microsoft Exchange,       |
| Servers And Return Those Results      | Novell GroupWise, or Lotus Domino).                        |

# **Configuring Novell GroupWise Settings**

Novell GroupWise profile settings allow you to set values for the server, access methods, user options, and system address book synchronization sessions. For more information about selecting access methods, see Chapter 7, "Authenticating Users."

#### To configure Novell GroupWise access settings

- 1. From the console tree, select Intellisync Mobile Suite.
- **2.** Expand Profile Settings > Wireless Email > Novell GroupWise.
- **3.** In the details pane, select the profile you want to view.
- **4.** Choose Action > Properties.

The Novell GroupWise Settings Properties dialog box appears with the Access panel open.

| entication |
|------------|
|            |
|            |
|            |
|            |
| ow)        |
|            |
| gister     |
|            |
| ted        |
|            |
|            |
|            |
|            |
|            |
|            |

| Field                                                                                    | Description                                                                                                    |
|------------------------------------------------------------------------------------------|----------------------------------------------------------------------------------------------------|
| GroupWise Server                                                                         |                                                                                                    |
| Server                                                                                   | Enter the name of the GroupWise server.                                                                                                    |
| Port / SSL                                                                               | Define the name, port number and SSL state of the GroupWise server that runs the SOAP listener.                                                                                                    |
| Access GroupWise                                                                         |                                                                                                    |
| Same Account Used To Access<br>Wireless Email; Must Be Using<br>GroupWise Authentication | Select this option if you want users to connect to the GroupWise server using the same GroupWise user account for accessing Wireless Email.                                                                   |
| A Separate GroupWise Account<br>That The User Specifies                                  | Select this option if you want users to connect to the GroupWise server using a different GroupWise user account.                                                                                             |
| Trusted Application                                                                      | If a trusted application is used, it should be registered on the Novell<br>GroupWise server. For more information, refer to the next section,<br>"Creating a Trusted Application With GroupWise" on page 112. |
| Key                                                                                      | If a trusted application is used, enter the application key for the registered trusted application.                                                                                                    |
| GroupWise Change Monitoring                                                              | 3                                                                                                    |
| Monitor Using The User's Own<br>Account                                                  | Select this option to use the same GroupWise user account used to access GroupWise.                                                                                                    |
| Monitor Using Trusted<br>Application Access                                              | Select this option to use the trusted application used to access GroupWise.                                                                                                    |

### **Creating a Trusted Application With GroupWise**

When you create a trusted application with GroupWise, you must register GroupWise Mobile Server with GroupWise as a trusted application. When GroupWise Mobile Server has been registered, a key is then assigned to GroupWise Mobile Server for accessing GroupWise.

If you use a trusted application, it should be registered on the Novell GroupWise server. You can use GWTrustedApp.exe and GWTApp.dll, located in the PIM directory, to register the Intellisync Mobile Suite trusted application.

Before creating the trusted application with GroupWise, you must first have a drive mapped to the location of the primary domain.

- 1. From the GroupWise Mobile Server machine, open a command window.
- 2. Change to C:\Program Files\Intellisync Mobile Suite\PIM.
- **3.** From C:\Program Files\Intellisync Mobile Suite\PIM, enter the following command to register with GroupWise as a trusted application and get the key:

GWTrustedApp.exe "pathtoprimarydomain"

- **4.** A message appears, stating that the trusted application was successfully registered. Your trusted application key appears.
- **5.** Copy the key.
- 6. From the Intellisync Mobile Suite control console tree, click Intellisync Mobile Suite.
- **7.** Expand Intellisync Mobile Suite > Profile Settings > Email Accelerator > Novell GroupWise.
- **8.** Select Default, then click Action > Properties.
- 9. Select Trusted Application and then paste the key into the Key field.
- **10.** Click OK and then specify a valid user ID and password of a user on the POA.
- **11.** Click OK. To apply the settings, reboot the GroupWise Mobile Server.

### **Configuring Novell GroupWise User Settings**

Novell GroupWise User profile settings allow you to configure user options and system address book synchronization.

#### To configure Novell GroupWise settings

**1.** Access Novell GroupWise Settings properties.

For more information, see "To configure Novell GroupWise access settings" on page 111.

**2.** Choose the User Settings tab.

| <ul> <li>Show are</li> </ul> | upWise UI on the registra  | ation web page & ( | discover user's mailbox il | f possible |
|------------------------------|----------------------------|--------------------|----------------------------|------------|
| Allow user                   | rs to choose on registrati | on web page to no  | t connect to GroupWise     | ;          |
| Allow user                   | rs to manually add / remo  | ive GroupWise ser  | ver connections            |            |
| 🗸 Delete ite                 | ms permanently; don't m    | ove them to Delete | ed Items                   |            |
| vstem Addre                  | ess Book Sync Settings —   |                    |                            |            |
|                              | c system address book      |                    |                            |            |
|                              | members of these distribu  | ition lists:       |                            |            |
|                              | Available Lists            | cion noco.         | Sync'd Lists               |            |
|                              |                            |                    |                            |            |
|                              |                            |                    |                            |            |
|                              |                            | Add ->             |                            |            |
|                              |                            | Remove             |                            |            |
|                              |                            | Nelliove           |                            |            |
|                              |                            |                    |                            |            |
|                              |                            |                    | J                          |            |
|                              |                            |                    |                            |            |
| Shor                         | w Available Lists          |                    |                            |            |

**3.** Enter information for the following fields and click OK.

| Field                                                                                           | Description                                                                                                    |  |  |
|-------------------------------------------------------------------------------------------------|----------------------------------------------------------------------------------------------------|--|--|
| User Options and Capabilities                                                                   |                                                                                                    |  |  |
| Show GroupWise UI On The<br>Registration Web Page And<br>Discover User's Mailbox If<br>Possible | Select this option if you want the user to view the Novell<br>GroupWise user interface when registering. If you select this<br>option and user discovery is enabled, the user's mailbox<br>information populates the appropriate fields. |  |  |
| Allow Users To Choose On<br>Registration Page To Not To<br>Connect To GroupWise                 | Select this option to give users the choice of having a handheld device that uses Novell GroupWise as the messaging platform.                                                                                                    |  |  |
| Allow Users To Manually Add /<br>Remove GroupWise Server<br>Connections                         | Controls whether users can add or remove handheld devices that are using Novell GroupWise as their messaging platform.                                                                                                    |  |  |
| Delete Items Permanently; Don't<br>Move Them To Deleted Items                                   | Select this option to delete the items permanently.                                                                                                    |  |  |
| System Address Book Sync Sett                                                                   | ings                                                                                                    |  |  |
| Don't Sync System Address Book                                                                  | Select this option so the system address book does not synchronize.                                                                                                    |  |  |
| Sync The Members Of These<br>Distribution Lists                                                 | Select specific groups, if any, you want to synchronize.                                                                                                    |  |  |
| Sync Entire System Address Book                                                                 | Select this option to synchronize the entire system address book.                                                                                                    |  |  |
| Allow User Override Of System<br>Address Book Sync Settings                                     | Select this option to allow the user to override the system address book synchronization you define here.                                                                                                    |  |  |

# **Configuring Push Settings**

Push profile settings allow you to configure Push values.

#### **To configure Push settings**

- **1.** From the console tree, select Intellisync Mobile Suite.
- **2.** Expand Profile Settings > Wireless Email > Push.
- **3.** In the details pane, select the profile you want to view.
- **4.** Choose Action > Properties.

**5.** The Push Settings Properties dialog box appears.

| Default Properties                                          | ? ×        |
|-------------------------------------------------------------|------------|
| Settings                                                    |            |
| Push Settings                                               | Allow User |
| Information to monitor:                                     | Override   |
| Email Contacts Notes                                        |            |
| 🗖 Calendar 🗖 Tasks                                          |            |
| When do you want the information pushed:                    |            |
| Weekdays only 💌 🔽 Limit push to: 6:00 AM 💌 to 6:00 PM 💌     |            |
| Push Settings - Email Messages                              |            |
| O Push all email                                            | <b>N</b>   |
| Push email based on the following limits:                   |            |
| Only if email is marked unread                              | <b>N</b>   |
| 🔽 And, only if your name is in the 'To' list                | N          |
| And only if:                                                |            |
| 🔲 Sender name contains:                                     | N          |
|                                                             |            |
| (Examples: John Doe , acme , @acme.com , john.doe@acme.com) |            |
| Or, if email is marked High Priority or Urgent              | <b>N</b>   |
| Or, if email is a Meeting Request                           | N          |
| OK Cancel Apply                                             | Help       |

**6.** Enter information for the following fields and click OK.

| Field                                                          | Description                                                                                                    |
|----------------------------------------------------------------|----------------------------------------------------------------------------------------------------|
| General                                                        |                                                                                                    |
| Information To Monitor                                         | <ul> <li>Select each information type you want to monitor for Push.</li> <li>Email</li> <li>Contacts</li> <li>Notes</li> <li>Calendar</li> <li>Tasks</li> </ul> |
| When Do You Want The<br>Information Pushed                     | Select whether you want to push information everyday or only on weekdays.                                                                                       |
| Limit Push To <starttime> To <stoptime></stoptime></starttime> | Use the list to select the time range in which users are to receive pushes.                                                                                     |
| Push Settings - email Message                                  | 5                                                                                                    |
| Push All email                                                 | Select this option to have all email messages pushed, regardless of any factors                                                                                 |

| Field                                       | Description                                                                                                    |
|---------------------------------------------|----------------------------------------------------------------------------------------------------|
| Push Email Based On The<br>Following Limits | <ul> <li>By selecting from the following criteria, you can set limits on the types of email messages you want to receive:</li> <li>Only if email is marked unread</li> <li>And, only if your name is in the To list</li> <li>Sender name contains <text></text></li> <li>Or, if email is marked High Priority or Urgent</li> <li>Or, if email is a Meeting Request</li> </ul> |

# **Configuring Filter Settings**

Filter profile settings allow you to define LDAP search filters for PIM information.

#### To configure Filter settings

- **1.** From the console tree, select Intellisync Mobile Suite.
- **2.** Expand Profile Settings > Wireless Email > Filter.
- **3.** In the details pane, select the profile you want to view.
- **4.** Choose Action > Properties.

The Filter Properties dialog box appears with the Calendar panel open.

| Default Properties (Filter)                                                                                                    | ? × |
|----------------------------------------------------------------------------------------------------|-----|
| Calendar Contacts Tasks Email Memos                                                                                                    |     |
| You may restrict the scope of this operation by applying a filter to Wireless Email<br>(chosen from the list below). Use the buttons on the right to create, edit, delete or<br>rename Wireless Email filters. |     |
| ┌─Wireless Email Calendar <u>F</u> ilters                                                                                                    | -   |
| None Selected>     Edit     Edit     Delete                                                                                                    |     |
|                                                                                                    |     |
| Allow user override of filter settings                                                                                                    | elp |

#### To configure the Contacts Filter

**1.** Access Filter properties.

For more information, see "To configure Filter settings" on page 116.

**2.** Choose the Contacts tab.

| Default Properties (Filter)                                                                                                    | ?              |
|----------------------------------------------------------------------------------------------------|----------------|
| Calendar Contacts Tasks Email Memos                                                                                                    |                |
| You may restrict the scope of this operation by applying a filter to W<br>(chosen from the list below). Use the buttons on the right to create,<br>rename Wireless Email filters. |                |
| └ Wireless Email Contacts <u>F</u> ilters                                                                                                    |                |
| O <none selected=""></none>                                                                                                    | <u>N</u> ew    |
|                                                                                                    | <u>E</u> dit   |
|                                                                                                    | <u>R</u> ename |
|                                                                                                    | Delete         |
|                                                                                                    |                |
| ,                                                                                                    |                |
| J                                                                                                    |                |
| Allow user override of filter settings                                                                                                    |                |
| OK Cancel App                                                                                                    | y Help         |

#### To configure the Tasks Filter

**1.** Access Filter properties.

For more information, see "To configure Filter settings" on page 116.

**2.** Choose the Tasks tab.

#### To configure the Email Filter

**1.** Access Filter properties.

For more information, see "To configure Filter settings" on page 116.

**2.** Choose the Email tab.

| Default Properties (Filter)                                                                                                    |                | ? × |
|----------------------------------------------------------------------------------------------------|----------------|-----|
| Calendar Contacts Tasks Email Memos                                                                                                    |                |     |
| You may restrict the scope of this operation by applying a filter to Wi<br>(chosen from the list below). Use the buttons on the right to create,<br>rename Wireless Email filters. |                |     |
| Wireless Email Email <u>F</u> ilters                                                                                                    |                |     |
| ● <none selected=""></none>                                                                                                    | <u>N</u> ew    |     |
|                                                                                                    | Edit           |     |
|                                                                                                    | Rename         |     |
|                                                                                                    | <u>D</u> elete |     |
|                                                                                                    |                |     |
|                                                                                                    |                |     |
| Allow user override of filter settings     OK     Cancel     Apply                                                                                                    | . Не           | elp |

#### To configure the Memos Filter

**1.** Access Filter properties.

For more information, see "To configure Filter settings" on page 116.

**2.** Choose the Memos tab.

| Default Properties (Filter)                                                                                                    |                | ? × |
|----------------------------------------------------------------------------------------------------|----------------|-----|
| Calendar Contacts Tasks Email Memos                                                                                                    |                |     |
| You may restrict the scope of this operation by applying a filter to W/<br>(chosen from the list below). Use the buttons on the right to create,<br>rename Wireless Email filters. |                |     |
| Wireless Email Memos <u>F</u> ilters                                                                                                    |                | - I |
| None Selected>                                                                                                    | <u>N</u> ew    |     |
|                                                                                                    | <u>E</u> dit   |     |
|                                                                                                    | Rename         |     |
|                                                                                                    | <u>D</u> elete |     |
|                                                                                                    |                |     |
|                                                                                                    |                |     |
| Allow user override of filter settings                                                                                                    | y He           | elp |

# Sync and SyncXpress

For many of the settings screens, two panels exist: the Sync panel and the SyncXpress panel. The options on both tabs are identical, and the values for both Sync and SyncXpress can be set the same way. However, Sync settings are usually for a more comprehensive synchronization session. Sync sessions usually include items that require more transfer time or a faster connection. SyncXpress settings are usually for scaled-down, wireless data exchange sessions. A Copy To button on the panel copies information between the two panels.

Sync and SyncXpress settings are available for the following sections:

- "Configuring Inbox and Outbox Settings" on page 118
- "Configuring Sent Items Settings" on page 120
- "Configuring Drafts Settings" on page 121
- "Configuring PIM Settings" on page 123

### **Configuring Inbox and Outbox Settings**

Inbox and Outbox profile settings allow you to set combinations of values for message truncation, attachment limitations, old mail deletion, and preview.

#### To configure Inbox and Outbox settings

- 1. From the console tree, select Intellisync Mobile Suite.
- 2. Expand Profile Settings > Wireless Email > Inbox and Outbox.

- **3.** In the details pane, select the profile you want to view.
- **4.** Choose Action > Properties.

The Inbox And Outbox Settings Properties dialog box appears with the Sync panel open.

| Default Properties                                                                                 | ? ×                    |
|----------------------------------------------------------------------------------------------------|------------------------|
| Sync SyncXpress                                                                                    |                        |
| Inbox & Outbox Settings                                                                            | Allow User<br>Override |
| ✓ Sync Inbox                                                                                       |                        |
| ✓ Iruncate after 5000 🚊 characters                                                                 | <b>N</b>               |
| Get attachments                                                                                    |                        |
| ₩aximum attachment size                                                                            |                        |
| ☑ Absolute maximum allowed attachment size 5000 🛨 KB                                               |                        |
| Sync only certain types of files                                                                   |                        |
| .doc,,xls,,rtf (e.g. ".doc, .xls, .bmp")                                                           |                        |
| Device Cleanup - remove email older than 7 📩 days from this device only                            | , 🗹                    |
| (applies to both Sync & SyncXpress)<br>Preview Mail - show headers of new mail during sync session |                        |
|                                                                                                    |                        |
| 🔽 Sync Outbox                                                                                      |                        |
| Copy to SyncXpress                                                                                 |                        |
| OK Cancel Apply                                                                                    | Help                   |

**5.** Enter information for the following fields and click OK.

| Field                                                                              | Description                                                                                                    |
|------------------------------------------------------------------------------------|----------------------------------------------------------------------------------------------------|
| Sync Inbox                                                                         | Select whether to synchronize Inbox information.                                                                                                    |
| Truncate After <x> characters</x>                                                  | You can specify the number of characters, counting left to right, to allow before truncating an Inbox message.                                                                                                    |
| Get Attachments                                                                    | <ul> <li>Select this option to allow the device to receive file attachments in email.</li> <li>Maximum attachment size (in KB)—Specify a size limit (in kilobytes) for the attachments to conserve space and minimize download times.</li> <li>Absolute Maximum Attachment Size (in KB)—Specify a size limit (in kilobytes) for the largest attachment you can send to the device. Even if the user requests the attachment (in Preview Mail), the file will not download if it exceeds the value you set here.</li> <li>Sync Only Certain Types of Files—Synchronize only attachments of a certain file type (such as .doc, .xls, and so forth).</li> </ul> |
| Device Cleanup – Remove email<br>Older Than <x> Days From This<br/>Device Only</x> | (Applies to both Sync And SyncXpress) Enter the number of days to keep email on the user's device.                                                                                                    |

| Field                                                          | Description                                                                                                    |
|----------------------------------------------------------------|----------------------------------------------------------------------------------------------------|
| Preview Mail – Show Headers Of<br>New Mail During Sync Session | Use this option to enable or disable the Preview Mail feature,<br>which allows users to decide whether they want to download<br>each email message based on the message header.                                                                            |
| Sync Outbox                                                    | Select this option to synchronize Outbox information.                                                                                                    |
| Copy To SyncXpress / Copy To<br>Sync                           | If you set values on the Sync panel and want to apply the same<br>settings to the SyncXpress panel, choose Copy To SyncXpress.<br>If you set values on the SyncXpress panel and want to apply the<br>same settings to the Sync panel, choose Copy To Sync. |
| Allow User Override                                            | For each option on this page, you can control whether users can override the values you set.                                                                                                    |

# **Configuring Sent Items Settings**

Sent Items profile settings allow you to set up truncation, attachment options, and email deletion.

#### To configure Sent settings

- **1.** From the console tree, select Intellisync Mobile Suite.
- **2.** Expand Profile Settings > Wireless Email > Sent Items.
- **3.** In the details pane, select the profile you want to view.
- **4.** Choose Action > Properties.

The Sent Items Settings Properties dialog box appears with the Sync panel open.

| Default Properties                                                        | ? ×                    |
|---------------------------------------------------------------------------|------------------------|
| Sync SyncXpress                                                           |                        |
| Sent Items Settings                                                       | Allow User<br>Override |
| Sync Sent Items                                                           |                        |
| ✓ Iruncate after 5000 📩 characters                                        |                        |
| Get attachments                                                           |                        |
| ✓ Maximum attachment size 100                                             | <b>v</b>               |
| ✓ Absolute maximum allowed attachment size 5000 ★ KB                      |                        |
| Sync only certain types of <u>fi</u> les                                  |                        |
| .doc,.xls,.tf (e.g. ".doc, .xls, .bmp")                                   |                        |
| 🔽 Device Cleanup - remove email older than 🛛 🚔 days from this device only |                        |
| (applies to both Sync & SyncXpress)                                       |                        |
|                                                                           |                        |
|                                                                           |                        |
| Copy to SyncXpress                                                        |                        |
| OK Cancel Apply                                                           | Help                   |

| Field                                                                              | Description                                                                                                    |
|------------------------------------------------------------------------------------|----------------------------------------------------------------------------------------------------|
| Sync Sent Items                                                                    | Select this option to synchronize Sent items.                                                                                                    |
| Truncate After <x> Characters</x>                                                  | You can specify the number of characters, counting left to right, to allow before truncating a sent message.                                                                                                    |
| Get Attachments                                                                    | <ul> <li>Select this option to allow the device to receive file attachments in email.</li> <li>Maximum Attachment Size (in KB)—Specify a size limit (in kilobytes) for the attachments to conserve space and minimize download times.</li> <li>Absolute Maximum Attachment Size (in KB)—Specify a size limit (in kilobytes) for the largest attachment you can send to the device. Even if the user requests the attachment (in Preview Mail), the attachment will not be sent if it exceeds the value you set here.</li> <li>Sync Only Certain Types of Files—You have the option to synchronize only attachments of a certain file type (such</li> </ul> |
| Device Cleanup – Remove email<br>Older Than <x> Days From This<br/>Device Only</x> | as .doc, .xls, and so forth).<br>(Applies to Both Sync And SyncXpress) Enter the number of<br>days to keep sent email on the user's device.                                                                                                    |
| Copy To SyncXpress / Copy To<br>Sync                                               | If you set values on the Sync panel and want to apply the same<br>settings to the SyncXpress panel, choose Copy To SyncXpress.<br>If you set values on the SyncXpress panel and want to apply the<br>same settings to the Sync panel, choose Copy To Sync.                                                                                                    |

5. Enter information for the following fields and click OK.

# **Configuring Drafts Settings**

Profile settings for draft messages are similar to the Inbox and Sent Items settings and include truncation and attachment options.

#### To configure Drafts settings

- **1.** From the console tree, select Intellisync Mobile Suite.
- **2.** Expand Profile Settings > Wireless Email > Drafts.
- **3.** In the details pane, select the profile you want to view.
- **4.** Choose Action > Properties.

| Default Properties                                   | ? ×                    |
|------------------------------------------------------|------------------------|
| Sync SyncXpress                                      |                        |
| Drafts Settings                                      | Allow User<br>Override |
| Sync Drafts                                          |                        |
| 🔽 Iruncate after 🛛 5000 📑 characters                 |                        |
| Get attachments                                      |                        |
| 🔽 Maximum attachment size 100 📑 KB                   |                        |
| ✓ Absolute maximum allowed attachment size 5000 ★ KB |                        |
| Sync only certain types of files                     |                        |
| .doc,.xls,.ttf (e.g. ".doc, .xls, .bmp")             |                        |
|                                                      |                        |
|                                                      |                        |
|                                                      |                        |
|                                                      |                        |
| Copy to SyncXpress                                   |                        |
| OK Cancel Apply                                      | Help                   |

The Drafts Settings Properties dialog box appears with the Sync panel open.

**5.** Enter information for the following fields and click OK.

| Field                                | Description                                                                                                    |
|--------------------------------------|----------------------------------------------------------------------------------------------------|
| Sync Drafts                          | Select this option to synchronize Drafts information.                                                                                                    |
| Truncate After <x> Characters</x>    | You can specify the number of characters, counting left to right, to allow before truncating a sent message.                                                                                                    |
| Get Attachments                      | <ul> <li>Select this option to allow the device to receive file attachments in email.</li> <li>Maximum Attachment Size (in KB)—Specify a size limit (in kilobytes) for the attachments to conserve space and minimize</li> </ul>                                                                                                    |
|                                      | <ul> <li>Absolute Maximum Attachment Size (in KB)—Specify a size limit (in kilobytes) for the largest attachment you can send to the device. Even if the user requests the attachment (in Preview Mail), the attachment will not be sent if it exceeds the value you set here.</li> <li>Sync Only Certain Types of Files—You have the option to synchronize only attachments of a certain file type (such as .doc, .xls, and so forth).</li> </ul> |
| Copy To SyncXpress / Copy To<br>Sync | If you set values on the Sync panel and want to apply the same<br>settings to the SyncXpress panel, choose Copy To SyncXpress.<br>If you set values on the SyncXpress panel and want to apply the<br>same settings to the Sync panel, choose Copy To Sync.                                                                                                    |

# **Configuring PIM Settings**

PIM profile settings allow you to configure Calendar, Contacts, Tasks, Notes, and Personalized Information options.

#### To configure PIM settings

- **1.** From the console tree, select Intellisync Mobile Suite.
- **2.** Expand Profile Settings > Wireless Email > PIM.
- **3.** In the details pane, select the profile you want to view.
- **4.** Choose Action > Properties.

The PIM Settings Properties dialog box appears with the Sync panel open.

| Default Properties                                                                                                    | ? ×                    |
|----------------------------------------------------------------------------------------------------|------------------------|
| Sync SyncXpress                                                                                                    |                        |
| PIM Settings                                                                                                    | Allow User<br>Override |
| ✓ Device cleanup - remove calendar entries older than 31 → days     (applies to both Sync & SyncXpress)     ✓ Sync Contacts |                        |
| I sync lasks<br>I Sync Notes                                                                                                | <u>र</u>               |
| Sync Personalized Info                                                                                                    |                        |
| Enable corporate contact lookup feature     Copy to SyncXpress                                                              |                        |
| OK Cancel Apply                                                                                                    | Help                   |

5. Enter information for the following fields and click OK.

| Field                                                                   | Description                                                                                                 |
|-------------------------------------------------------------------------|----------------------------------------------------------------------------------------------------|
| Sync Calendar                                                           | Select this option to synchronize users' Calendar information.                                              |
| Device Cleanup – Remove<br>Calendar Entries Older Than <x><br/>Days</x> | (Applies to Both Sync And SyncXpress) Enter the number of days to store calendar entries on users' devices. |
| Sync Contacts                                                           | Select this option to synchronize users' Contacts.                                                          |
| Sync Tasks                                                              | Select this option to synchronize users' Tasks.                                                             |
| Sync Notes                                                              | Select this option to synchronize users' Notes.                                                             |
| Sync Personalized Info                                                  | Select this option to synchronize users' personalized information.                                          |

| Field                                      | Description                                                                                                    |
|--------------------------------------------|----------------------------------------------------------------------------------------------------|
| Enable Corporate Contact Lookup<br>Feature | The corporate contact lookup feature may be appropriate for<br>very large companies with too many employees to synchronize<br>to the device. When you enable this feature, users can browse to<br>access a contact lookup page to view the information they need. |
| Copy To SyncXpress / Copy To<br>Sync       | If you set values on the Sync panel and want to apply the same<br>settings to the SyncXpress panel, choose Copy To SyncXpress.<br>If you set values on the SyncXpress panel and want to apply the<br>same settings to the Sync panel, choose Copy To Sync.        |

# **Device Management Settings**

The Device Management control appears in the Nokia Intellisync Mobile Suite control if you have Device Management installed on your server.

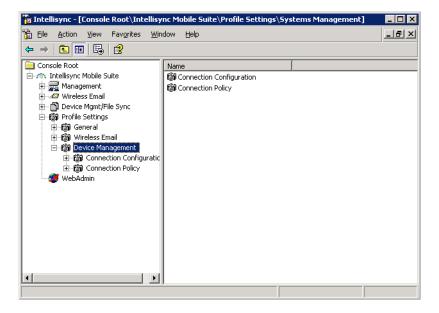

# **Configuring Connection Configuration Settings**

Connection Configuration profile settings allow you to set up your connection to communicate with the server. Specify the options to use for the connection.

In addition to a network connection, if available, select from any modem connection you have. Choose the connection to use as the default or choose a different connection for a specific session.

#### To configure the connection

- **1.** From the console tree, select Intellisync Mobile Suite.
- **2.** Expand Profile Settings > Device Management > Connection Configuration.
- **3.** In the details pane, select the connection configuration you want to view.
- **4.** Choose Action > Properties.

The Connection Configuration Settings Properties dialog box appears.

| Default Properties                                                                                         |
|----------------------------------------------------------------------------------------------------|
| Settings                                                                                                   |
| Connection Policy Settings                                                                                 |
| Policy                                                                                                    |
|                                                                                                    |
| Connect within 15 🔄 days                                                                                   |
| War <u>n</u> user before time expires                                                                      |
| Track invalid security app password entries                                                                |
| (Pocket PC 2003, Windows Mobile 5, Palm OS, RIM-Blackberry only)                                           |
| 5 Number of tries for valid security app password entry                                                    |
| Track invalid sync username and password entries                                                           |
| 5 valid username and password entry                                                                        |
|                                                                                                    |
| Result if Policy is violated                                                                               |
| Deactivate the device                                                                                      |
| Note: Only triggered by the invalid sync username and password entries  Delete Handheld PIM and Email Data |
| Delete individual files from the device. Delete Add                                                        |
|                                                                                                    |
| Hard reset the handheld device.                                                                            |
|                                                                                                    |
| OK Cancel Apply Help                                                                                       |

#### To add a Windows Mobile connection

- **1.** On the Connection Configuration Settings screen, select one of the following connection types:
  - PC Connection (only supported for Windows 2000 / XP clients)
  - Pocket PC / Win CE Connections
  - Smartphone Connections
- **2.** Choose Add Connection.

The Add connection dialog box appears.

**3.** Enter the name for the connection configuration, and choose OK.

#### To add a Palm connection

**1.** On the Connection Configuration Settings screen, select Palm OS Connections.

The PC Connection Configuration Properties screen appears with the RAS Connection panel open.

**2.** Enter information for the following fields and click OK.

| Field                                                                                                    | Description                                                                                                    |  |  |
|----------------------------------------------------------------------------------------------------|----------------------------------------------------------------------------------------------------|--|--|
| Configure RAS Settings On The Client                                                                      |                                                                                                    |  |  |
| General                                                                                                   |                                                                                                    |  |  |
| RAS Name Enter the name for the RAS settings, and select appropriate action to add, modify, or remove the |                                                                                                    |  |  |
| Set As Default Connection On Device                                                                       | Use the connection as the default for the device.                                                                                                    |  |  |
| Username                                                                                                  | Enter the user name for the device.                                                                                                    |  |  |
| Require User To Re-enter Password<br>On Next Connection                                                   | Add security by forcing the user to enter a password each time a connection occurs.                                                                                                    |  |  |
| Area Code                                                                                                 | Check this option and enter the area code to set as the default for the connection.                                                                                                    |  |  |
| Phone #                                                                                                   | Check this option and enter the phone number to set as the default for the connection.                                                                                                    |  |  |
| IP Settings for RAS Connection                                                                            |                                                                                                    |  |  |
| Obtain An IP Address Automatically                                                                        | <ul> <li>Check this option and select Yes to have the server obtain<br/>an IP address automatically for the RAS connection</li> <li>Check this option and select No to select <i>not</i> to have the<br/>server obtain an IP address automatically for the RAS<br/>connection.</li> <li>Specific IP Addr—Always connect to a specific IP address,<br/>and enter the IP address.</li> </ul>                                                                                                    |  |  |
| Obtain DNS Server Address<br>Automatically                                                                | <ul> <li>Check this option and select Yes to have the server obtain<br/>a DNS server address automatically for the RAS<br/>connection.</li> <li>Check this option and select No to select <i>not</i> to have the<br/>server obtain a DNS server address automatically for the<br/>RAS connection.</li> <li>Primary DNS—Specify the primary DNS server for RAS<br/>connection, and enter the IP address.</li> <li>Alternate DNS—Specify an alternate DNS server for RAS<br/>connection, and enter the IP address.</li> <li>Primary WINS—Specify the primary WINS server for RAS<br/>connection, and enter the IP address.</li> <li>Alternate WINS—Specify an alternate WINS server for RAS<br/>connection, and enter the IP address.</li> <li>Alternate WINS—Specify an alternate WINS server for<br/>RAS connection, and enter the IP address.</li> </ul> |  |  |

| Field       | Description                                                                                   |
|-------------|-----------------------------------------------------------------------------------------------|
| User SLIP   | Serial Line Internet Protocol (SLIP) used for sending data across serial lines.               |
| Compression | Compressed Serial Line Internet Protocol (SLIP) used for<br>sending data across serial lines. |

**3.** Choose the Dial Location Settings tab.

| Properties                               | ? ×                  |
|------------------------------------------|----------------------|
| RAS Connection Dial Location Settings    |                      |
| PC Connection Configuration              |                      |
| Configure Dialing Location on the client |                      |
| Dialing Location                         |                      |
| Local a <u>r</u> ea code                 |                      |
| Local country code                       |                      |
| Dialing method Tone                      |                      |
| Disable call waiting                     |                      |
| Cocal dial pattern                       |                      |
| Long distance dial pattern               |                      |
| International dial pattern               |                      |
|                                          |                      |
|                                          |                      |
|                                          | OK Cancel Apply Help |

4. Enter information for the following fields, and choose OK.

| Field                                    | Description                                                                                          |
|------------------------------------------|----------------------------------------------------------------------------------------------------|
| Configure Dialing Location On The Client | Phone number to dial for RAS connection.<br>Dialing Location—Enter the phone number to dial.         |
| Local Area Code                          | Area code number to dial for RAS connection, and enter it in the text box.                           |
| Local Country Code                       | Local country code number to dial for RAS connection, and enter it in the text box.                  |
| Dialing Method                           | Dialing method to dial for RAS connection, and select it from the list box,                          |
| Disable Call Waiting                     | Disable call waiting, which can interrupt dialing for RAS connection, and select No in the list box. |
| Local Dial Pattern                       | Local dial pattern to dial for RAS connection, and enter it in the text box.                         |

| Field                      | Description                                                                          |  |
|----------------------------|--------------------------------------------------------------------------------------|--|
| Long Distance Dial Pattern | Long distance dial pattern to dial for RAS connection, and enter it in the text box. |  |
| International Dial Pattern | International dial pattern to dial for RAS connection, and enter it in the text box. |  |

# **Configuring Configuration Policy Settings**

If a user's device gets lost or stolen, you can protect the data by using the Configuration Policy settings to deactivate the device, delete PIM and email data and individual files, and hard reset the device, which erases all personal data from the device.

You can push any of the following options to a specific device from the administrator console. Additionally, users can log in to their user web site and control their own devices, including device lock, delete PIM and email data, or hard reset the device.

These options can be immediately pushed by the administrator to a specific device from the administration console. Additionally, users can log in to their user web site and control their own devices including device lock, delete PIM and email data, or hard reset the device.

|             | Windows<br>Mobile | Symbian      | Palm         | Blackberry   |
|-------------|-------------------|--------------|--------------|--------------|
| PIM/email   | $\checkmark$      | $\checkmark$ | $\checkmark$ | x            |
| Hard Reset  | $\checkmark$      | $\checkmark$ | $\checkmark$ | $\checkmark$ |
| Device Lock | $\checkmark$      | $\checkmark$ | $\checkmark$ | $\checkmark$ |

The following table displays the theft/loss protection features to clients:

#### To configure the connection policy

- **1.** From the console tree, select Intellisync Mobile Suite.
- **2.** Expand Profile Settings > Device Management > Connection Policy.
- 3. In the details pane, select the connection policy you want to view.
- **4.** Choose Action > Properties.

| Default Properties                                                                                              |
|----------------------------------------------------------------------------------------------------|
| Settings                                                                                                    |
| Connection Policy Settings                                                                                      |
|                                                                                                    |
|                                                                                                    |
| Connect within 15 days                                                                                          |
| Warn user before time expires                                                                                   |
|                                                                                                    |
| Track invalid security app password entries<br>(Pocket PC 2003, Windows Mobile 5, Palm OS, RIM-Blackberry only) |
| 5 VINumber of tries for valid security app password entry                                                       |
| Track invalid sync username and password entries                                                                |
|                                                                                                    |
| 5 Number of tries for valid username and password entry                                                         |
|                                                                                                    |
| Result if Policy is violated                                                                                    |
| Deactivate the device<br>Note: Only triggered by the invalid sync username and password entries                 |
| Delete Handheld PIM and Email Data                                                                              |
| Delete individual files from the device. Delete Add                                                             |
|                                                                                                    |
|                                                                                                    |
|                                                                                                    |
|                                                                                                    |
|                                                                                                    |
| Hard reset the handheld device.                                                                                 |
|                                                                                                    |
| OK Cancel Apply Help                                                                                            |
|                                                                                                    |

The Connection Policy Settings Properties dialog box appears.

**5.** Enter information for the following fields and click OK.

| Field                                               | Description                                                                                                    |  |
|-----------------------------------------------------|----------------------------------------------------------------------------------------------------|--|
| Policy                                              |                                                                                                    |  |
| Connection Frequency                                | Check this option and select the frequency (in days) with which you want to connect.                                                                                                    |  |
| Track Invalid Security App<br>Password Entries      | Track the number of invalid logon attempts made to a device. Enter<br>the number of valid attempts allowed before the device enforces the<br>connection policy defined in Result if Policy is Violated.                                            |  |
| Track Invalid Sync Username<br>and Password Entries | Track the number of invalid synchronization authentication attempts<br>made to a device. Enter the number of valid authentication attempts<br>allowed before the device enforces the connection policy defined in<br>Result if Policy is Violated. |  |
| Result If Policy Is Violated                        |                                                                                                    |  |
| Deactivate The Device                               | Deactivate the device if the number of invalid logon or<br>synchronization authentication attempts allowed is exceeded. T<br>user cannot use the phone or other functions or synchronize, ar<br>must contact the administrator for help.           |  |

| Field                                      | Description                                                                                                    |
|--------------------------------------------|----------------------------------------------------------------------------------------------------|
| Delete Handheld PIM And<br>Email Data      | Delete all email and personal information (such as calendar<br>appointments, contacts, tasks, and memo information) from the<br>device if the number of invalid logon or synchronization<br>authentication attempts allowed is exceeded.                                                              |
| Delete Individual Files From<br>The Device | Delete specific directories, sub-directories, or files from the device if<br>the number of invalid logon or synchronization authentication<br>attempts allowed is exceeded. Specify the file names in the text box                                                                                    |
| Hard Reset The Handheld<br>Device          | Perform a hard reset of the device if the number of invalid logon or<br>synchronization authentication attempts allowed is exceeded. A<br>hard reset returns the device to a new device state removing all<br>personal data, emails, applications, and files added since first<br>getting the device. |

**6.** To remove data, choose the Add button.

The Data to Be Removed dialog box appears.

| Data to be removed                                                                               | ×      |
|--------------------------------------------------------------------------------------------------|--------|
| PC, Pocket PC/Win CE, Smartphone or RIM-Blackberry Ellej     (c:)junk.txt or c:\deleteDir\*.txt) | OK     |
|                                                                                                  | Cancel |
| ° Palm <u>D</u> atabase                                                                          | Help   |
|                                                                                                  |        |
| Pocket PC/Win CE or Smartphone Database                                                          |        |
| (database name or volume:database name)                                                          | 1      |
|                                                                                                  |        |

**7.** Enter the information in the dialog box, and choose OK.

| Field                                                      | Description                                                                                  |
|------------------------------------------------------------|----------------------------------------------------------------------------------------------|
| PC, Pocket PC/Win CE,<br>Smartphone Or RIM-Blackberry File | Check the box and enter the name of the patch and file name to remove,                       |
| Palm Database                                              | Check the box and type the name of the Palm database to remove.                              |
| Pocket PC/Win CE Or Smartphone<br>Database                 | Check the box and enter the name of the Pocket PC, Win CE, or Smartphone database to remove. |

# **Restricting Hardware Elements on a User's Device**

You can restrict the use of hardware elements such as sound, speaker, Blue Tooth, camera, WIFI, and other hardware components on specified devices. You select the elements you want to restrict on the predefined list and then assign the list to users or groups.

#### To access the Hardware Restrictions control

- **1.** From the console tree, expand the Device Management control.
- **2.** Select Hardware Restrictions.
- **3.** Choose a hardware restrictions configuration.
- **4.** Select Action > Properties.

The Hardware Restriction Settings window appears.

- **5.** Select the hardware elements you want to disable for a particular device. Available options include the following.
  - Camera
  - Global Positioning System (GPS)
  - Bluetooth
  - Infrared
  - Remote Networking
  - Wireless Fidelity (WiFi)
  - Compact Flash
  - Secure Digital (SD) Card
  - Short Message Service (SMS)
  - Sound
  - Speakerphone
- 6. Click OK.

# **Working with Profile Settings**

A profile setting is a collection of values for settings of an application. A profile can consist of one or more profile settings. Assigning profile settings to users and groups creates profiles for the users and groups.

From the Nokia Intellisync Mobile Suite control, you can:

- Create a profile setting
- Change options and properties for a profile setting
- Apply profiles to users and groups
- Prioritize profile settings
- Delete a profile setting

# **Creating Profile Settings**

Nokia Intellisync Mobile Suite provides default profile settings for each option. These default settings may be sufficient for your company for certain features. You can create custom profile settings. When you define a profile setting, you can allow users to override certain values within the profile setting. You can also enable or disable features.

#### To create a profile setting

- **1.** From the console tree, expand Profile Settings.
- **2.** Navigate to the option beneath the location where you want to create a profile setting, and then select the option.
- **3.** Choose Action > Create New Setting.

The Create New Setting dialog box appears.

- 4. In the New Setting Name field, type a name for the setting.
- **5.** From the list, select an existing profile setting where values are similar to the setting you want to create. This decreases the set up time for the new setting. (This step is optional.)
- 6. Choose OK.

The Properties dialog box for the new setting appears.

- 7. Select the values for the profile setting.
- 8. To allow the user to override a value if necessary, select the option to the right of the value.
- 9. Choose OK.

### **Using Properties to Change Profile Settings**

After you create a profile setting, you can use the Properties dialog box to add or change information.

#### To access the Properties dialog box

- 1. From the console tree, expand Profile Settings.
- 2. Navigate to the profile setting you want to change.
- **3.** Select the profile.
- **4.** Choose Action > Properties.

The Properties dialog box appears for the designated profile setting.

- **5.** Complete the changes for the setting.
- 6. Choose OK.

# **Applying Profiles to Users and Groups**

You can assign profile settings to individual users and groups. Profile settings you assign to an individual user take precedence over settings you assign to the user as a member of a group. For more information about assigning profile settings to users and groups, see "Assigning/Editing User Profiles" on page 62 and "Assigning/Editing Group Profiles" on page 66.

# **Prioritizing Profile Assignments**

Users who are members of more than one group have multiple profiles. You can determine which profile has priority for these users. Profiles you assign directly to a user take priority and override all other profiles assigned through groups.

#### To prioritize multiple profiles for users who are in multiple groups

- 1. From the console tree, select Profile Settings.
- 2. Choose Action > Prioritize Profile Assignments.

The Prioritize Profile Assignments dialog box appears.

- **3.** In the Profile Priority list, select the group name to which you want to assign the highest priority.
- 4. Choose Move Up to move the group name to the top of the list.
- **5.** Continue this process using Move Up and Move Down until the group list is in profile priority order from highest to lowest.
- 6. Choose OK.

### **Deleting Profile Settings**

You can delete profile settings you no longer need.

#### To delete a profile setting

- 1. From the console tree, expand Profile Settings.
- **2.** Navigate to the profile setting you want to delete.
- **3.** Select the profile.
- **4.** Choose Action > Delete.
- **5.** Choose OK to confirm the deletion.

#### Note

You cannot delete a profile settings page if it is assigned to a user or group. Assign a new profile settings page to the affected users and groups. You can delete the profiles setting page once it is no longer in use.

# **5** Security

Access to corporate information assets using mobile devices creates a variety of security challenges. Nokia Intellisync Mobile Suite provides a solution that securely manages the flow of information among corporate servers and mobile and remote devices including laptops, handheld devices, and smart phones.

Intellisync Mobile Suite has a security strategy that addresses the following areas:

- Authentication—Guarantees that users are authorized to connect.
- Access to Specific Information—Managing access and authorization to control the information delivered to users.
- Encrypting Communications—Securing information in transit to and from the mobile user.
- On-device Security—Protecting information on the device from unauthorized users.
- Network Configuration—Locating the Nokia Intellisync Mobile Suite server relative to existing firewalls and allowing it to communicate with other servers.

# Authentication

Before a user can reach your corporate computer system, the user's identification must pass an authentication process. The process guarantees that only authorized users are able to gain access to corporate information.

The following authentication approaches are available:

- Domain— alidate users through Windows NT Domain Controllers.
- Lotus Domino—Validate users through the Domino server.
- Novell GroupWise—Validate users through the GroupWise server.
- LDAP—Validate users through an LDAP source, such as Active Directory.
- Intellisync—Validate users using a list of users created and maintained through the Intellisync Mobile Suite control.

Your security strategy can incorporate one or more of these approaches. Different users and groups can be authenticated using different authentication methods.

#### Note

This section offers an introduction to authentication as it relates to Intellisync's security strategies. For more information on selecting and implementing authentication strategies, refer to Chapter 7, "Authenticating Users."

### Domain, Domino, GroupWise, or LDAP Authentication

You may be able to leverage the authentication methods you currently use to avoid duplicate efforts in entering and maintaining user lists. For example, if you use network domain verification, users can log on by using their existing network user names and passwords. This approach to authentication may simplify the maintenance and user's experience.

Changes to the corporate user directory automatically appear in the Admin Console. This feature eliminates any need for duplicate user administration activity. For example, it eliminates the need to remove a former employee from multiple directories.

### Intellisync Authentication

Intellisync Mobile Suite also offers an internally managed authentication option, referred to as Intellisync Authentication. With this authentication approach, user names and passwords are managed through Nokia Intellisync Mobile Suite control. Some companies prefer this option for administrative reasons.

Even if you select Domain, Domino, or GroupWise, you can use Intellisync Authentication for particular subsets of users. For example, you can use Intellisync Authentication for a temporary workforce, for giving business partners access to limited information, or for testing and evaluation purposes.

A combined approach can be useful for testing or for migrating from one authentication approach to another. Nokia Intellisync Mobile Suite authenticates each user with only one method, but you can use any method for a given user.

### User Access

For some Nokia Intellisync Mobile Suite products, authentication is all that is required for a user to connect and communicate with the server. For PIM and email synchronization, however, there are two requirements for allowing a user to connect and access email and PIM data:

- Authentication with Nokia Intellisync Mobile Suite server
- Access to the mail server

Chapter 7, "Authenticating Users" contains more information about authenticating users for all products. Chapter 8, "Granting Access to the Mail Server" includes mail server information and applies only to Wireless Email.

### Access to Specific Information

After the user passes authentication, the Nokia Intellisync Mobile Suite server determines the information each user can access. For example, access to email and PIM information is set up using profile settings. For more information, see Chapter 4, "Profile Settings." However, you can control delivery of software and files using a publish-and-subscribe model. For more information, see the *Device Management and File Sync Administrator's Guide*.

# **Email and PIM Access**

After a user connects and passes authentication, the system determines whether the user can access email and PIM information. Wireless Email uses profile settings to control how users access the mail server. Depending on the mail server you are using, there are several options for granting access.

Granting users access to the corporate mail server is integral to a successful email and PIM implementation. For more information, see Chapter 8, "Granting Access to the Mail Server."

Nokia Intellisync Wireless Email is a separate product and may not be installed on your server.

# **Publish-and-subscribe Capabilities**

For file delivery, file backup, intranet site delivery, and software delivery, publish-and-subscribe allows the administrator to create a variety of "publication" specifications. You can subscribe groups or individual users to these publications using simple wizard-driven processes in Nokia Intellisync Mobile Suite control.

Delivering Web sites or intranet sites poses an administrative challenge because the Web site may consist of many files spread throughout a complex directory structure. In addition, the links in the pages refer to files on the server. Nokia Intellisync Mobile Suite offers a site-spidering capability that allows the administrator to easily define portions of a Web site. The server scanner packages all associated files for that portion of the site, and "fixes" the links so you can use the links in an offline viewing mode. The same publish-and-subscribe model applies.

The publish-and-subscribe model is the basis of both Nokia Intellisync File Sync and Nokia Intellisync Device Management. For more information, see *Nokia Intellisync Device Management and File Sync Administrator's Guide*.

# **Enterprise Application Data**

Enterprise application databases typically have complex schema, many parent-child relationships, and complex business rules governing user access to subsets of the database relevant to the application. Application Sync provides a tool called Rules Builder that can consider these factors and deliver only the subset of the database that users are authorized to access.

For more information about using Rules Builder to control information access, see the *Application Sync Reference Guide*.

### Automated Discovery for New Users and New Devices

When you enable user discovery, any new user with Nokia Intellisync Mobile Suite client and proper network credentials can access the system. Nokia Intellisync Mobile Suite automatically assigns the new user to the New User group. As the system administrator, you can routinely review new users and change the assignment to other groups or create individual settings as appropriate.

When you enable device discovery, you can authenticate and add devices not already in the system. If you do not select this option, you can authenticate only devices already in the system.

To set user and device discovery on Nokia Intellisync Mobile Suite control, see "Authentication Tab" on page 36.

# **Encrypting Communications**

Nokia Intellisync Mobile Suite software includes a client component that communicates with the servers through a communications layer.

The following encryption options are available:

- Certicom Based Triple DES—This Data Encryption Standard has 112-bit encryption strength using three 56-bit keys. Nokia does not recommend this option for slow connections or devices with limited processing power.
- Certicom Based AES—This Advanced Encryption Standard uses 128-bit keys, which
  provides a highly secure connection and is optimized for wireless connectivity.
- Secure Sockets Layer (SSL)—This highly secure option encrypts data as it is transferred. Clients and servers authenticate each other and establish a secure link, or *pipe*, across the Internet or intranet to protect the information you are transmitting.
- No Encryption—Select this option if a device does not connect through the Internet or if the device connects through other secure methods.

For more information, see "Configuring Security/Encryption Settings" on page 83.

### **New Session Keys**

For key exchange, Nokia Intellisync Mobile Suite uses Diffie-Helman with elliptical curve strengths of up to 1024-bit RSA. Each new sync session negotiates encryption and randomly generates new session-based keys for added security. Diffie-Helman based keys are exchanged every session or on a pre-defined interval in minutes, hours, or days.

### **Encrypting All Data**

Nokia Intellisync encrypts all packets of information, from the first to the last. No "clear text" user data is ever sent between client and server, unless you disable the encryption capabilities.

# **Encrypting User Credentials**

Nokia Intellisync always encrypts user credentials as they are passed from client to server for authentication, unless you disable the encryption capabilities. You can specify for the credentials to never expire or to expire after a pre-defined interval in minutes, hours, or days.

# **Encrypting Staged Files**

Nokia Intellisync File Sync and Nokia Intellisync Device Management uses servers that optimize mobile communications by pre-staging information for delivery to authorized users. All information saved in the staging area is encrypted.

# Managing User Credentials on the Device

Nokia Intellisync Mobile Suite does not store user passwords on the device. The password is only an element of an encrypted credentials token, and the key is never transmitted or stored on the device. Therefore, you cannot encrypt or decrypt the password on the device. Depending on your configuration, the device can store user credentials and send this information to the server for each sync session. For more information, see "Configuring User Credentials" on page 84.

You can keep user credentials on the device indefinitely or have credentials expire after a certain period of time. If user credentials expire, the user must enter the password to continue. Using this option provides better security in case the device is lost or stolen. If credentials never expire, the user must enter the password only when connecting for the first time.

### Storing User Credentials on the Device

You can store user credentials on the device or require the user to enter credentials for each synchronization session.

### **Encrypting User Credentials on the Device**

Storing encrypted user credentials on the device is convenient for the user because the device connects automatically several times per day for an "always connected" experience.

# **On-device Security**

After information is on the device, you can secure it in a variety of ways. If you require high levels of security, keep in mind that Nokia Intellisync Mobile Suite products are compatible with a variety of third-party products.

On-disk data encryption protects data stored in memory on a server or device. This type of encryption prevents a user from viewing the actual data on the server or device. For handheld devices, Nokia Intellisync Mobile Suite works with third-party tools such as Certicom's movianCrypt.

# **Managing Passwords**

Nokia also recommends effective device password management. For more information, see "Configuring Power-on Password Settings" on page 86.

### **Requiring a Device Power-on Password**

If you have Nokia Intellisync Device Management installed on your server, you can require the user to enter a password to power on the device. You can set the following configurations for different strengths of password protection:

- 4-digit numeric
- 4-digit alphanumeric
- 5 to 40 digit alphanumeric
- 8 to 40 digit alphanumeric (include at least one of each: lowercase, uppercase, numeric, and special characters).

### **Requiring a Password to Synchronize**

If you are unable to store user credentials on the device, you can require the user to enter a password to synchronize.

### **Device Inactivity Time-out**

You can set the following configurations to enforce the device to display a password screen for the user to continue using the device when a device is not used for one of the following time intervals:

- 0 minutes
- 1 minute
- 5 minutes
- 15 minutes
- 30 minutes
- 1 hour
- 1 and 1/2 hours
- 2 hours
- 12 hours
- 24 hours

For more information, see "Configuring Power-on Password Settings" on page 86.

### **Forgotten Password**

You can initiate a randomly generated password to be configured for a device in pre-defined intervals. You can set up how often the forgotten password is generated or refreshed; for example, every hour, every day, or every week. When you initiate a forgotten password sequence, the user will be able to use the password to gain access to the device and perform a synchronization. The user is then prompted to create a new power-on password while the system generates a new forgotten password. For more information, see "To generate a random password" on page 88.

### **Outgoing Calls**

You can define what functions a user can perform while a device is locked. You can restrict everything from allowing only emergency (3-digit) calls to allow specific numbers such as 1-800 numbers, IT support desk, and so on. You can also allow incoming calls using DTMF tones. For more information, see "To configure calling on a locked device" on page 88.

### **Power-On Password Attempts**

The system tracks the number of invalid power-on password attempts a user makes and invokes the appropriate theft/loss protection setting when the maximum number of attempts is reached. For example, the system might

- Deactivate the user
- Delete the PIM and email data
- Delete one or more files
- Hard reset

For more information, see "Configuring Configuration Policy Settings" on page 128.

### **User Name and Password Attempts**

Similar to power-on password attempts, the system tracks the number of invalid user name and password login attempts a user makes to access the system and invokes the appropriate theft loss setting when the maximum number of attempts is reached.

### **Device Lock**

Device lock overrides all other passwords on the device, including the power-on password and the forgotten password. If the device lock password is enabled, the only password you can use to unlock the device is this one. This feature is useful if the device is lost or if the user leaves the company, ensuring that the device cannot be used.

# **Network Configuration**

Network configuration is another key element in your corporate security strategy. There are several options for placing Nokia Intellisync Mobile Suite servers in your company's network. Refer to Chapter 6, "Network Configuration" for the recommended configuration option. For detailed information on installing and configuring the Secure Gateway, refer to *Nokia Intellisync Mobile Suite Secure Gateway Administrator's Guide*.

6 Network Configuration

Your company policy may dictate how you use Nokia's technology within your network configuration. There are several configuration options available; however, Nokia recommends the configuration described in this chapter using a demilitarized zone (DMZ), or screened subnet. The DMZ is a computer or small subnetwork that sits between a trusted internal network, such as a corporate private LAN, and an untrusted external network, such as the public Internet.

# **Recommended Secure Gateway Configuration**

Nokia recommends using the Secure Gateway configuration within your network. The Secure Gateway offers secure and scalable communications between mobile devices and servers and consists of an HTTP listener and communications services.

The Secure Gateway intercepts the HTTP requests from mobile devices to the Intellisync Mobile Suite server and can route the requests in several ways:

- Push requests through TCP/IP port 3102
- Sync requests through ports 80 and 443
- Web requests through ports 80 and 443
- SMS Push requests through port 25

The following diagram illustrates the recommended configuration for the Secure Gateway. In this scenario, all Intellisync Mobile Suite components and enterprise servers are behind the corporate inner firewall.

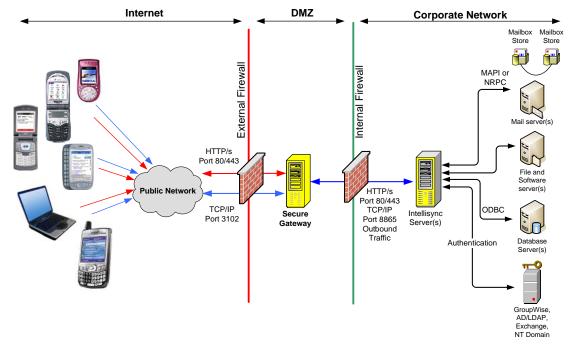

#### Figure 7 Recommended Secure Gateway Configuration

The following table shows the default port settings for communication from devices. Your port settings may be different depending on your network configuration

| Communication Protocol                                        | Default Port        |
|---------------------------------------------------------------|---------------------|
| HTTP <ul> <li>Sync traffic</li> <li>Web tunneling</li> </ul>  | 80 (configurable)   |
| HTTPS <ul> <li>Sync traffic</li> <li>Web tunneling</li> </ul> | 443 (configurable)  |
| TCP/IP<br>Push traffic                                        | 3102 (configurable) |
| SMS Push                                                      | 25                  |

The following table shows the default port settings for communication from Nokia Intellisync Mobile Suite server. Your port settings may be different depending on your network configuration.

| Communication Protocol from the Server | Default Port        |
|----------------------------------------|---------------------|
| HTTP<br>Outbound traffic               | 80 (configurable)   |
| HTTPS<br>Outbound traffic              | 443 (configurable)  |
| TCP/IP<br>Outbound traffic             | 8865 (configurable) |

## Summary

The Secure Mobile Gateway is a communications infrastructure component of Nokia Intellisync Mobile Suite. Secure Mobile Gateway offers secure and scalable communications between mobile devices and servers. The benefits of this configuration include simplicity, performance, and security.

### Simplicity

- The installation application allows you to quickly install and configure the Secure Mobile Gateway.
- A single outbound-initiated TCP/IP port is open in the firewall and you can restrict it to a single IP address.
- DNS routing makes the experience simple whether the client is internal or external.

### Performance

The Secure Mobile Gateway does not significantly reduce performance.

### Security

- The Secure Mobile Gateway is highly secure. This configuration securely controls communications between the DMZ and the enterprise.
- This configuration routes traffic to a different protocol and port, thereby restricting any pass-through attempts to the firewall.

For detailed information on installing and configuring the Secure Gateway, refer to the *Secure Gateway Administrator's Guide*.

# **7** Authenticating Users

All users who connect remotely to the Nokia Intellisync Mobile Suite server must be authenticated as a valid user on the server. You can configure Intellisync Mobile Suite to work within a wide variety of network environments. As you plan your system implementation, consider how you want to authenticate your users.

By default, Intellisync Mobile Suite authenticates a user by how the user enters the system. For example, Microsoft Exchange users who enter the system through auto-discovery are set up for Windows NT Domain authentication. Lotus Domino users who enter the system through auto-discovery are set up for Domino authentication. Novell GroupWise users who enter the system through auto-discovery are set up for GroupWise authentication. You can change a user's authentication method in Users Properties.

# **User Authentication Options**

There are five approaches to authenticating users with Nokia Intellisync Mobile Suite server:

- Windows NT Domain Authentication (default for synchronization with Microsoft Exchange)
- Domino Authentication (default for synchronizing with Lotus Domino)
- GroupWise Authentication (default for synchronizing with Novell GroupWise)
- LDAP Authentication
- Intellisync Authentication

## **Exchange Users: Windows NT Domain Authentication**

If you import a user from a Windows NT domain or use auto-discovery, then Intellisync Mobile Suite uses NT Domain authentication by default. The user must provide the domain name, user ID, and password to connect successfully. This is the most secure approach for the Intellisync Mobile Suite server (and later accessing the e-mail and PIM server).

For most situations, Nokia recommends Windows NT Domain authentication for Windows NT users.

# **Lotus Domino Users: Domino Authentication**

For Domino users entering the system through automatic discovery, Intellisync Mobile Suite uses Domino authentication by default. When a user connects for the first time, Intellisync Mobile Suite authenticates the user against the Domino server to automatically create a new user account. With other approaches to authentication, you must configure additional options to grant access to the Domino server.

If your system includes email and PIM synchronization (covered in the next chapter), using Domino authentication simplifies the process of granting mail access.

# **Novell GroupWise Users: GroupWise Authentication**

For GroupWise users entering the system through automatic discovery, Nokia Intellisync Mobile Suite uses GroupWise authentication by default. When a user connects for the first time, Nokia Intellisync Mobile Suite authenticates the user against the GroupWise server to automatically create a new user account. With other approaches to authentication, you must configure additional options to grant access to the GroupWise server. If your system includes email and PIM synchronization (covered in the next chapter), using GroupWise authentication simplifies the process of granting mail access.

### Intellisync Authentication

With Intellisync Authentication, you are authenticating users against the Intellisync Mobile Suite database. To use this approach, you must have an Intellisync Mobile Suite account set up for each user *before* the user attempts to connect for the first time. Otherwise, the user is unable to connect.

You can create user accounts in one of several ways:

- Create the account directly in the Intellisync Mobile Suite control (using the Create User dialog box)
- Import users from a text file
- Import users from a list of registered Windows NT users
- Import users from a list of LDAP users

If users need access to an Exchange, Domino, or GroupWise mail server, you must enter additional information to facilitate that connection. For more information on creating new user accounts and adding connection information, see "Working with Users" on page 53.

Intellisync Authentication is a simple, straightforward, and "self-contained" solution because authentication relies entirely on the Nokia Intellisync Mobile Suite database, eliminating the need to access other servers during the authentication process.

With Intellisync Authentication, the format for a user name is simple. With NT Domain authentication, for example, the domain name must proceed the user name for the user to connect. If you are concerned about having too much network information (such as domain name and log in) available on a device, consider using Intellisync Authentication.

# **LDAP** Authentication

With LDAP authentication, you are authenticating users against a specific LDAP source.

If your system includes email and PIM synchronization (as covered in the next chapter), you must use the Exchange courier account to access the Exchange server.

# **Setting Default Authentication for New Users**

The authentication approach for a new user is based on the way the user enters the system. The following table show the default authentication approach for users entering the system in various ways.

| User Entry Source                                              | Default Authentication                |
|----------------------------------------------------------------|---------------------------------------|
| Auto-discovery: Windows NT                                     | Windows NT Domain                     |
| Auto-discovery: Domino                                         | Domino                                |
| Auto-discovery: GroupWise                                      | GroupWise                             |
| Imported: Windows NT                                           | Windows NT Domain                     |
| Imported: LDAP                                                 | LDAP                                  |
| Imported: other Directory Service                              | Specific Directory Service            |
| Manually-created:<br>Nokia Intellisync Mobile Suite<br>control | Intellisync Authentication (see note) |

#### Note

Although Intellisync Authentication is the default, you may be able to select NT Domain, Domino, or GroupWise authentication when you create the user.

### To view or change a user's authentication source

- 1. From the console tree, select Management, and then select Users.
- **2.** Select the user you want to change.
- **3.** Choose Action > Properties.

| smithj Properties | 5        |                      |              |                            |          |       |               | ?  |
|-------------------|----------|----------------------|--------------|----------------------------|----------|-------|---------------|----|
| General Groups    | s   Logg | ing Publications     |              |                            |          |       |               |    |
| User Name:        | smithj   |                      |              | <ul> <li>Active</li> </ul> | [        | Use W | ebsite as Use | f  |
| Profile: U        | User pro | file settings are co | ming from th | ie group All Use           | rs.      | Ass   | ign Profiles  |    |
| Authentication 1  | Type:    | Intellisync          |              | •                          | Password | ***** |               |    |
|                   |          |                      |              |                            | Confirm: | ***** |               |    |
| Client Language   | e:       | English              |              | •                          |          |       |               |    |
| First Name:       | John     |                      |              | Last Name:                 | Smith    |       |               |    |
| Description:      |          |                      |              |                            |          |       |               | *  |
| Device:           | Descrip  | otion                | Ту           | pe                         | Category |       | Device ID     |    |
|                   | •        |                      |              |                            |          |       |               | ▶  |
|                   |          |                      | OK           | Can                        | cel      | Apply | He            | lp |

The Properties dialog box appears

# **Selecting Authentication Types**

Windows NT authentication and Intellisync Authentication are available as soon as you install the Intellisync Mobile Suite server software. If you want to use Domino, GroupWise, or LDAP authentication, you must provide more information before you can use these sources.

### To add Domino, GroupWise, or LDAP authentication sources

- 1. From the console tree, select Nokia Intellisync Mobile Suite.
- **2.** Choose Action > Properties.

The Nokia Intellisync Mobile Suite Properties dialog box appears.

**3.** Click the Authentication tab.

The Authentication panel appears.

| ntellisync Mobil                                                                                                    | e Suite Properties                                                                                                    |                                                                                                    |                                                                                                    | ? >                                            |
|----------------------------------------------------------------------------------------------------|----------------------------------------------------------------------------------------------------|----------------------------------------------------------------------------------------------------|----------------------------------------------------------------------------------------------------|------------------------------------------------|
| Server Key<br>General                                                                                                    | Secure Gateway                                                                                                    | Domino Push                                                                                                    | Basic Email<br>Authentication                                                                                                    | Device Mgmt/File Sync<br>Secure Administration |
| Default user au<br>change a user's<br>Examples:<br>Users discove<br>they were dis<br>Users importe<br>Users importe<br>Users importe<br>Users importe<br>Users importe<br>Users importe<br>User and Device<br>User and Device<br>Iser and Device<br>Iser and Device<br>Limit the | thentication is set base<br>authentication method<br>covered.<br>d from NT authenticate<br>d from Active Directory<br>rectory service.<br>d (Intellisync Authenti<br>ault password for users<br>re imported from file and<br>s Discovery<br>s to be discovered and<br>cges to be discovered and<br>a number of devices to | Id on how the user et<br>in user properties.)<br>tion authenticate ag<br>e against NT Domain<br>y or other Directory<br>cation only):<br>s. This password be<br>ad do not have a<br>particular of the second<br>l created at connect<br>ind created at connect<br>be discovered per u | inters the system. (You<br>ainst the source from v<br>Services authenticate<br>comes the default pass<br>ssword specified in the<br>time<br>ct time | vhich<br>word for<br>file.                     |
| Authenticate ag<br>Authenticat<br>User lockout thr<br>Enable<br>Users o                                                                                                    | ion <u>S</u> ources                                                                                                    | "×" invalid login atter                                                                                                    | mpts 5 📼                                                                                                    |                                                |
|                                                                                                    |                                                                                                    | OK                                                                                                    | Cancel                                                                                                    | Apply Help                                     |

#### **4.** Click Authentication Sources.

The Authentication Sources dialog box appears.

| Authentication Sources                                                                                         | ×                     |
|----------------------------------------------------------------------------------------------------|-----------------------|
| Active Directory/LDAP, Domino and GroupWise sources that<br>can be used when authenticating Intellisync users. | Close                 |
|                                                                                                    | Help                  |
|                                                                                                    |                       |
|                                                                                                    | <u>Create AD/LDAP</u> |
|                                                                                                    | Create Domino         |
|                                                                                                    | Create GroupWise      |
|                                                                                                    | <u>E</u> dit          |
|                                                                                                    | Delete                |
|                                                                                                    |                       |
|                                                                                                    |                       |
|                                                                                                    |                       |
| NT Import/Synchronize Group Options                                                                            |                       |
| $\ensuremath{}$ Delete users if they are no longer part of the synchronized group                              |                       |

**5.** Click Create AD/LDAP, Create Domino, or Create GroupWise.

**6.** Depending on your selection, continue to "Creating an AD/LDAP Information Source" on page 152, "Creating a Domino Authentication Source" on page 154", or "Creating a GroupWise Authentication Source" on page 154.

# **Creating an AD/LDAP Information Source**

### To create an Active Directory/LDAP authentication source

1. If you clicked Create AD/LDAP, the following dialog box appears.

| Create Active Directory/LDAP Information So    | ource  | × |
|------------------------------------------------|--------|---|
| Name:                                          | 0K.    |   |
| Type of directory server                       | Cancel |   |
| <ul> <li>Microsoft Active Directory</li> </ul> | Help   |   |
| Planet 5.0 Directory Server                    |        |   |
| O Other                                        |        |   |
|                                                |        |   |

**2.** Complete the fields and select options as necessary, and then click OK.

The Active Directory/LDAP Configuration dialog box appears.

| Active Directory/LDAP Configuration                                  | ×             |
|----------------------------------------------------------------------|---------------|
| Server: Port:                                                        | ОК            |
| Search base (e.g. "dc=company,dc=com"):                              | Cancel        |
| Search base (e.g. de=company)de=com y.                               |               |
| J                                                                    | Help          |
| Default ("firstname lastname")                                       |               |
| C Connect Anonymously                                                |               |
| Connect As Specific User                                             |               |
| Username or DN:                                                      | -             |
|                                                                      | -             |
| Password:                                                            |               |
| Use Secure Authentication:                                           |               |
| Synchronize groups from this source during unattended user/group syn | nchronization |
| Active Directory/LDAP Property Value                                 |               |
| User Class user                                                      |               |
| User Filter (&(objectClass=user)(objectCategory=<br>User RDN cn      | =person))     |
| User First Name givenname<br>User Last Name sn                       |               |
| User Description description                                         |               |
| Group Class group<br>Group Filter (objectCategory=group)             |               |
| Group Filter (objectCategory=group)<br>Group RDN cn                  |               |
| Group Member member                                                  |               |
| Group Description description                                        |               |
| Edit 🤇                                                               | Configuration |

3. Complete the fields and select options as necessary and click OK.

#### Note

Proceed to step 4 *only* if your LDAP environment uses a User Relative DN Attribute (URDN) value that is different from what appears in the lower portion of the dialog box.

4. To change the User Relative DN Attribute value, click Edit Configuration.

The Advanced Active Directory/LDAP Configuration dialog box appears.

| Advanced Active Directory/    | LDAP Configuration                            |                                 | ×      |
|-------------------------------|-----------------------------------------------|---------------------------------|--------|
| These fields are required for | LDAP user/group import to function properly:  |                                 | ОК     |
| User ObjectClass:             | user                                          | Example: "person"               | Cancel |
| All Users Filter:             | (&(objectClass=user)(objectCategory=per       | Example: "(objectclass=person)" | Help   |
| User Relative DN Attribute:   | cn                                            | Example: "cn"                   |        |
| Group ObjectClass:            | group                                         | Example: "group"                |        |
| All Groups Filter:            | (objectCategory=group)                        | Example: "objectclass=group"    |        |
| Group Relative DN Attribute:  | cn                                            | Example: "cn"                   |        |
| Group Membership Attribute:   | member                                        | Example: "member"               |        |
| These fields are not required | d (and leaving them empty may speed up the ir | nport process):                 |        |
| User First Name Attribute:    | givenname                                     | Example: "givenname"            |        |
| User Last Name Attribute:     | sn                                            | Example: "sn"                   |        |
| User Description Attribute:   | description                                   | Example: "description"          |        |
| Group Description Attribute:  | description                                   | Example: "description"          |        |
|                               |                                               |                                 |        |

**5.** In the User Relative DN Attribute field, enter only "cn" or "userPrincipalName." Only these values are guaranteed to function properly.

# Â

Caution

Do *not* change any other field on this dialog box without first contacting Technical Support.

6. Click OK.

The Active Directory/LDAP Configuration dialog box appears.

7. Click OK.

The Authentication Sources dialog box appears.

8. Click Close.

The Authentication panel appears on the Nokia Intellisync Mobile Suite Properties dialog box.

9. Click OK.

# **Creating a Domino Authentication Source**

### To create a Domino authentication source

1. If you clicked Create Domino, the Domino Authentication Settings dialog box appears.

| Domino Authentication Settings                                                                                                    | >      |
|----------------------------------------------------------------------------------------------------|--------|
| Authentication Source Name:                                                                                                    | OK     |
|                                                                                                    | Cancel |
| Enter the Domino server access information used for user authentication. The user name<br>is verified against the users of the specified Domino server.                                                                                                    | Help   |
| Enter the Domino Directory server that contains the users for authentication. The name of the<br>server is usually written in a hierarchical format. For example: Granite/East/Acme. The users<br>or long name is compared against the users in this database.       |        |
| Domino Directory Server:                                                                                                    |        |
| The User .ID File for Directory Server Access is required to provide access to the specified se<br>This user .id file must have read rights to the Domino Directory.<br>Note: Passwords are case-sensitive. Enter the password for the User .ID for Domino Directory |        |
| User .ID for Domino Directory Access:                                                                                                    |        |
| Password: Confirm:                                                                                                    |        |
| The password entered by the user is verified against the password contained either within the<br>User's ID file or the HTTP password located in the User Document.                                                                                                   |        |
| Verify password against the: User .ID File                                                                                                    | •      |
| Path to User's ID Files:                                                                                                    |        |

**2.** Complete the fields as necessary, and then click OK.

# **Creating a GroupWise Authentication Source**

#### To create a GroupWise authentication source

**1.** If you clicked Create GroupWise, the GroupWise Authentication Settings dialog box appears.

| GroupWise Authentication Settings                                                                                                    | ×                            |
|----------------------------------------------------------------------------------------------------|------------------------------|
| Authentication Source <u>N</u> ame:<br>Enter the GroupWise server access information used for user authentication. The user<br>name is verified against the users of the specified GroupWise server. | OK<br>Cancel<br><u>H</u> elp |
| GroupWise Server:                                                                                                    |                              |
| Use <u>S</u> L:<br>GroupWise SOAP Interface<br>http://:7191/soap                                                                                                    |                              |

**2.** Complete the fields as necessary, and then click OK.

# 8 Granting Access to the Mail Server

All users who connect remotely to the Nokia Intellisync Mobile Suite server must authenticated as a valid user on the server. However, if synchronization for email and PIM data is part of your system, you must grant user access to the mail server.

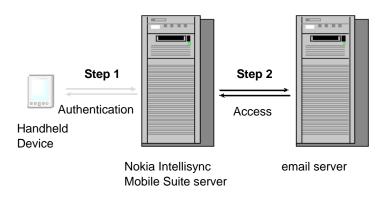

#### Figure 8 User Access Between the Device and the email Server

While *authentication* is on a user-by-user basis, you can set up *access* to the mail server through Profile Settings in the Nokia Intellisync Mobile Suite control. You can create and apply general specifications for groups of users that share similar characteristics.

Default profile settings are always in place until you make changes. Therefore, you do not need to create or modify profile settings to start using Nokia Intellisync Mobile Suite.

#### Note

You must be familiar with Chapter 4, "Profile Settings" before implementing the procedures in this chapter.

# **Microsoft Exchange: Granting Access to the Mail Server**

Wireless Email accesses Microsoft Exchange mailboxes using a Windows NT domain account or a courier account (also a Windows NT domain account). To set up access, create or modify the Exchange profile settings, and then assign the profile to appropriate groups (or users).

- **1.** From the console tree, expand the following:
  - Nokia Intellisync Mobile Suite
  - Profile Settings
  - Wireless Email Settings
  - Microsoft Exchange Settings
- **2.** Select the profile you want to modify.
- **3.** Choose Action > Properties.

|                                                                                                    | nge Setting         | 3                 |                       |               |
|----------------------------------------------------------------------------------------------------|---------------------|-------------------|-----------------------|---------------|
| Lookup Server                                                                                          |                     |                   |                       | 389           |
| Primary lookup server:                                                                                 |                     |                   | LDAP port:            | 369           |
| Backup lookup server:                                                                                  |                     |                   | LDAP port:            | 389           |
| New user information is<br>an Exchange server for                                                      |                     |                   |                       |               |
| Access Exchange using                                                                                  | ;                   |                   |                       |               |
| <ul> <li>Same account used<br/>authentication</li> </ul>                                               |                     |                   |                       |               |
| Store user cred                                                                                        | entials on server ( | required for som  | ne monitoring types   | ; below)      |
| C A separate NT dom                                                                                    | ain account that th | ne user specifies | ;                     |               |
| C This courier account                                                                                 | t:                  |                   | Password:             |               |
| The courier account<br>have full access to                                                             |                     |                   |                       | ount must     |
| Exchange Change Moni                                                                                   | torina              |                   |                       |               |
| Choose an option belov<br>or courier account is pr<br>deployments. Polling, t<br>options are suitable. | eferred. Using the  | e user's own acc  | ount is a good choi   | ice for small |
| C Monitor using this a                                                                                 | ccount:             |                   | Password:             |               |
| The monitor accour<br>this setting.                                                                    | t must have read    | access to the ma  | ailboxes of all users | s assigned to |
|                                                                                                    | ourier account      |                   |                       |               |
| C Monitor using the c                                                                                  | covie ours account  | (a maximum of •   | 48 users per Wirele   | ess Email     |
| C Monitor using the a<br>C Monitor using the u<br>server can be moni                                   | tored by this meth  |                   |                       |               |
|                                                                                                    | hanges              |                   |                       |               |

For more information, see Chapter 4, "Profile Settings" or the online help.

# Accessing Exchange Using a Windows NT Domain Account

Authenticating against a user's Windows NT account is the most secure approach for authenticating with the Nokia Intellisync Mobile Suite server and then accessing the PIM and e-mail server. With this option, Nokia Intellisync Mobile Suite server authenticates users based on the users' Windows NT credentials. To connect, the user must provide the name of the Windows NT domain in addition to the user ID and password.

When a user connects for the first time, the Nokia Intellisync Mobile Suite server automatically creates a new user account based on the user's Windows NT credentials. Therefore, manually creating a user account using Nokia Intellisync Mobile Suite control is not necessary. This feature, called *auto discovery*, automatically discovers the user's mailbox name and Exchange server and adds the user name to the list in the Nokia Intellisync Mobile Suite control. There is no need to manually add information to the properties for the user.

#### Note

Auto discovery is not available with Nokia Intellisync Authentication. Windows NT authentication is recommended for most situations.

# Accessing Exchange Using a Courier Account

If you are using Nokia Intellisync Authentication to authenticate users with the Nokia Intellisync Mobile Suite server, you can access the Exchange server using a courier account. A courier account has full access rights to the Exchange server and every user's mailbox. This account must have service administrator privileges on every Exchange server with which it is synchronized. When a user requests email, this account has the authority to retrieve the user's messages. The same applies when a user requests any other operation on email messages, including deletions. Using Nokia Intellisync Mobile Suite as an intermediary is transparent to the user.

Using a courier account to access the mail server access is simple and easy to manage. This approach is a good choice if you do not want your network information (domain/user ID) available from a mobile device.

# Lotus Domino: Granting Access to the Mail Server

Wireless Email can access a Domino user's mailbox using one of the following options:

- Lotus Notes user ID file
  - Same account used for authentication
  - Different ID file and password specified by user
- Courier account ID file

#### To set up access for Domino users

- **1.** Create or modify the Domino profile settings, if necessary, and then assign the profile to appropriate groups (or users), as follows:
  - **a.** From the console tree, expand the following:
    - Nokia Intellisync Mobile Suite.
    - Profile Settings
    - Wireless Email Settings
    - Lotus Domino Settings

**b.** Select the profile you want to modify.

**2.** Choose Action > Properties.

| Default Properties                                                                                                    | <u>  x</u> |
|----------------------------------------------------------------------------------------------------|------------|
| Access User Settings Polling Settings                                                                                                    |            |
| Lotus Domino Settings                                                                                                    |            |
| Cookup Server                                                                                                    | 1          |
| Server: (i.e., Granite/East/Acme)                                                                                                    |            |
| Backup Server:                                                                                                    |            |
| Not all users have access to the Domino Directory. Use the below ID file for all lookups<br>(either a local path valid for all Wireless Email servers or a network path) |            |
| ID file: Password: ************                                                                                                    |            |
| O Use local Mobile Directory Catalog(s) on Wireless Email server(s)                                                                                                    |            |
| Access Method                                                                                                    |            |
| Access Domino using:                                                                                                    |            |
| Same account used to access Wireless Email; must use Domino user ID authentication                                                                                       |            |
| Store Domino password on the server; required for push functionality                                                                                                    |            |
| O An ID file and password that the user specifies                                                                                                    |            |
| Store uploaded ID files in this directory:                                                                                                    |            |
| If you have more than one Wireless Email server, you must specify a network path.                                                                                        |            |
| C A courier ID file (either a local path valid for all Wireless Email servers or a network path)                                                                         |            |
| ID file: Password:                                                                                                    |            |
| The courier account must have manager access with delete rights specified in the ACL<br>for the mail and PIM databases of all users assigned to this setting.            |            |
| OK Cancel Apply Help                                                                                                    |            |

For more information on setting these values, see Chapter 4, "Profile Settings" or refer to the online help.

## Authenticating Using the Lotus Notes User ID File

Authenticating against the user ID file is the most secure of approach for accessing the Domino server. Auto discovery is an added benefit of this approach.

Using this approach, the Nokia Intellisync Mobile Suite server authenticates against the user's Lotus Notes ID (\*.ID) file to access the user's mailbox. Then, Nokia Intellisync Mobile Suite automatically creates the user in the Admin Console. There is no need to manually add information to the properties for the user.

In this scenario, all \*.ID files for mobile users must be centrally located on a network server instead of (or in addition to) being stored on individual client computers. If storing the \*.ID files on a network server is a viable option, Nokia recommends this approach for Domino access.

Each Lotus Notes user ID file is stored locally. If a user changes information such as a password, you must keep track of the changes. You can use Nokia Intellisync File Sync to solve this problem.

The ID file must be the user's shortname. Nokia recommends that the login name match the shortname of the ID file.

# Authenticating Using a Courier Account ID File

You can set up a courier (or manager level) account that has read and write access to all mailboxes on the Domino server. To gain access to the Domino server, a user must have the manager account's user .ID file.

# Novell GroupWise: Granting Access to the Mail Server

Wireless Email accesses Novell GroupWise mailboxes using a GroupWise user account or a trusted application account. To set up access, create, or modify the GroupWise profile settings, and then assign the profile to appropriate groups (or users).

- **1.** From the console tree, expand the following:
  - Nokia Intellisync Mobile Suite
  - Profile Settings
  - Wireless Email Settings
  - Novell GroupWise Settings
- **2.** Select the profile you want to modify.

**3.** Choose Action > Properties.

| ierver:      | Port: 7191 👻 Use SSL: 🗖                                                   |
|--------------|---------------------------------------------------------------------------|
| roupWise 50  | AP Interface: http://:7191/soap                                           |
| ccess Group∀ |                                                                           |
|              | unt used to access Wireless Email; must be using GroupWise authentication |
|              | iser credentials on server (required for some monitoring types below)     |
|              | GroupWise account that the user specifies                                 |
| Trusted Ap   | plication: Register                                                       |
|              | Key:                                                                      |
|              | application accesses GroupWise with special privileges. The trusted       |
| application  | must be registered on the GroupWise server.                               |
| roupWise Ch  | ange Monitoring                                                           |
| Monitor us   | ng the user's own account                                                 |
| ) Monitor us | ng trusted application access                                             |
|              |                                                                           |

For more information, see Chapter 4, "Profile Settings" or online help.

### Authenticating Using a GroupWise User Account

Authenticating against a user's GroupWise user account is the most secure approach for authenticating with the Nokia Intellisync Mobile Suite server and then accessing the PIM and email server. With this option, the Nokia Intellisync Mobile Suite server authenticates users based on the user's GroupWise account credentials. To connect, the user must provide the GroupWise user name and password.

When a user connects for the first time, the Nokia Intellisync Mobile Suite server automatically creates a new user account based on the user's GroupWise account credentials. Therefore, manually creating a user account using the Nokia Intellisync Mobile Suite control is not necessary. This feature, called *auto discovery*, automatically discovers the user's mailbox name and GroupWise server and adds the user name to the list in the Nokia Intellisync Mobile Suite control. There is no need to manually add information to the properties for the user. Auto discovery is not available with Nokia Intellisync Authentication. GroupWise authentication is recommended for most situations.

# **Authenticating Using a Courier Account**

If you are using GroupWise Authentication to authenticate users with the Nokia Intellisync Mobile Suite server, you can also access the GroupWise server using a trusted application. A trusted application has full access rights to the Novell GroupWise server and every user's mailbox. The trusted application must be registered on the Novell GroupWise domain with which it is synchronized. When a user requests email, this account has the authority to retrieve the user's messages. The same applies when a user requests any other operation on email messages, including deletions. Using Nokia Intellisync Mobile Suite as an intermediary is transparent to the user. Using a trusted application to access the mail server access is simple and easy to manage.

# **Authentication and Access Strategies**

When deciding on an authentication and access strategy, it is important to consider your environmental variables. For most situations, Nokia recommends the following strategies.

For Exchange users, consider using Windows NT (domain) authentication between the user's hand-held device and the Nokia Intellisync Mobile Suite server. Then, use the user's Windows NT domain account to gain access to the Exchange server.

For Domino users, consider using Domino authentication between the user's hand-held device and the Nokia Intellisync Mobile Suite server. Then, use the Lotus Notes user ID file to gain access to the Domino server.

For GroupWise users, consider using GroupWise authentication between the user's handheld device and the Nokia Intellisync Mobile Suite server. Then, use the user's GroupWise user account to gain access to the GroupWise server.

# 9 Maintaining Nokia Intellisync Mobile Suite

# **Backup and Restore Overview**

It is important to back up your directory structure, files, and data on a regular basis. In addition, it is important that you back up and restore your Intellisync Mobile Suite data in a specific way to ensure that various parts of your system remain in sync.

Always back up your databases and your file system at the same time. If you need to restore your Intellisync Mobile Suite server, be sure to use the database backup and file system backup from the same date and time.

The file system keeps track of data going in and out of the database. Therefore, it is important for the database and file system to always remain in sync.

# **Backup Procedure**

Below is an overview of the backup procedure.

- **1.** Stop Intellisync services.
- **2.** Back up the Intellisync Mobile Suite database.
- **3.** Back up the Intellisync Mobile Suite file system from the install location.
- **4.** Restart Intellisync services.

These steps are covered in more detail in the pages that follow.

## **Stop Intellisync Services**

Stop Intellisync services.

### To stop services

- **1.** Choose Start > Programs > Administrative Tools > Services.
- **2.** Select Intellisync Mobile Suite.
- **3.** Choose Action > Stop.

### **Back Up the Database**

Back up the Intellisync Mobile Suite database, according to your company's recommended backup procedures.

### Back up the File System

Back up the shared file system for Intellisync Mobile Suite. This is typically Program Files. Intellisync PIM or Program Files.

Locate and back up the SharedFileSystem folder.

### **Restart Intellisync Services**

Restart Intellisync services.

#### To restart services

- 1. Choose Start > Programs > Administrative Tools > Services.
- 2. Select the Intellisync Mobile Suite service.
- **3.** Choose Action > Start.

# **Restore Procedure**

Here is an overview of the restore procedure. These steps are similar to the steps for backing up, but with a few key differences.

- **1.** Stop Intellisync services.
- 2. Restore the Intellisync Mobile Suite database.
- 3. Restore the Intellisync Mobile Suite file system.
- **4.** Run SystemRestored.vbs.
- **5.** Restart Intellisync services.

# **Stop Intellisync Services**

Stop Intellisync services. For more information to complete this task, see "Stop Intellisync Services" on page 163.

### **Restore the Database**

Restore the Intellisync Mobile Suite database, according to your company's recommended restore procedures.

## **Restore the File System**

Copy the shared file system back to its original location on the server. If you accepted the defaults during system installation, the location is \Program Files\Intellisync\PIM\ or Program Files\Synchrologic\PIM\.

Run SystemRestored.vbs

If you followed the backup and restore procedures to this point, your database and shared file system should be in sync. However, the clients may be expecting the Intellisync Mobile Suite server to be in a different state, based on the last time they connected. Running a script called *SystemRestored.vbs* (located in the \PIM directory where the software is installed) helps the server work with the clients to get back in sync.

You can use Microsoft's Cscript utility (located in the WINNT\System32 directory) to run this script.

#### Note

Run SystemRestored.vbs only after restoring your Intellisync Mobile Suite system from backup as instructed in this chapter. This script is not intended to be used in any other situation or for any other purpose.

# **Restart Intellisync Services**

Restart Intellisync services. If you need more information to complete this task, see "Restart Intellisync Services" on page 164.

# Index

### Α

Action menu 28 Active Directory/LDAP importing and synchronizing users from 61 adding groups 64 users 54 users manually 55 users through auto discovery 54 users through Intellisync Mobile Suite control 55 Admin Alerts 73 Admin Console. See Intellisync Mobile Suite control All Users group 66 Application Summary report 73 Application Sync. See Intellisync Application Sync authentication authentication process 135 default 149 five types 147 Intellisync authentication 148 Lotus Domino 135, 148 Novell GroupWise 135, 148 Windows NT Domain 135, 147 auto discovery adding users 54, 138 using Exchange 157

### В

backing up database 164 file system 164

### С

changing group information 66 user information 63 client generate standalone installation 80 installation 80 user discovery 138 communications encrypted 138 company 143 configuration network 142 WebAdmin 49 corporate contact lookup 124 creating groups 64 Profile Settings 132 credentials, encryption 139

### D

database backup 164 restoring 164 setup 31 deleting aroups 66 Profiles 133 users 62 device discovering on first connection 138 discovery 138 enabling or disabling 138 security 139 status 67 Device Management Guide. See also Device Management and File Sync Admin Guide Device Management. See Intellisync Device Management **Diffie-Hellman 138** disabling user discovery 54 discovery enabling or disabling users 54 new devices 138 user 54 displaying groups 64 users 53 documentation conventions 12 files you can customize for users 17 structure 11 documentation, related 15 Drafts settings 121

### Ε

enabling user discovery 54 encrypted communications 138 encryption first packet 138 stages files 139 user credentials 139 Enforce power-on password setting 86 evaluation licenses 30 Event logs 71 Exchange. See Microsoft Exchange.

### F

file system back up 164 restoring 165 firewalls 142

### G

Global Security Settings (Web and WAP) 32 groups adding 64 changing a user's membership 62 creating 64 deleting 66 importing and synchronizing on an Active Directory/ LDAP server 65 importing Windows NT or 2000 groups 65 modifying 66 properties 67 removing 66 viewing a list 64

### Η

Hardware Summary report 73 HTTPS (for Web and WAP access) 32

### I

IMAP Server settings 107 importing and synchronizing users from a text file 56 from Active Directory/LDAP 61 from Windows NT 61 Intellisync Admin Console. See Intellisync Mobile Suite control Intellisync Application Sync overview 23 Intellisync Application Sync Guide. See also *Application Sync Administrator's Guide.* 23 Intellisync authentication 135, 148 Intellisync Device Management

overview 24 Intellisync Device Management Guide. See also Device Management and File Sync Admin Guide Intellisync Device Mgmt/File Sync logs 71 Intellisync File Sync overview 24 Intellisync File Sync Guide. See also Device Management and File Sync Administrator's Guide Intellisync Mobile Gateway overview 21 Intellisync Mobile Suite basic infrastructure 20 core technologies 20 overview 19 products available 22 Intellisync Mobile Suite control About window 29 Action menu 28, 29 Authentication panel properties 36 file revisions 43 General panel properties 31 Lotus Domino Push panel properties 42 Management control overview 45, 53 operating conventions 28 overview 27 Profile Settings control 47 Secure Administration panel properties 37 Server Key panel properties 38, 40 Server Name panel properties 33, 35 Servers control 68 SMS integration 43 starting 27 Users control 53 viewing properties 30 Intellisync services restarting 164 stopping 163 Intellisync Wireless Email Drafts settings 121 Microsoft Exchange settings 79, 80, 92, 93, 97, 107, 108, 114, 116, 11 8, 120, 123, 124 Push settings 114 Size Limits tab 96 intranet, Web spidering 137

### Κ

key exchange 138

### L

license information 29 logs changing defaults and settings 70 defaults 70 Event Log 71 Intellisync Device Mgmt/File Sync 71 Server Activity 71 settings 70 User Activity 71 Lotus Domino authentication 135, 148 granting access to the mail server 157 Polling tab 105 storing password on server for push 103 User Settings tab 103

### Μ

maintenance 33 Management control 53 Admin Alerts control 73 **Devices control 67** Groups control 63 Logs control 69 overview 53 **Reports control 72** Servers control 68 Users control 53 Microsoft Exchange granting access to the mail server 156 Intellisync Wireless Email settings 79, 80, 92, 93, 97, 107, 108, 114, 116, 11 8, 120, 123, 124 monitoring for Push and Alerts 98 User Settings tab 99 Microsoft Management Console (MMC) 24 Action menu 28 adding products to console 28 using 28 MMC 24 Action menu 28 adding products to console 28 using 28 mobile device security 139 Mobile Gateway. See Intellisync Mobile Gateway Mobile Suite. See Intellisync Mobile Suite modifying group information 66 user information 63

### Ν

Netscape 61 network 143 network configuration 142 network configuration diagram 144 New Users group 66 nightly maintenance settings 33 Novell GroupWise authentication 135, 148 granting access to the mail server 159

### 0

ODBC data source settings 31 Outbox sync option 120

### Ρ

Preview Mail enabling 120 **Profile Settings** ReadySync 80 Profiles add based on existing 78 apply to users/groups 133 applying to users 62 assigning to groups 66 deleting 133 **General settings 78** overview 47 prioritizing profile assignments 133 using properties 132 Properties **Profile Settings 132** Properties dialog box (groups) accessing 67 overview 66 Properties dialog box (users) accessing 63 overview 63 proxy information 32 Publication Status report 73 publish-and-subscribe model 137 Push General settings 114

### R

ReadySync General settings 80, 81

**Profile Settings 80** setting frequency 81 Related 15 related documentation 15 removing groups 66 users 62 reports Application Summary 73 Hardware Summary 73 **Publication Status 73** Scheduled Publication Status 73 Staged Files 73 restarting Intellisync services 164 restore procedure overview 164 restoring database 164 file system 165

### S

Scheduled Publication Status report 73 scripts SystemRestored.vbs 165 Secure Mobile Gateway benefits 145 diagram 144 recommended configuration 143 Secure Sockets Layer (SSL) 84 security authentication process 135 on mobile device 139 overview 135 Web and WAP access 32 Security/Encryption password management 84, 92 Server Activity log 71 servers identifying in Intellisync Mobile Suite control 34 Servers control 68 spidering intranet 137 Web 137 SSL certificate 84 staged files encryption 139 Staged Files report 73 standalone installation 80 Sun iPlanet 61

Sync Outbox option 120 SystemRestored.vbs when to use 165

### Т

text file importing users from 56 using tokens to import users 56 tokens for importing users from text file 56 using to import users 56

#### U

User Activity log 71 user credentials, encryption 139 user discovery 54, 138 user properties 63 users adding 54 adding manually 55 adding through auto discovery 54 adding through Intellisync Mobile Suite control 55 deletina 62 importing and synchronizing from a text file 56 importing and synchronizing from Active Directory/ LDAP 61 importing and synchronizing from Windows NT 61 list of 53 modifying 63 working with 53

### W

Web client enabling functionality for users 93 Web, intranet spidering 137 WebAdmin accessing 48 adding a tenant 51 adding an administrator 50 adding groups 50 adding users to a tenant 51 adding/importing users 49 changing administrator information 50 changing publication information 50 changing tenant information 51 changing user information 49 changing/deleting device information 49 changing/deleting groups 50 configuring 49

deleting a tenant 51 deleting an administrator 50 launching WebAdmin 48 logging in as tenant 51 logs 50 multiple tenant support 51 reports 50 subscribing users to a publication 50 tenants 51 viewing device information 49 Windows NT importing and synchronizing users from 61 Windows NT Domain authentication 135, 147 Wireless Email. See Intellisync Wireless Email.